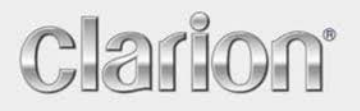

**Руководствo пользователя**

*NX404E*

Pусский

Navigation

Благодарим вас за выбор Clarion NX404 в качестве навигатора. Вы можете сразу начать использовать Clarion NX404. В настоящем документе приведено подробное описание навигационного программного обеспечения. Работу Clarion Mobile Map можно изучать в ходе использования, но мы рекомендуем ознакомиться с настоящим руководством для лучшего понимания экранов и функций.

Вы сможете легко обеспечить актуальность вашей навигационной системы. Просто загрузите новые данные карт с портала Clarion, сохраните их на карте microSD и вставьте эту карту в гнездо на передней панели Clarion NX404. Ваши навигационные карты будут соответствовать действительности, что избавит вас от неприятных сюрпризов.

# Содержание

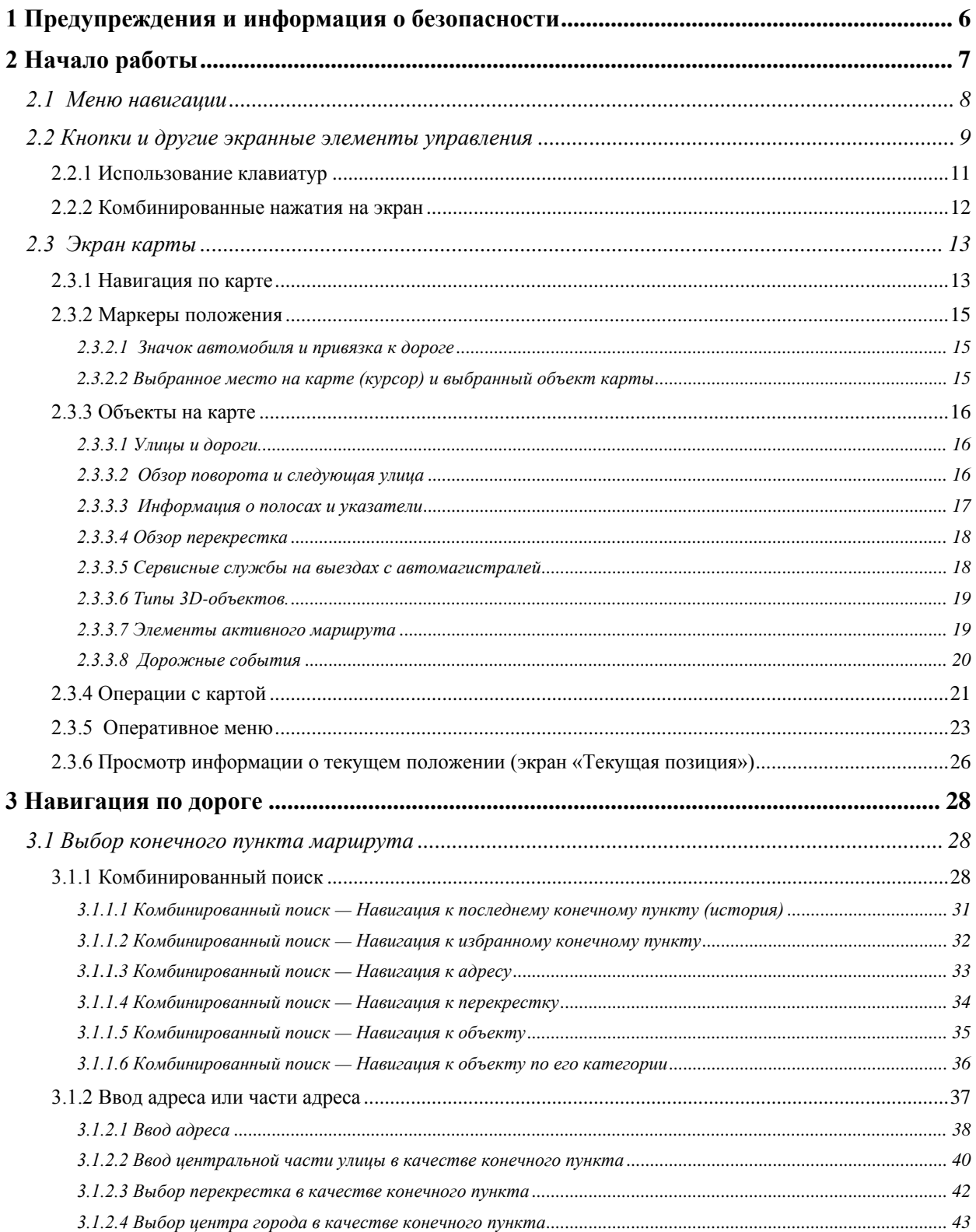

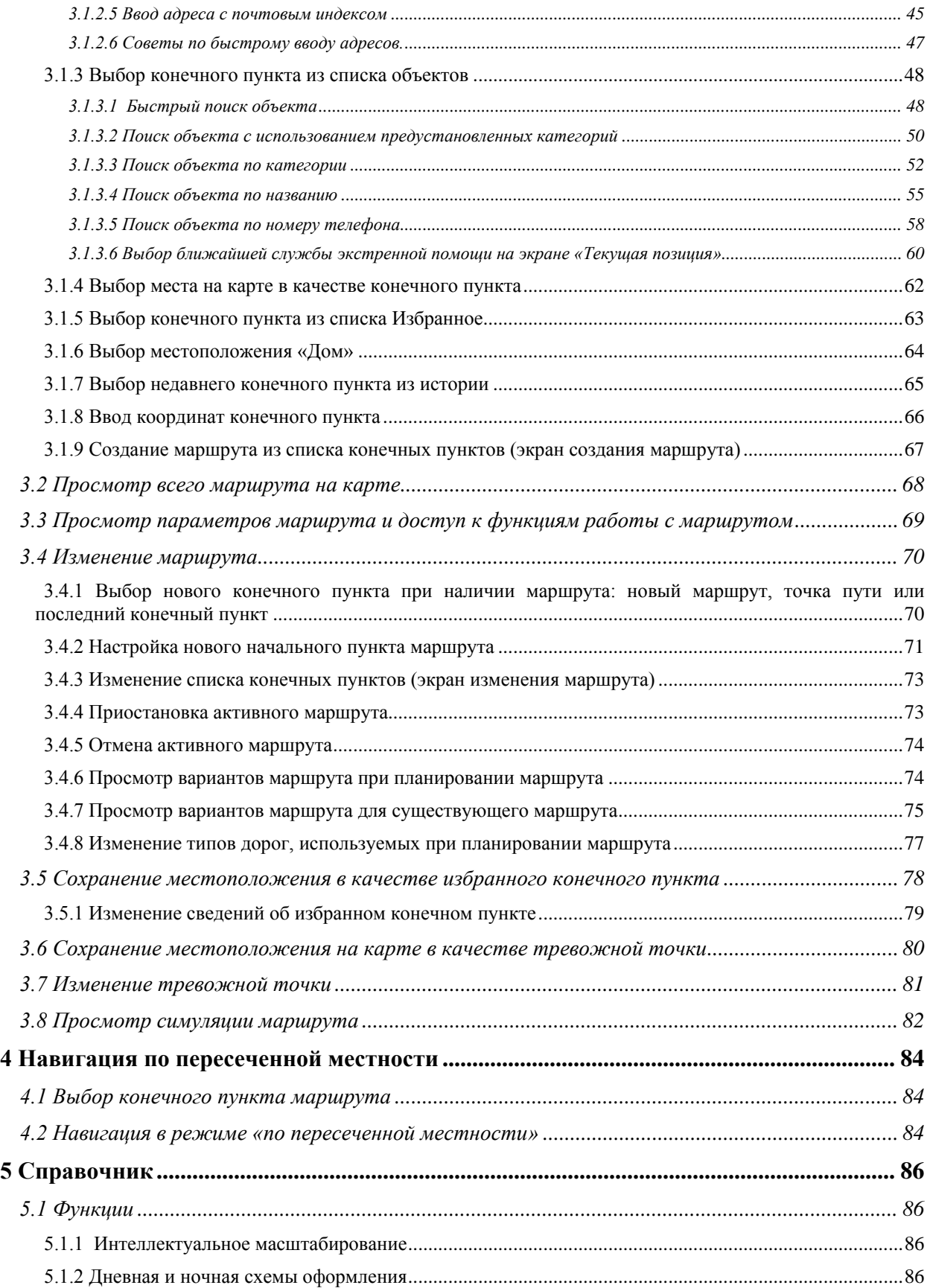

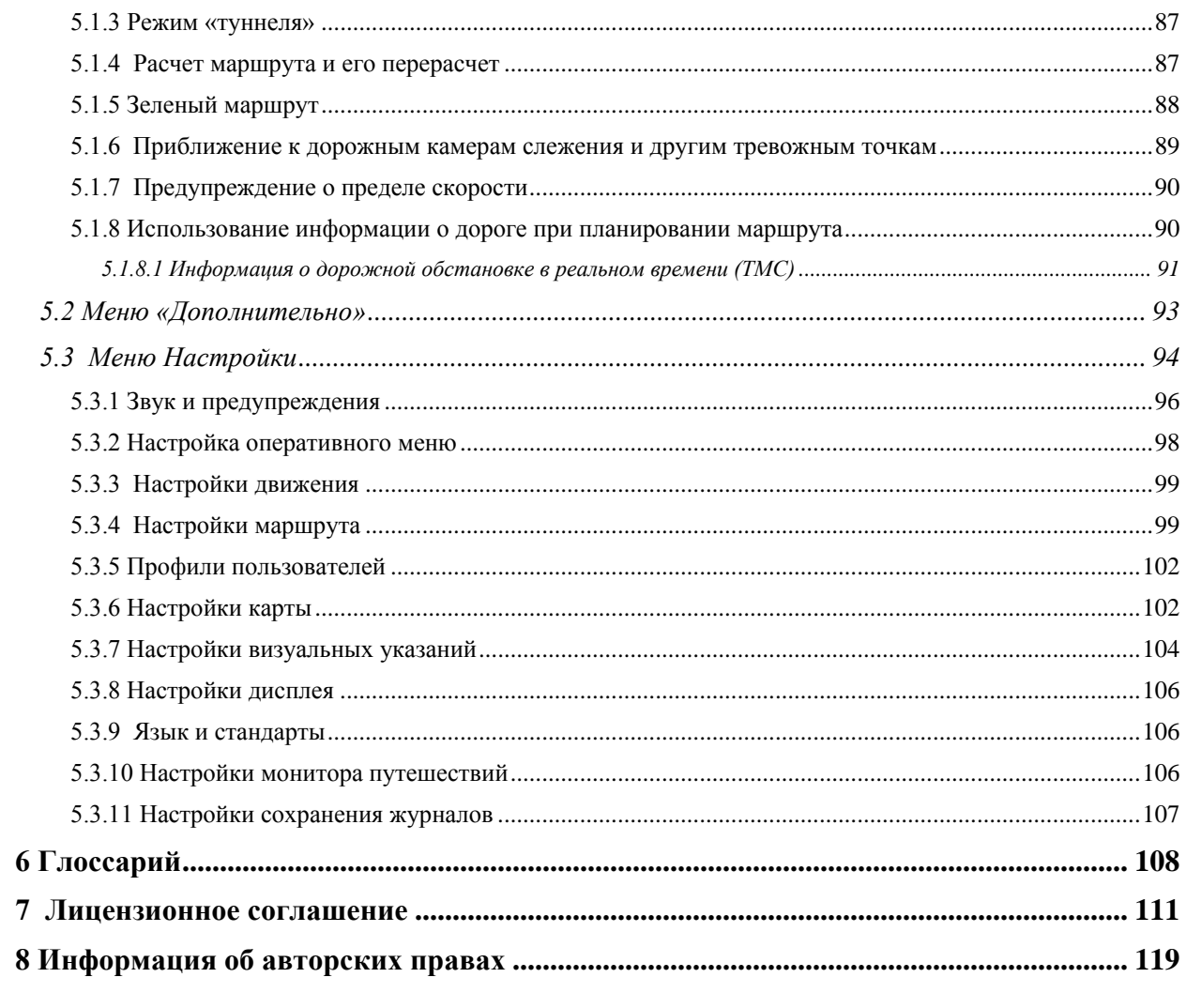

# <span id="page-5-0"></span>**1 Предупреждения и информация о безопасности**

Навигационная система помогает найти дорогу к выбранному конечному пункту посредством встроенного GPS-приемника. Clarion Mobile Map не передает данные о GPS-положении, и устройство нельзя отследить.

В случае согласия при первом использовании приложения Clarion Mobile Map собирает информацию об использовании приложения и журналы GPS для улучшения приложения и качества/охвата карт. Данные обрабатываются анонимно, поэтому никто не сможет получить вашу персональную информацию. Если в дальнейшем вы передумаете, то сможете включить или отключить сохранение журналов в меню «Настройки» (Страница [107\)](#page-106-1).

Смотрите на дисплей только, если это безопасно. Если вы водитель машины, рекомендуется использовать Clarion Mobile Map перед началом поездки. Планируйте маршрут перед отправлением и останавливайтесь при необходимости изменения маршрута.

Необходимо следовать указаниям дорожных знаков и следить за расположением проезжей части. При отклонении от рекомендуемого маршрута Clarion Mobile Map соответствующим образом изменит указания.

Никогда не устанавливайте Clarion NX404 в месте, где он может помешать обзору водителя, в зоне раскрытия подушки безопасности или в местах, где в случае аварии он может причинить травму.

Дополнительную информацию см. в Лицензионном соглашении (Страница [111\)](#page-110-1).

# <span id="page-6-0"></span>**2 Начало работы**

 $\sqrt{a}$ 

Clarion Mobile Map может использоваться водителями. Использование системы осуществляется посредством нажатия пальцами экранных кнопок и карты.

При первом использовании навигационной программы автоматически запускается процесс первоначальной настройки. Выполните следующее:

1. Выберите язык графического интерфейса приложения. Впоследствии его можно изменить на экране региональных настроек (Страница [106\)](#page-105-3).

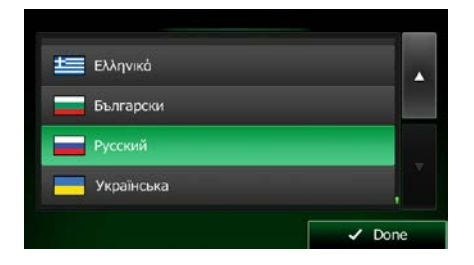

2. Прочитайте лицензионное соглашение. Для продолжения нажмите .

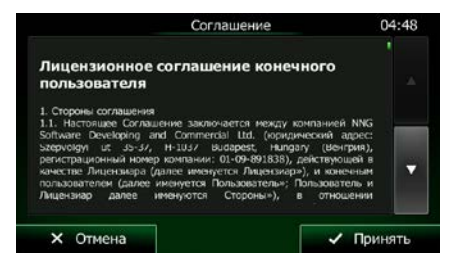

3. Затем на экране появится запрос разрешения на сбор приложением информации об использовании и формирование журналов GPS, которые помогут улучшить работу приложения, а также повысить качество и расширить зону покрытия карт. Нажмите

, чтобы разрешить анонимный сбор статистики или отключить эту функцию. В дальнейшем вы можете включить или отключить эту функцию в настройках сохранения журналов (Страница [107\)](#page-106-1).

4. Запустится мастер конфигурации. Для продолжения нажмите .

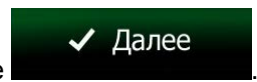

√ Принять

5. Выберите язык и диктора сообщений голосовых подсказок. Впоследствии эти параметры можно изменить на экране настройки звуков и предупреждений (Страница [106\)](#page-105-3).

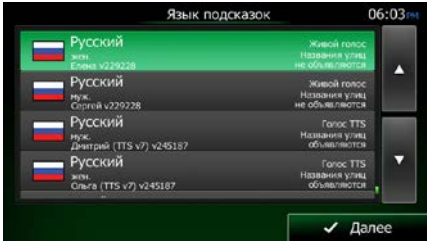

6. При необходимости измените настройки формата времени и единиц измерения. Впоследствии их можно изменить на экране региональных настроек (Страница [106\)](#page-105-3).

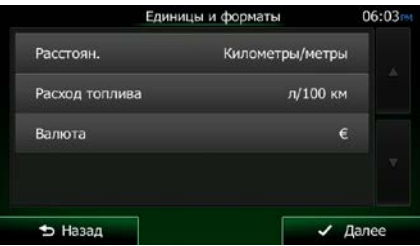

7. При необходимости измените параметры планирования маршрута по умолчанию. Впоследствии их можно изменить на экране настроек маршрута (Страница [99\)](#page-98-2).

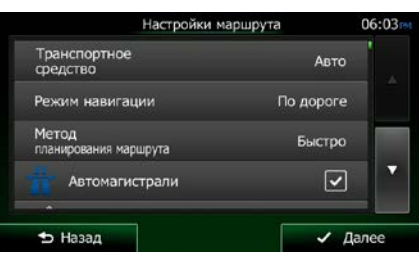

8. Первоначальная настройка завершена. В дальнейшем можно повторно запустить мастер конфигурации из меню «Настройки» (Страница [94\)](#page-93-1).

<span id="page-7-0"></span>После завершения первоначальной настройки отобразится навигационное меню, и можно начинать использование Clarion Mobile Map.

# **2.1 Меню навигации**

Вы можете получить доступ ко всем функциям Clarion Mobile Map из навигационного меню.

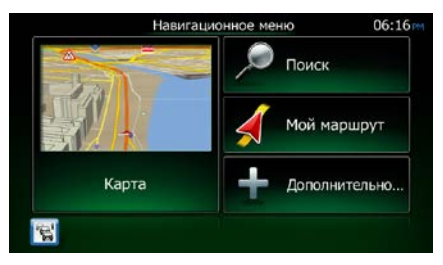

Пользователю доступны указанные ниже опции.

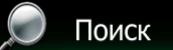

• Нажмите , чтобы выбрать конечный пункт, указав адрес или выбрав объект, место на карте или один из избранных конечных пунктов. Вы также можете использовать недавние конечные пункты, предлагаемые функцией интеллектуальной истории, или ввести координаты.

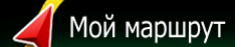

**• Нажмите , чтобы отображать на карте параметры маршрута и весь** маршрут целиком. Можно также выполнять различные операции, связанные с маршрутом. Например, можно изменять или отменять маршрут, определять начальный пункт, выбирать варианты маршрута, объезжать отдельные участки маршрута, моделировать навигацию или добавлять конечный пункт в избранное.

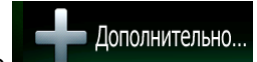

Нажмите **и нашир и чтобы симулировать демонстрационные маршруты или** запустить различные дополнительные приложения.

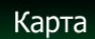

- Нажмите **Нажмите , чтобы приступить к навигации по карте. Кнопка представляет** собой миниатюрную динамическую карту, отображающую текущее положение пользователя, рекомендуемый маршрут и окружающую территорию. Нажмите кнопку, чтобы развернуть карту на полный экран.
- <span id="page-8-0"></span>• Нажмите , чтобы открыть экран сводки движения.

# **2.2 Кнопки и другие экранные элементы управления**

При использовании Clarion Mobile Map обычно требуется нажимать кнопки на сенсорном экране.

Подтверждение выбора или изменений необходимо только в том случае, если приложению требуется перезагрузка, оно должно значительно изменить конфигурацию или могут быть потеряны некоторые данные или настройки. В противном случае Clarion Mobile Map сохраняет выбранные параметры и применяет новые настройки без подтверждения по мере использования элементов управления.

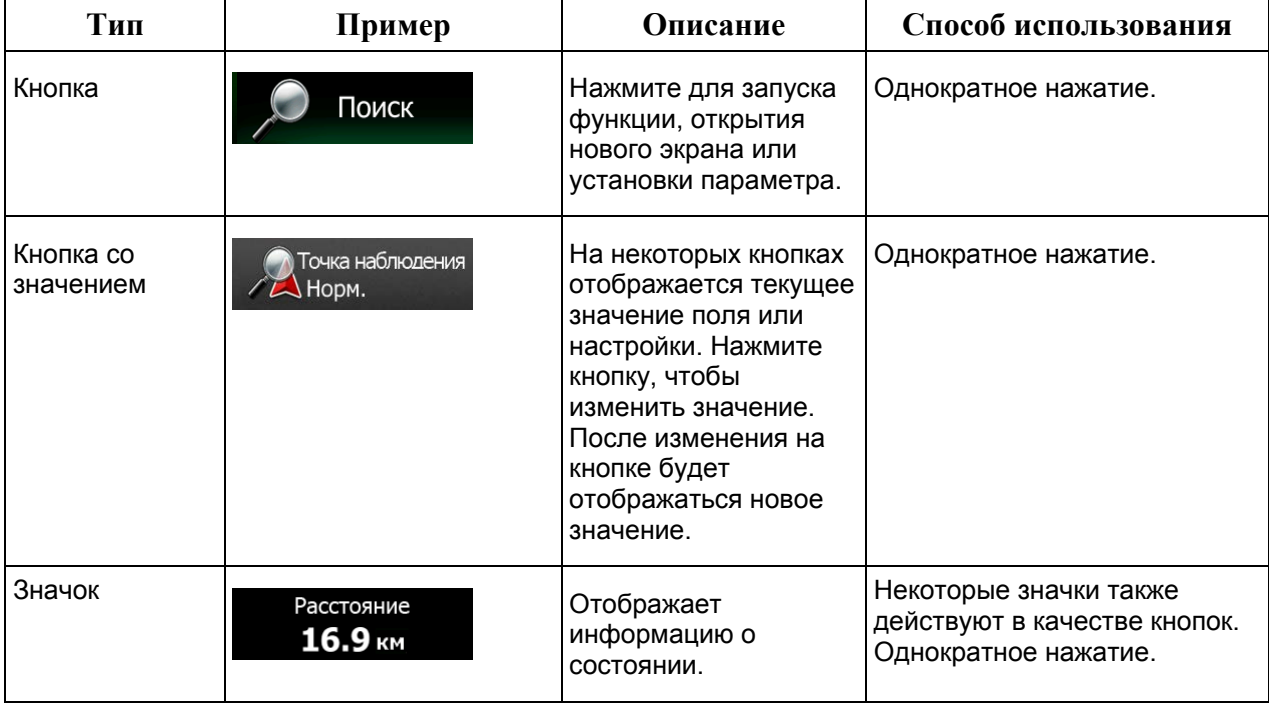

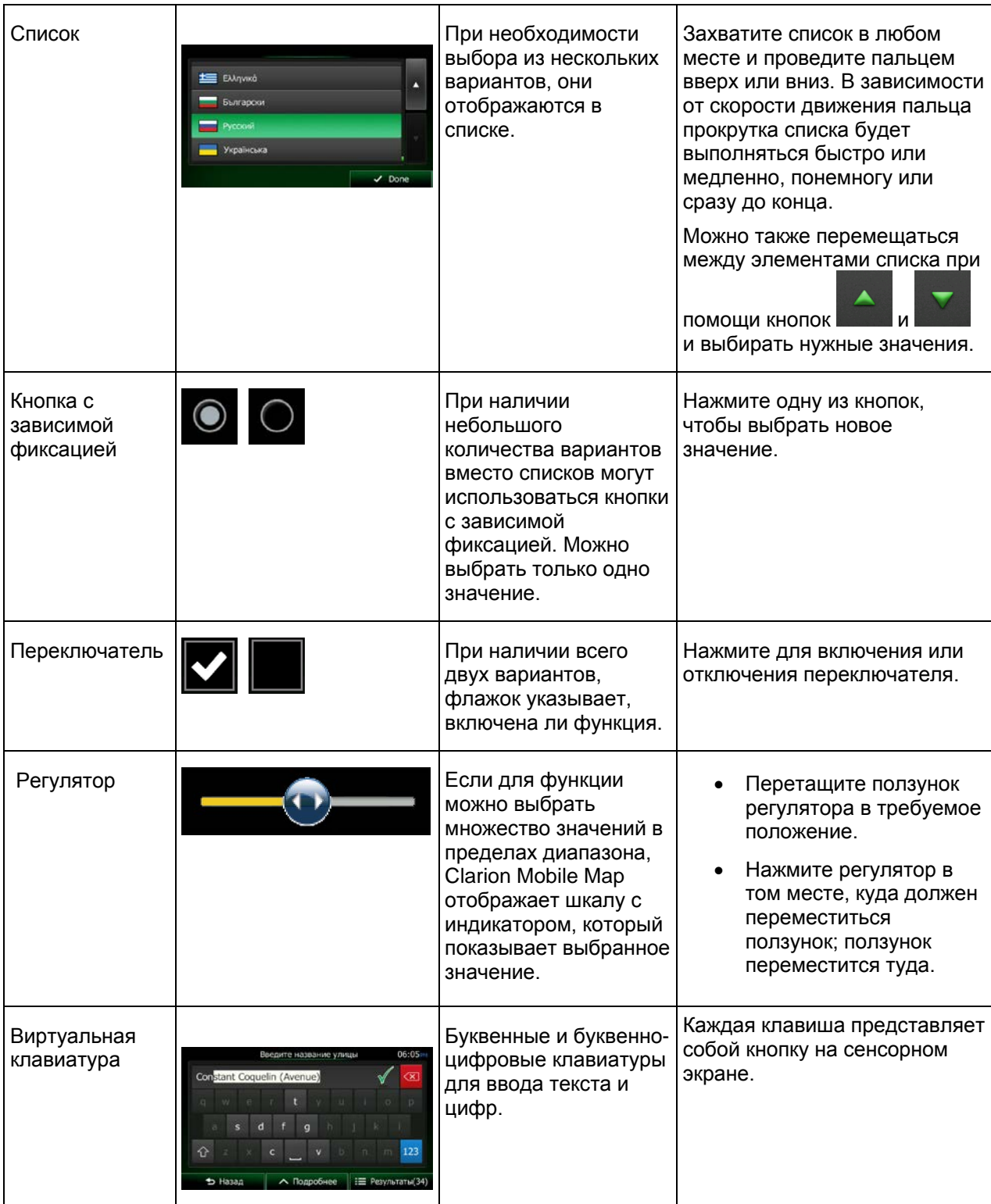

# <span id="page-10-0"></span>**2.2.1 Использование клавиатур**

Иногда необходимо вводить буквы и цифры. Можно набирать текст пальцами на полноэкранной клавиатуре и переключаться между различными раскладками клавиатуры, например английской, греческой и цифровой.

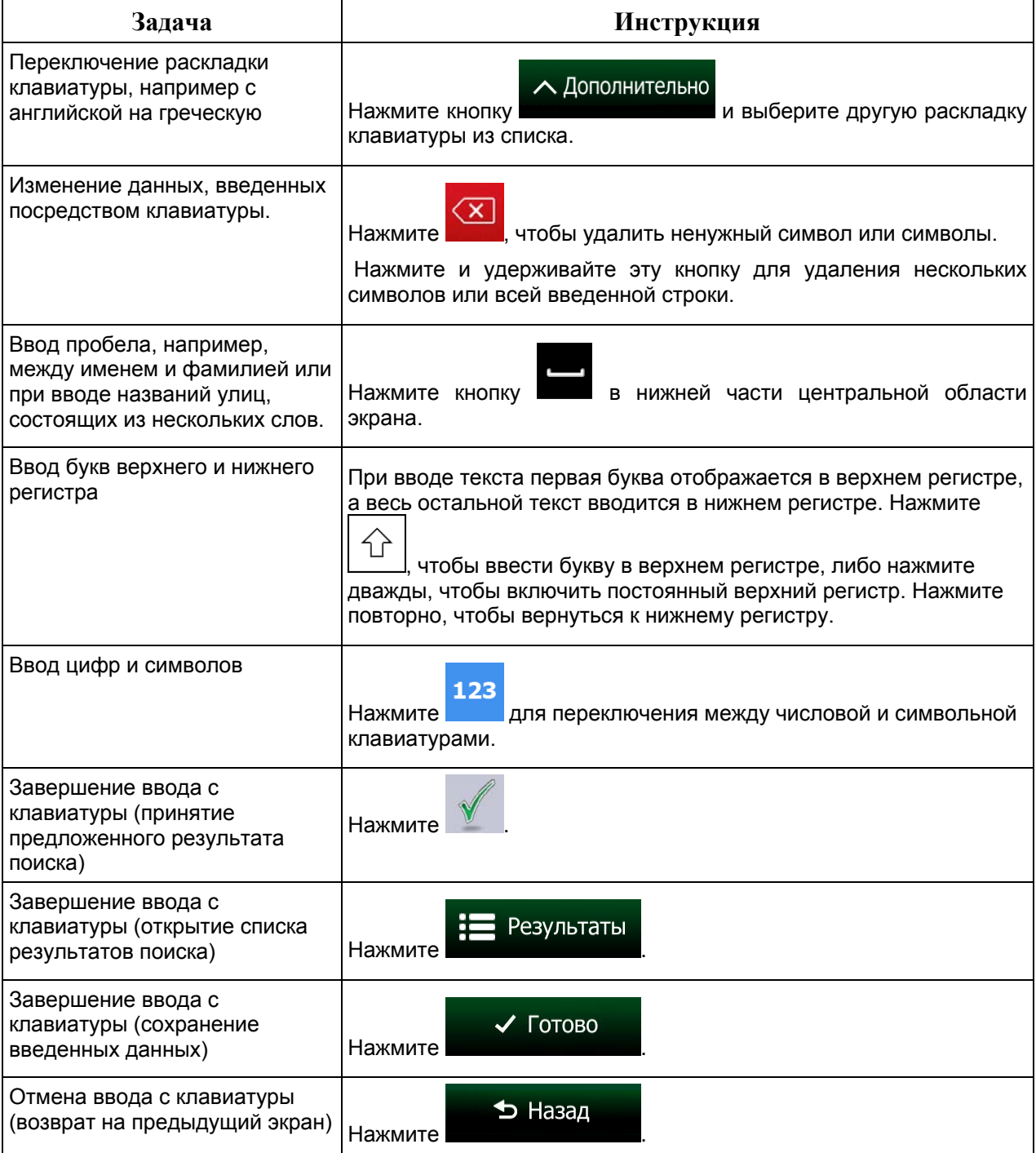

# <span id="page-11-0"></span>**2.2.2 Комбинированные нажатия на экран**

Обычно пользователь нажимает на экран только один раз. Однако некоторые полезные функции вызываются путем комбинированных нажатий на экран. Они перечислены ниже:

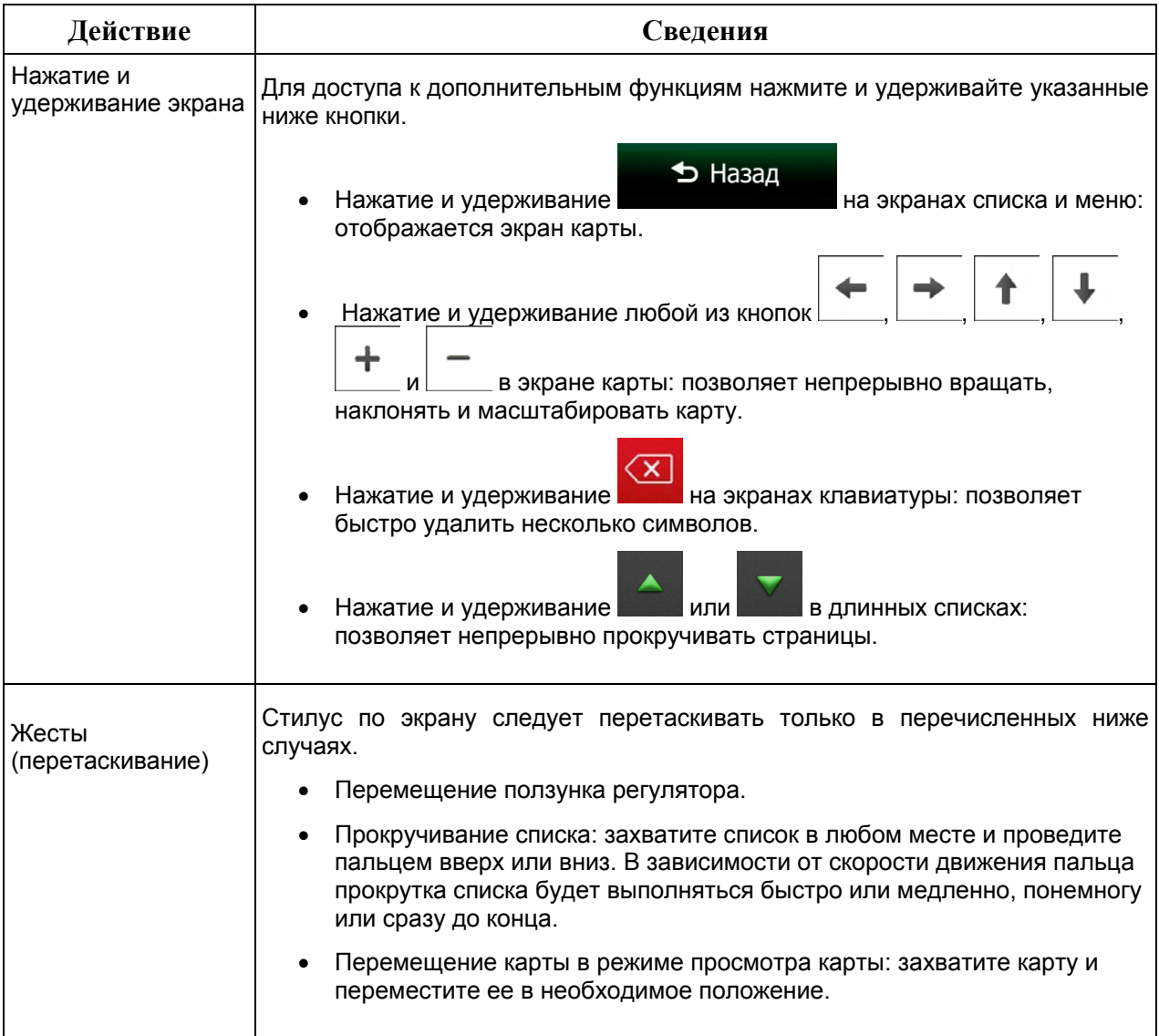

# <span id="page-12-1"></span><span id="page-12-0"></span>**2.3 Экран карты**

## **2.3.1 Навигация по карте**

.

Экран карты является наиболее часто используемым экраном Clarion Mobile Map.

Небольшая динамическая карта отображается в навигационном меню как часть кнопки

Карта

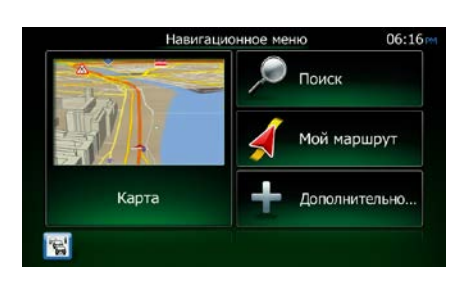

Карта

Чтобы увеличить эту небольшую карту и открыть экран карты, нажмите .

Данная карта показывает текущее положение (Vehimarker, синяя стрелка по умолчанию), рекомендованный маршрут (оранжевая линия) и окружающую территорию.

Если координаты положения GPS неизвестны, значок автомобиля становится прозрачным. Он показывает ваше последнее известное положение.

В верхнем левом углу отображаются цветные точки вокруг символа спутника. Чем больше зеленых точек вы видите, тем точнее определяются координаты положения GPS.

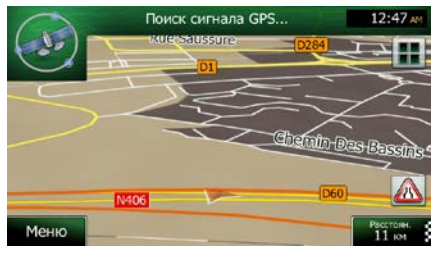

Когда координаты положения GPS известны, цветной значок автомобиля показывает ваше текущее положение.

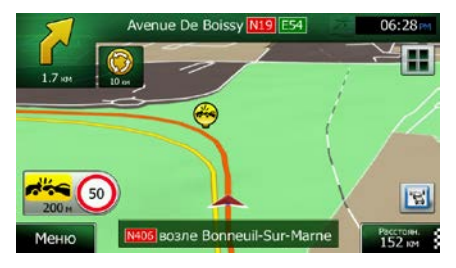

На экране отображается несколько экранных кнопок и полей данных, которые помогают при навигации. Во время навигации экран показывает информацию о маршруте.

Кнопка  $\blacksquare$  обеспечивает быстрый доступ к часто используемым функциям. Вы можете изменить доступные функции в меню «Настройки».

По умолчанию в правом нижнем углу отображается только одно поле данных. Нажмите это поле, чтобы просмотреть все поля данных маршрута. Нажмите любое поле данных, чтобы свернуть другие и отобразить только выбранное поле.

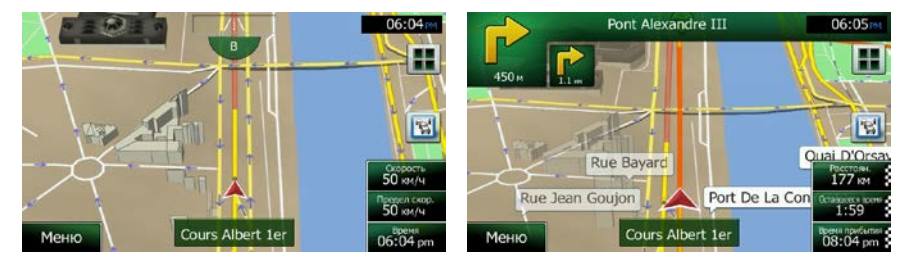

Отображаются различные поля данных, если выполняется навигация по активному маршруту и навигация без указания конечного пункта (оранжевая линия не отображается).

Заданные по умолчанию поля данных при движении без конечного пункта (нажмите и удерживайте любое поле, чтобы изменить введенное в него значение):

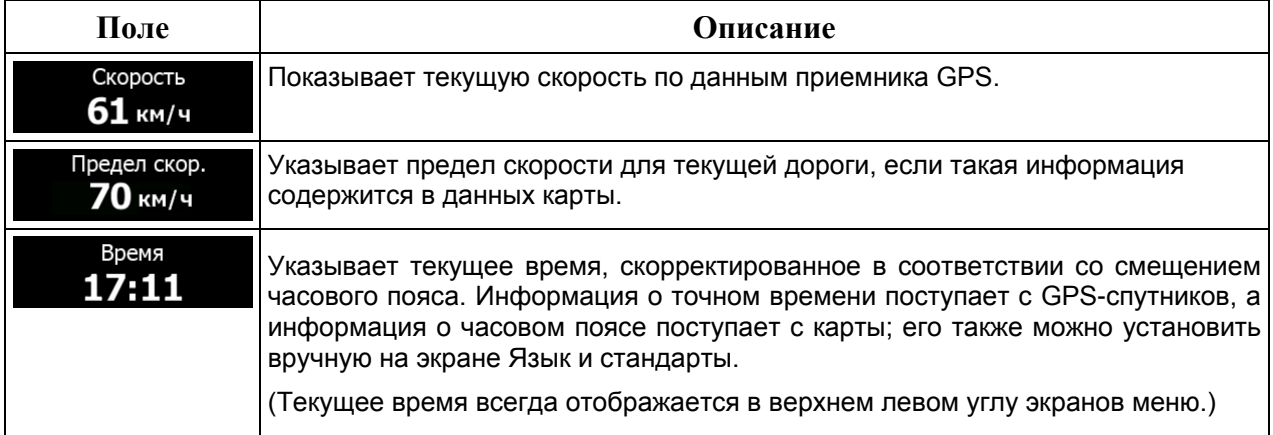

Заданные по умолчанию поля данных при навигации по маршруту (нажмите и удерживайте любое из полей, чтобы изменить его значение):

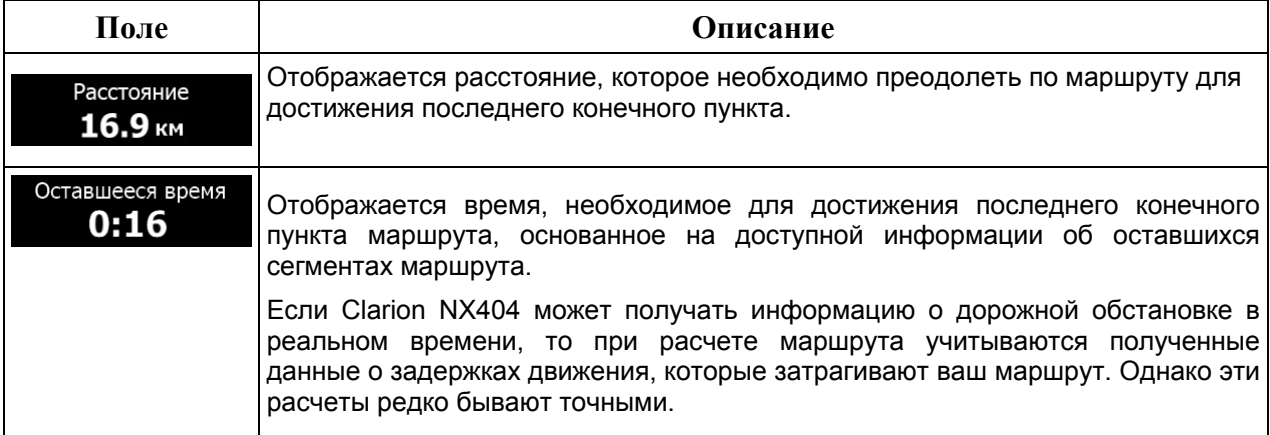

FE

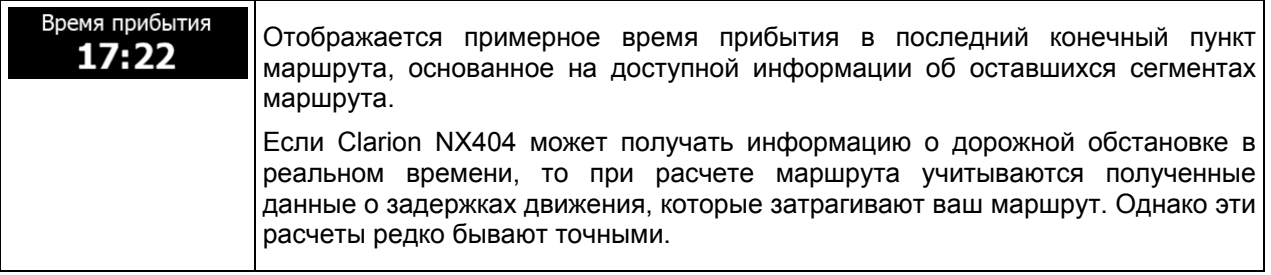

## <span id="page-14-1"></span><span id="page-14-0"></span>**2.3.2 Маркеры положения**

#### **2.3.2.1 Значок автомобиля и привязка к дороге**

Если доступны координаты положения GPS, то Clarion Mobile Map отмечает текущее положение значком автомобиля. По умолчанию используется значок синяя стрелка, но его можно изменить в настройках.

Если выбрана навигация по дороге, значок автомобиля может не показывать ваше точное положение GPS и направление движения. Если поблизости находятся дороги, он выравнивается по ближайшей дороге во избежание ошибок определения GPS-положения и принимает направление дороги.

<span id="page-14-2"></span>Если вы выбрали навигацию по пересеченной местности: Значок автомобиля располагается точно в положении GPS. Направление значка показывает текущее направление движения.

#### **2.3.2.2 Выбранное место на карте (курсор) и выбранный объект карты**

Можно отметить место на карте следующим образом:

- Нажмите на карту во время навигации.
- Нажмите на карту при появлении запроса о подтверждении конечного пункта при завершении поиска.
- Нажмите на карту в режиме «Поиск на карте» (Страница [62\)](#page-61-1)

Когда место на карте выбрано, в выбранной точке карты появляется курсор. Курсор имеет вид

красной точки с расходящимися кругами ( $\ddot{\hspace{1cm}}$ ), что делает его видимым при любом масштабе карты.

Вы можете использовать местоположение курсора в качестве конечного пункта маршрута или новой тревожной точки, выполнить поиск объектов вокруг курсора, а также сохранить это местоположение в качестве одного из избранных конечных пунктов.

Можно также выбрать некоторые из объектов на карте. Если нажать значок объекта или тревожную точку на карте, то этот объект будет выбран (вокруг него появится граница в виде красного круга), и можно будет получить информацию об этом объекте или использовать его в качестве пункта маршрута.

# <span id="page-15-1"></span><span id="page-15-0"></span>**2.3.3 Объекты на карте**

## **2.3.3.1 Улицы и дороги.**

<span id="page-15-2"></span>Clarion Mobile Map отображает улицы аналогично обозначению улиц на бумажных картах. Ширина и цвет улиц соответствуют их важности: шоссе всегда легко отличить от переулка.

#### **2.3.3.2 Обзор поворота и следующая улица**

Во время навигации по маршруту в верхней части экрана карты отображается информация о следующем событии маршрута (маневре) и следующей улице или следующем городе.

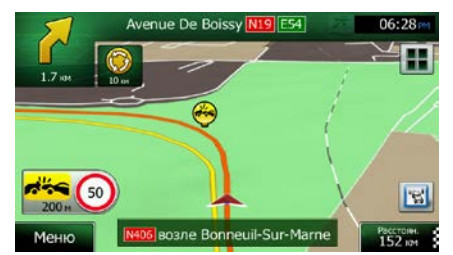

В верхнем левом углу имеется поле, в котором отображается следующий маневр. Показывается информация о типе события (поворот, участок с круговым движением, выезд с автомагистрали и т.д.), а также расстояние до него от текущего положения.

Значок меньшего размера показывает тип второго ближайшего маневра, если он следует сразу за первым. В противном случае отображается только следующий маневр.

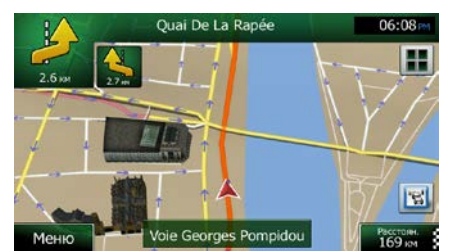

Большинство этих значков очень наглядно. В следующей таблице приведены часто отображаемые события маршрута. В обоих полях используются одинаковые символы.

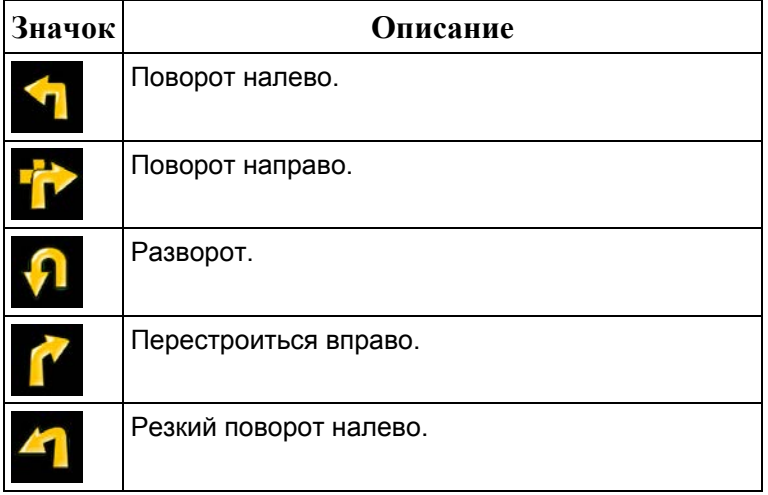

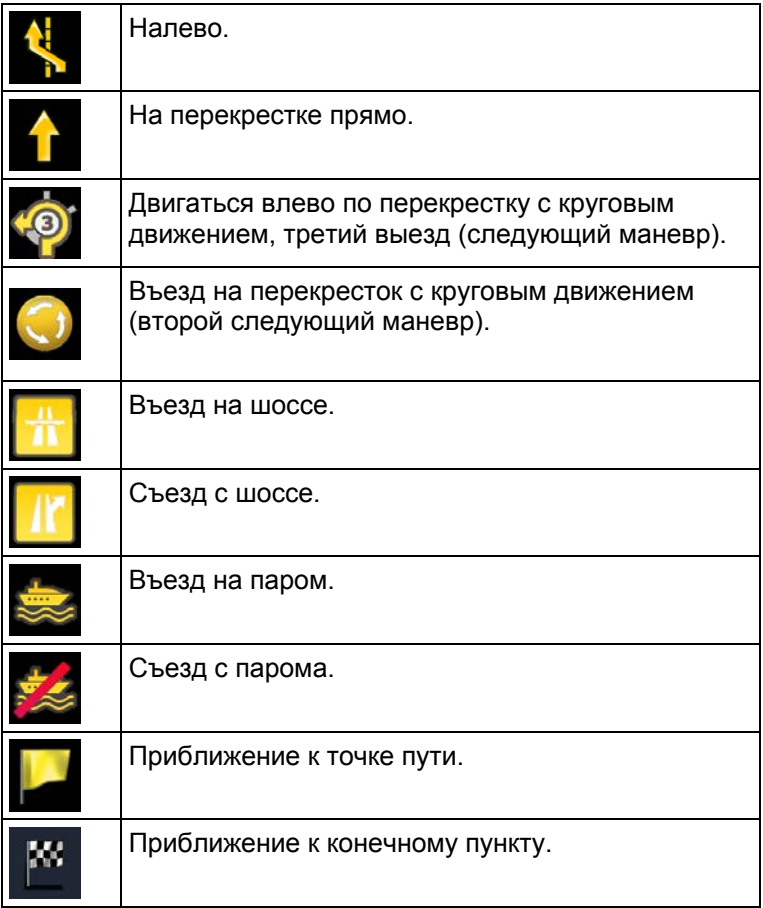

#### <span id="page-16-0"></span>**2.3.3.3 Информация о полосах и указатели**

При навигации по дорогам с несколькими полосами для следования рекомендованному маршруту важно занимать подходящую полосу. Если в данных карты доступна информация о полосах, Clarion Mobile Map отображает полосы и их направление небольшими стрелками в нижней части карты. Выделенные стрелки указывают на полосы и направление, которое требуется выбрать.

При наличии дополнительной информации стрелки заменяются указателями. Указатели отображаются в верхней части карты. Цвет и стиль указателей похожи на настоящие указатели на дорогах и обочинах. Они показывают доступные пункты назначения и номер дороги, к которой ведет полоса.

Все указатели выглядят одинаково при движении без навигации (при отсутствии рекомендованного маршрута). При навигации по маршруту яркими цветами отображается только указатель, обозначающий полосу (полосы), которую необходимо занять, а все остальные затемняются.

Если необходимо скрыть указатели, отображаемые в данный момент, нажмите любой из них. Снова откроется обычный экран карты, который будет отображаться до тех пор, пока не будет получена новая информация об указателе.

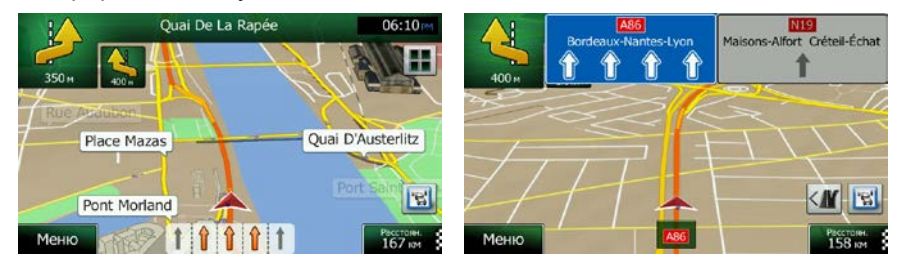

#### <span id="page-17-0"></span>**2.3.3.4 Обзор перекрестка**

Если вы приближаетесь к выезду с автомагистрали или сложному перекрестку и имеется необходимая информация, карта заменяется трехмерным изображением перекрестка. Полосы, которые вам необходимо занять, отмечаются стрелками. В верхней части экрана имеются дорожные знаки, предоставляющие вам дополнительную информацию.

Если вы хотите скрыть текущее изображение перекрестка, нажмите на изображение, и снова откроется экран карты.

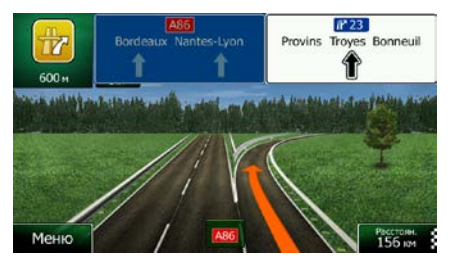

#### <span id="page-17-1"></span>**2.3.3.5 Сервисные службы на выездах с автомагистралей**

Во время поездки вам может понадобиться автозаправочная станция или ресторан. Эта функция отображает на карте новую кнопку при движении по автомагистралям.

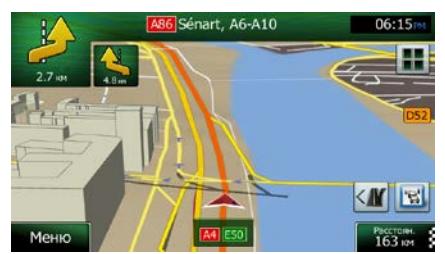

Нажмите эту кнопку, чтобы открыть панель информации о нескольких ближайших выездах или автозаправках.

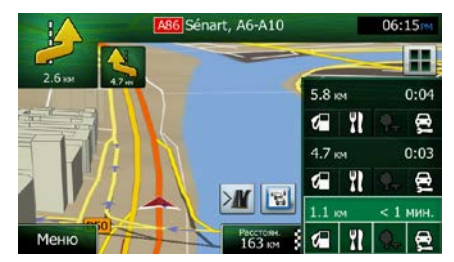

Нажмите любую из них, чтобы отобразить на карте область выезда. Теперь вы можете легко добавить этот выезд в качестве точки пути вашего маршрута, если требуется.

Если необходимо отобразить для выездов другие типы объектов, можно изменить значки в настройках визуальных указаний (Страница [104\)](#page-103-1).

## <span id="page-18-0"></span>**2.3.3.6 Типы 3D-объектов.**

Clarion Mobile Map поддерживает приведенные ниже типы 3D-объектов.

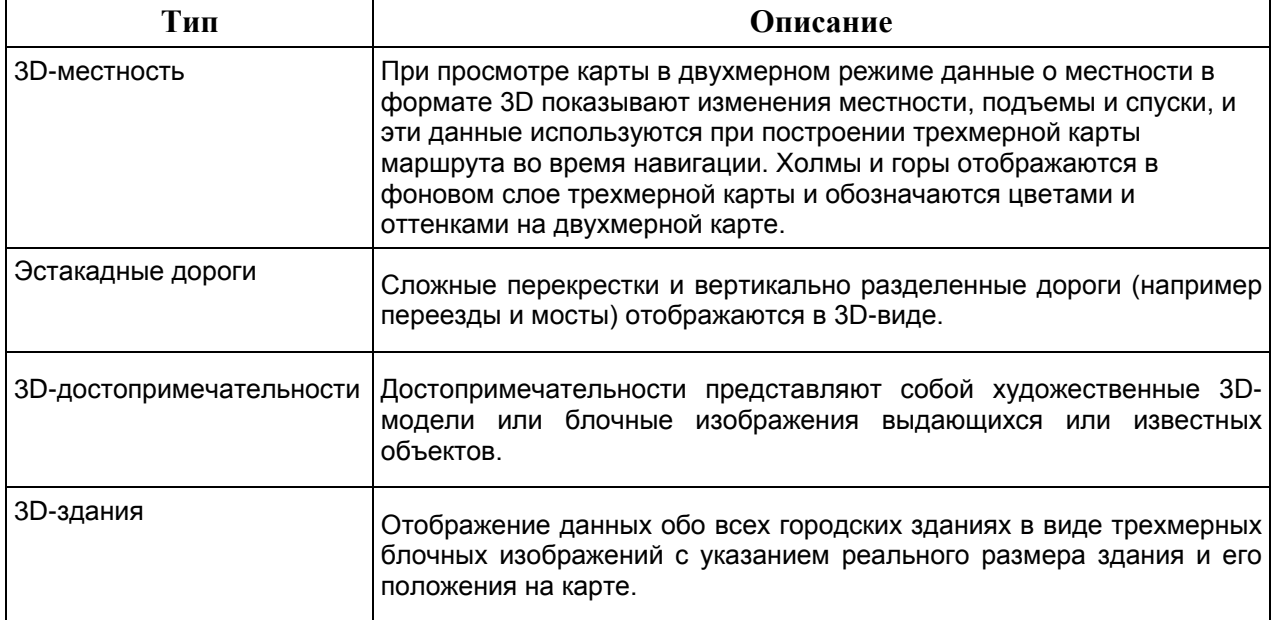

#### <span id="page-18-1"></span>**2.3.3.7 Элементы активного маршрута**

Clarion Mobile Map отображает маршрут, как описано ниже.

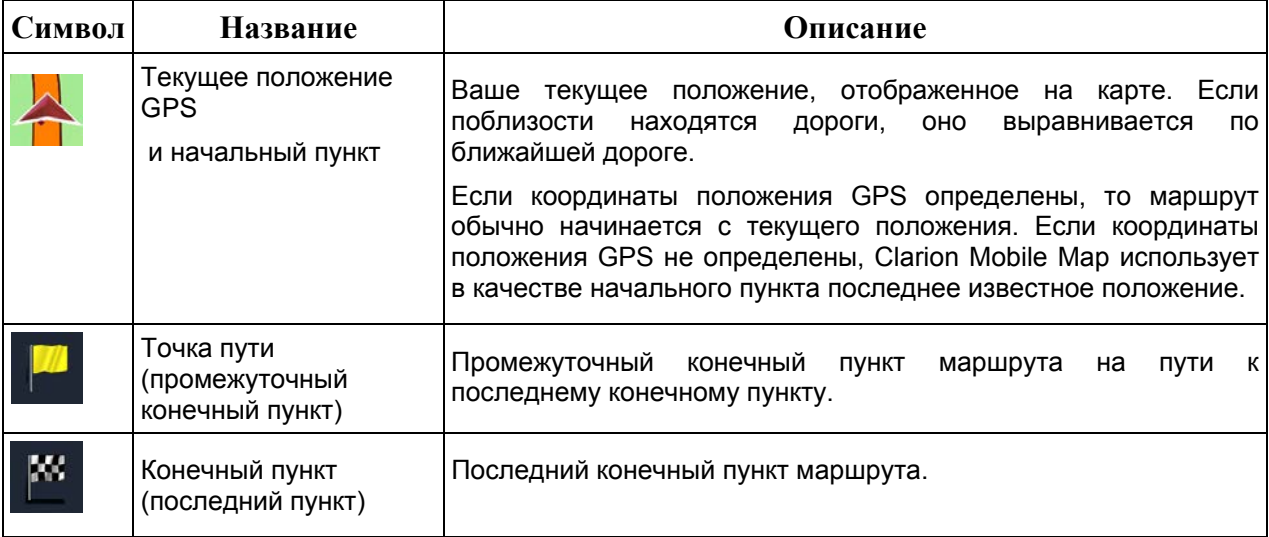

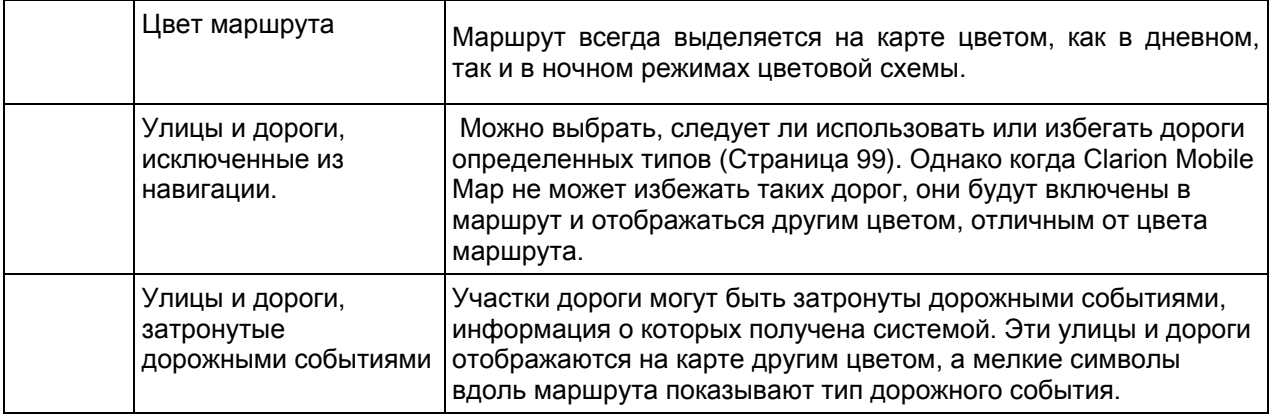

#### <span id="page-19-0"></span>**2.3.3.8 Дорожные события**

Участки дороги, затронутые дорожными событиями, отображаются на карте другим цветом, а мелкие символы над дорогой показывают характер события:

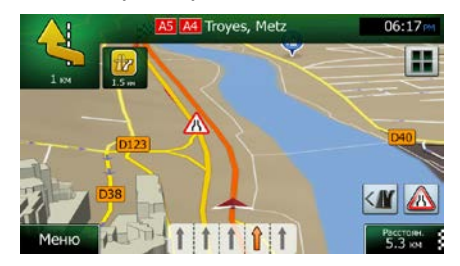

1. Нажмите  $\boxed{4}$ , чтобы открыть экран сводки движения.

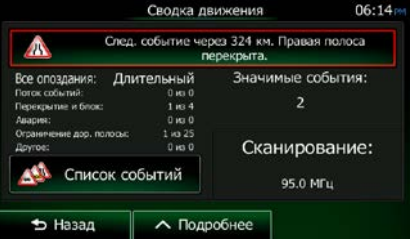

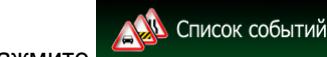

2. Нажмите , чтобы открыть список категорий событий.

3. Нажмите требуемую категорию дорожных событий или нажмите **и провессий простоляти.**, чтобы открыть список всех событий:

Все события

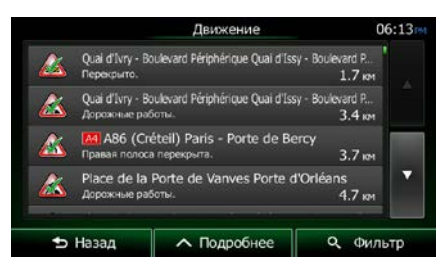

4. Теперь нажмите любой элемент списка, чтобы просмотреть подробную информацию о событии и отобразить на карте весь участок дороги, затронутый этим событием.

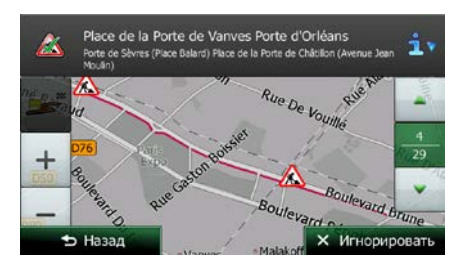

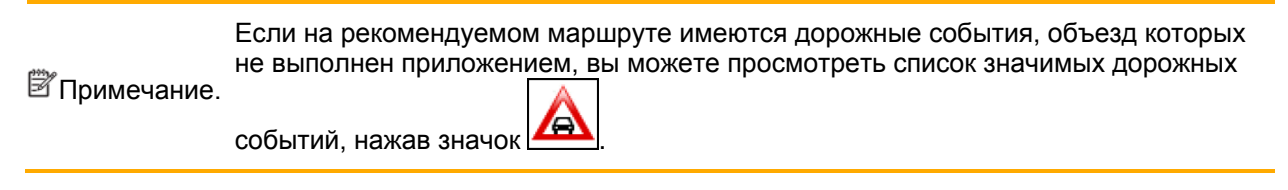

# <span id="page-20-0"></span>**2.3.4 Операции с картой**

Нажмите карту в любом месте, чтобы просмотреть ее во время навигации. Карта перестает отображать текущее положение (значок автомобиля, по умолчанию синяя стрелка, больше не будет зафиксирован в одном положении на экране), и появятся кнопки управления, позволяющие изменить вид карты.

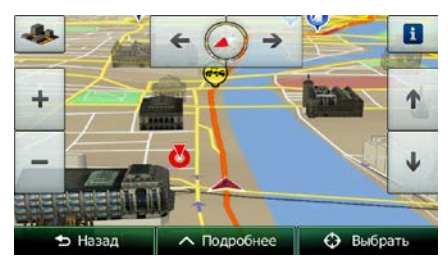

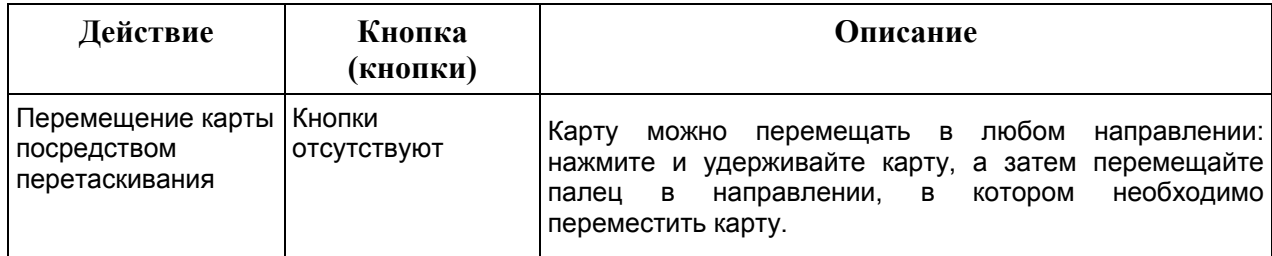

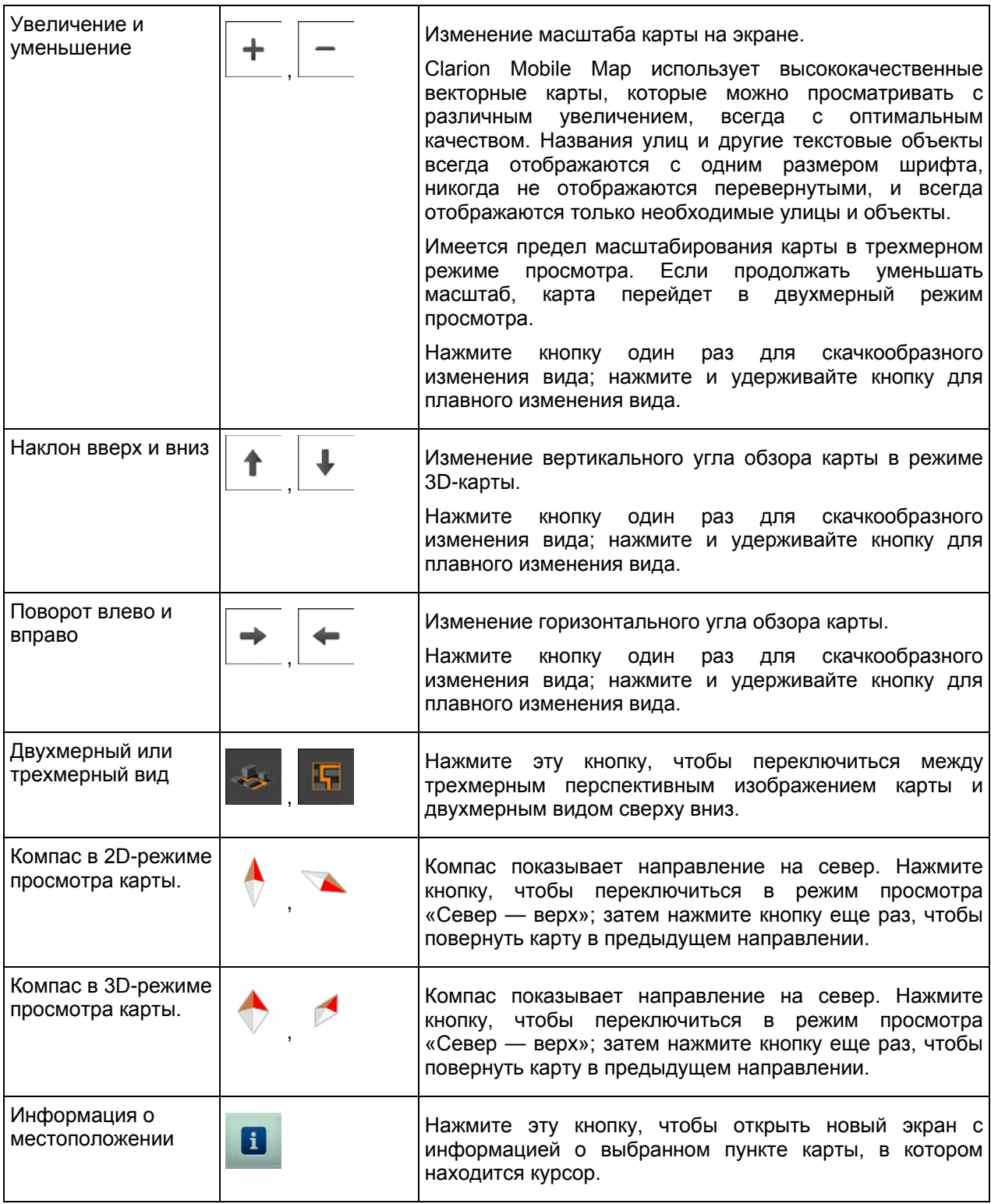

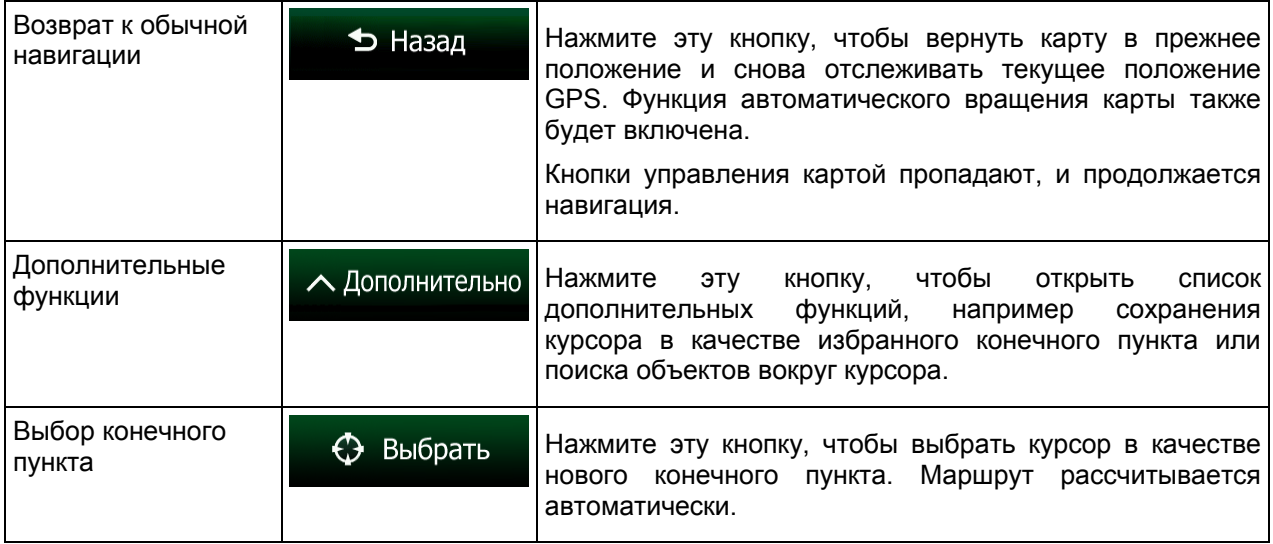

## <span id="page-22-0"></span>**2.3.5 Оперативное меню**

Оперативное меню представляет собой набор элементов управления и функций, часто используемых во время навигации. Это меню можно открыть непосредственно из экрана карты,

n El нажав  $\blacksquare$ 

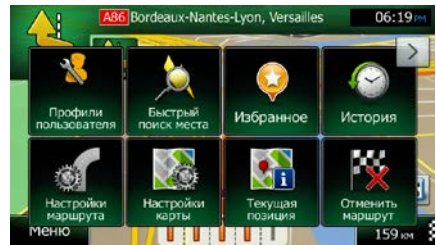

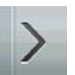

Меню закрывается через несколько секунд при отсутствии действий или при нажатии .

Большая часть этих функций — функции быстрого доступа. Они доступны из системы меню.

Число имеющихся функций превосходит число кнопок в меню. Вы можете выбрать функцию для каждой кнопки на экране настроек (Страница [98](#page-97-1)). Имеются следующие функции:

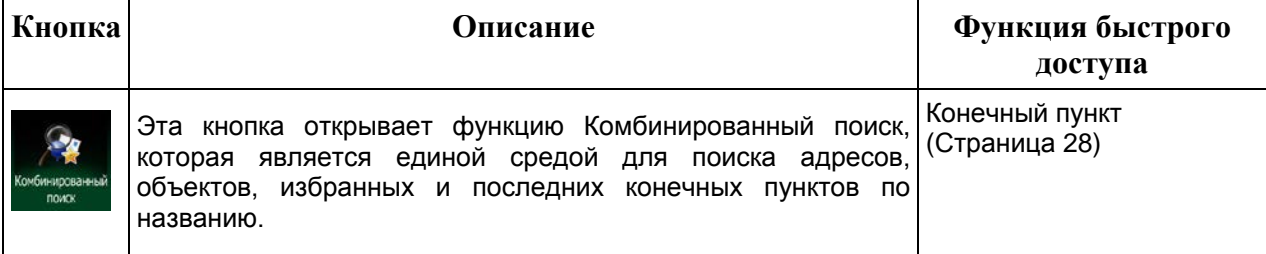

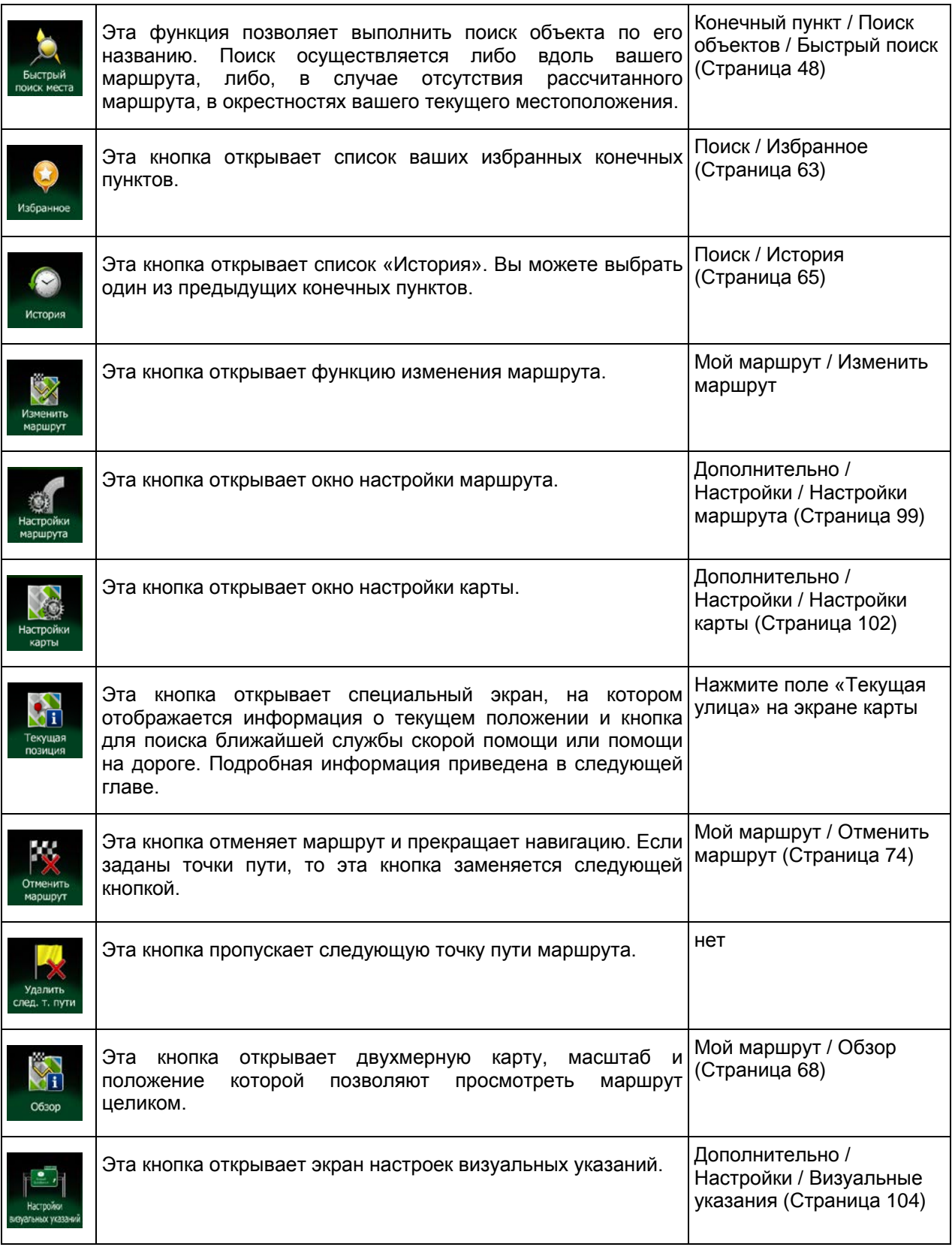

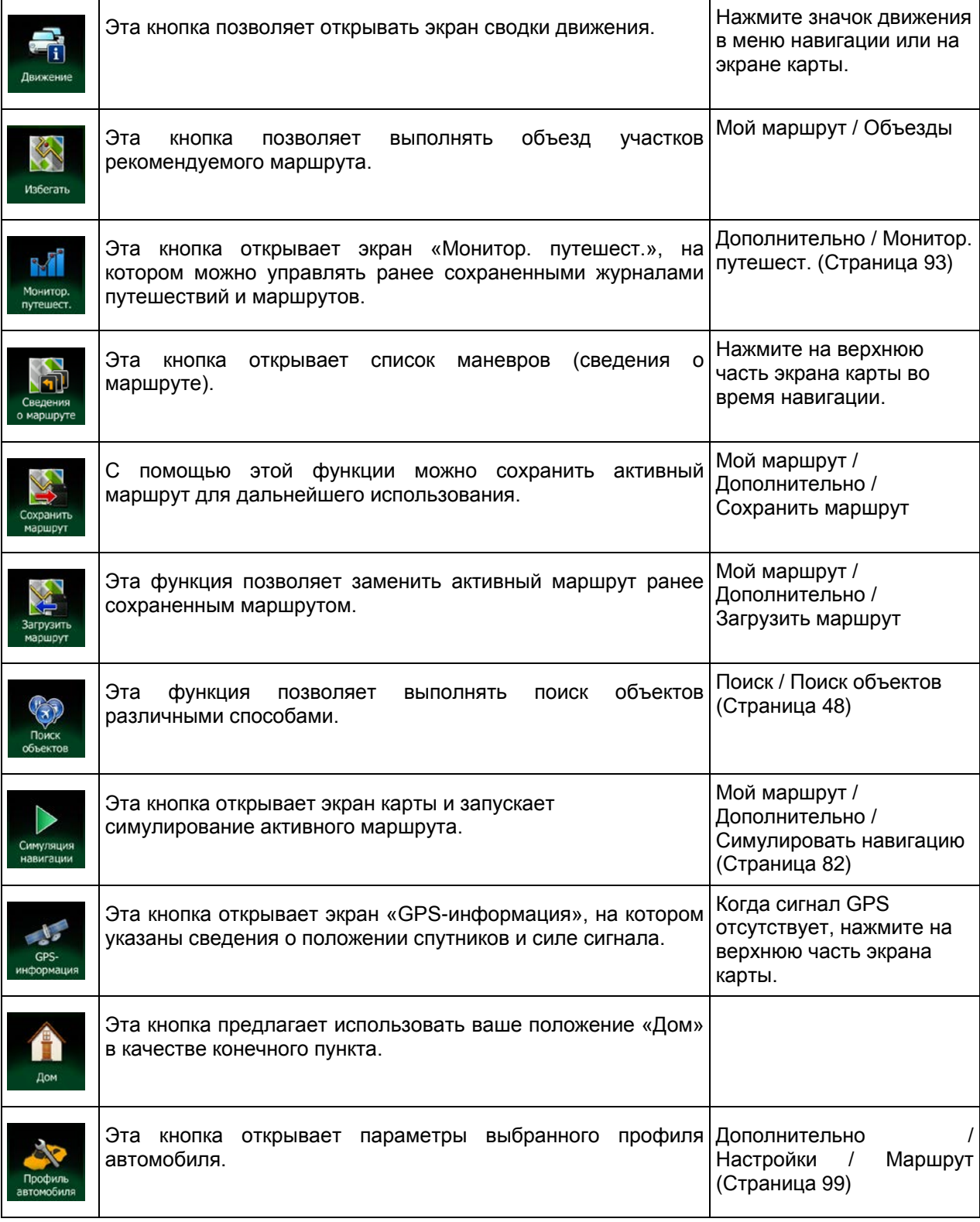

#### <span id="page-25-0"></span>**2.3.6 Просмотр информации о текущем положении (экран «Текущая позиция»)**

Этот экран содержит информацию о текущем положении (или о последнем известном положении, если отсутствует сигнал GPS), а также кнопку для поиска близлежащих полезных объектов.

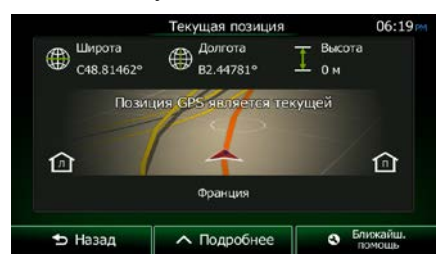

Этот экран можно открыть из экрана карты одним из следующих способов:

- Если ниже значка автомобиля отображается текущая улица (текущее положение на карте), нажмите ее, чтобы открыть экран «Текущая позиция».
- Откройте оперативное меню и нажмите кнопку

Информация на этом экране:

- $\Psi^{\pm}$  широта и долгота (координаты текущего положения в формате WGS84).
	- высота (высотная отметка по данным приемника GPS часто неточная).
	- : номер дома слева.

• : номер дома справа.

- 
- В середине экрана указано, является ли положение текущим или показано время, прошедшее с момента последнего обновления.
- В нижней части экрана отображаются данные об адресе текущего положения (если имеются).

На этом экране можно выполнить некоторые действия.

# ∧ Дополнительно

Нажмите **и насталить сохранить** текущее положение в качестве избранного

конечного пункта.

Можно также выполнить поиск служб экстренной помощи рядом с текущим положением. Нажмите

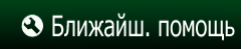

, чтобы открыть новый экран для быстрого поиска.

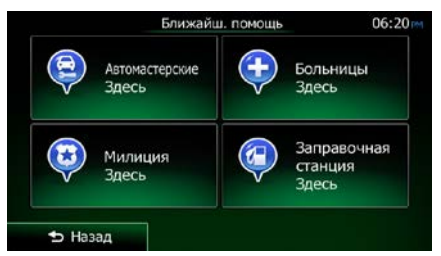

Можно выполнить поиск следующих служб вокруг текущего положения или последнего известного положения:

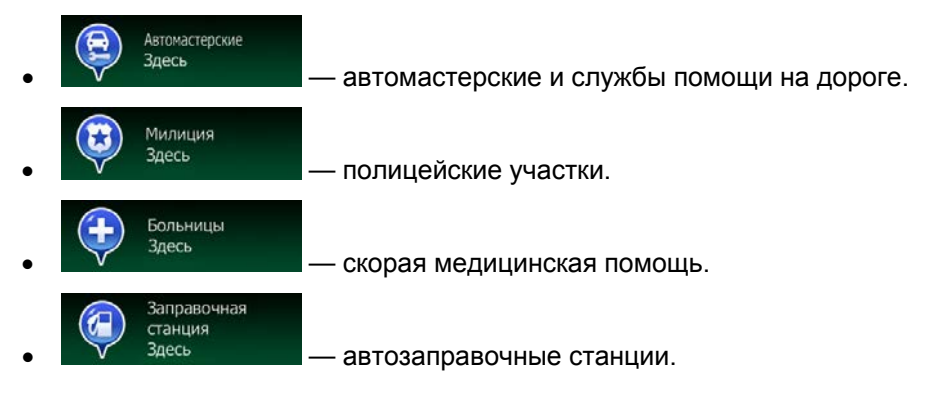

Нажмите любую из кнопок, выберите объект из списка и выполните навигацию к этому объекту.

# <span id="page-27-0"></span>**3 Навигация по дороге**

При первом запуске Clarion Mobile Map рассчитывает маршрут с использованием сети автомобильных дорог на высококачественных векторных картах, предоставляемых вместе с продуктом.

Имеется несколько способов прокладки маршрута:

- Если необходимо проложить маршрут для немедленной навигации, можно выбрать конечный пункт и сразу же начать навигацию к этому пункту (обычная навигация).
- Можно также спланировать маршрут независимо от текущего GPS-положения или даже при отсутствии сигнала GPS Для этого необходимо задать новый начальный пункт на экране «Мой маршрут» / «Изменить маршрут», нажав значок флажка в текущем положении. Это также приведет к выключению GPS-приемника, чтобы при получении нового положения маршрут не пересчитывался.

Можно планировать маршруты с несколькими конечными пунктами. Выберите первый конечный пункт. Затем выберите второй конечный пункт и добавьте его к своему маршруту, чтобы создать маршрут с несколькими пунктами. Вы можете добавить к своему маршруту любое количество конечных пунктов.

<span id="page-27-1"></span>Clarion Mobile Map можно также использовать для навигации по пересеченной местности. Подробная информация приведена на стр. 1.

## **3.1 Выбор конечного пункта маршрута**

Clarion Mobile Map предлагает несколько способов выбора конечного пункта:

- Введите полный адрес или часть адреса, например название улицы без номера дома или названия двух пересекающихся улиц (Страница [37\)](#page-36-1).
- Введите адрес с почтовым индексом (Страница [45](#page-44-1)). При этом не требуется выбирать название города, и поиск названий улиц может выполняться быстрее.
- Используйте встроенный объект в качестве конечного пункта (Страница [48\)](#page-47-3).
- Выберите местоположение на карте с помощью функции «Поиск на карте» (Страница [62\)](#page-61-1).
- Используйте ранее сохраненный избранный конечный пункт (Страница [63\)](#page-62-1).
- Выберите местоположение из истории ранее использованных конечных пунктов (Страница [65\)](#page-64-1).
- <span id="page-27-2"></span>• Введите координаты конечного пункта (Страница [66\)](#page-65-1).

#### **3.1.1 Комбинированный поиск**

Существует несколько способов выбора конечного пункта маршрута. В «Меню пункта назначения» имеются кнопки для отдельного поиска адресов, объектов, избранного или последних конечных пунктов. Для максимально быстрого поиска рекомендуется использовать Комбинированный поиск. В этом разделе приводится полное описание работы этой функции. Ниже приводится описание процесса поиска, после чего следуют подразделы с информацией о том, как получить определенные результаты поиска.

# Поиск

1. В навигационном меню нажмите

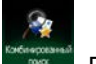

- 2. Нажмите , после чего откроется экран Комбинированный поиск.
- 3. Сначала на экране отображаются подсказки по использованию данной функции. Эти подсказки отображаются только при первом использовании данного экрана.

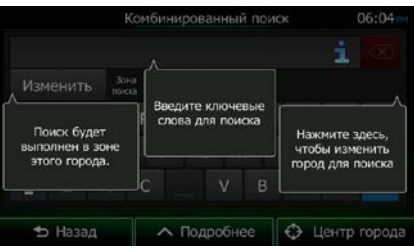

- 4. Нажмите в любом месте экрана, и подсказки исчезнут. После того как вы перейдете с этого экрана к результатам поиска, при последующем открывании этого окна подсказки отображаться не будут, но если вы захотите увидеть их, нажмите кнопку информации справа от поля ввода.
- 5. В верхней части экрана отображается поле ввода. Непосредственно под этим полем находится область поиска, а именно город, в котором выполняется поиск. В качестве области поиска по умолчанию используется область, в которой вы находитесь. Для выполнения локального поиска пропустите следующий шаг.
- 6. (Дополнительно) Для поиска в другой области выполните следующие действия:

Изменить

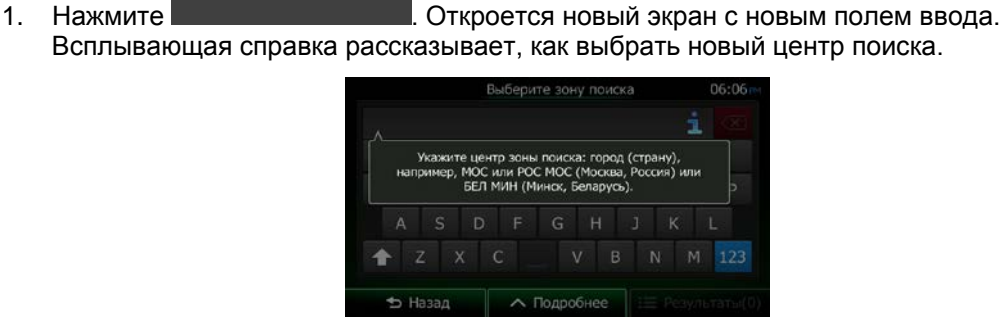

- 2. Нажмите в любом месте экрана, и подсказка исчезнет. Если вы успешно выбрали новую область поиска, при последующем открывании этого окна подсказка отображаться не будет, но если вы захотите увидеть ее, нажмите кнопку информации справа от поля ввода.
- 3. Начните вводить центр новой области поиска, используя для этого клавиатуру на экране. Для получения результата достаточно ввести несколько букв. Если новая область поиска находится в другой стране, вы можете уменьшить количество результатов поиска, введя один пробел и несколько букв названия страны области поиска.
- 4. При вводе новых букв под полем ввода отображается наиболее вероятный результат. Нажмите его, чтобы выбрать в качестве новой области поиска. Если после ввода

нескольких букв требуемая область не отображается, нажмите выберите ее из списка.

Результаты

7. После того как отобразится правильная область поиска, можно начинать вводить название,

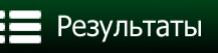

адрес или категорию требуемого конечного пункта. Номер на кнопке показывает количество результатов, соответствующих введенному тексту. При вводе букв выполняется фоновый поиск, поэтому если подождать несколько секунд, можно увидеть, как это число увеличивается. Если это число большое, продолжайте вводить новые буквы.

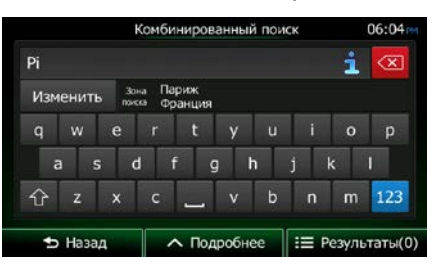

8. Спустя несколько секунд поиска, когда вы получите приемлемое количество результатов, Результаты

нажмите **и переключиться на экран результатов.** 

9. Экран результатов также отображается с подсказками. Нажмите в любом месте экрана, чтобы убрать их. После того как вы выберете конечный пункт, они больше не появятся.

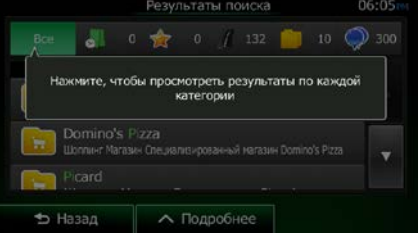

10. В списке выводятся все результаты, независимо от их типа. В одном списке выводятся адреса, объекты, категории объектов, избранное и последние конечные пункты.

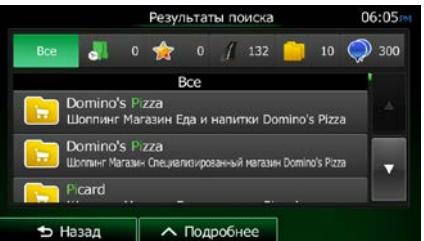

- 11. Пользователю доступны указанные ниже опции.
	- Нажмите результат, который необходимо использовать в качестве конечного пункта. Если требуется, прокрутите список.
	- Чтобы при поиске выводился только один тип результатов (например, только объекты), нажмите соответствующую кнопку в верхней части экрана. Подробная информация приведена в следующих разделах.
- 12. После того как конечный пункт выбран, отобразится полноэкранная карта, в центре которой расположен выбранный конечный пункт. При необходимости нажмите на другое место

карты, чтобы изменить конечный пункт. В новом местоположении появится курсор

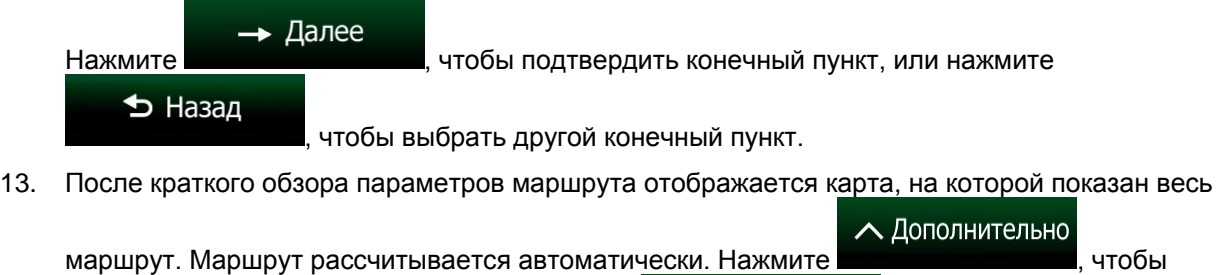

изменить параметры маршрута, или нажмите и подвойных и начинайте свой путь.

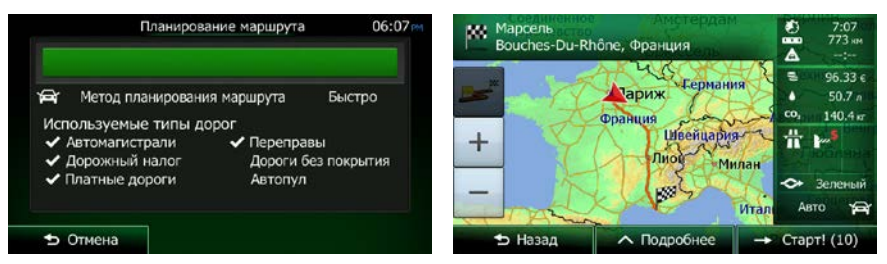

 $\rightarrow$  Старт

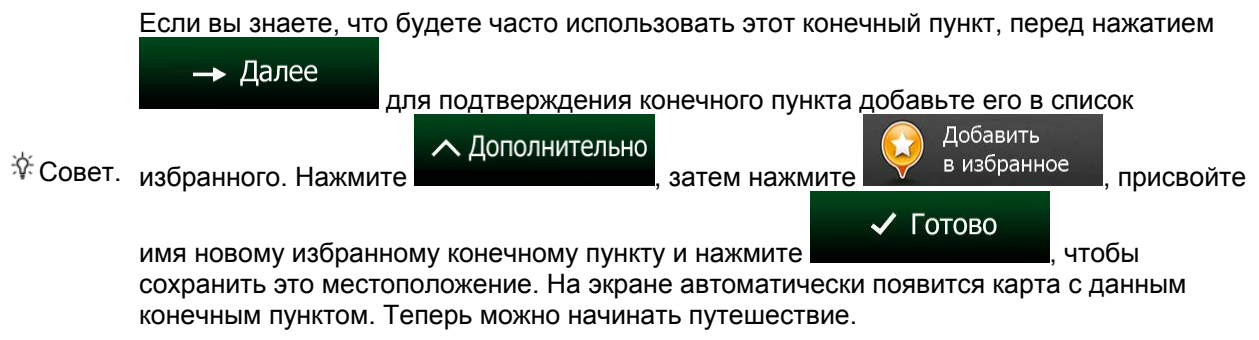

#### <span id="page-30-0"></span>**3.1.1.1 Комбинированный поиск — Навигация к последнему конечному пункту (история)**

Чтобы найти в Комбинированный поиск один из последних конечных пунктов, выполните поиск согласно инструкциям выше. Вы можете ввести либо часть названия, либо часть адреса последнего конечного пункта. После того как отобразится экран результатов, выполните следующие действия.

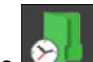

1. Нажмите **в верхней части экрана.** 

- 2. Выполняется фильтрация списка. Затем отображается список последних конечных пунктов с соответствующим названием или адресом.
- 3. Прокрутите список вниз, если требуется, и выберите один из конечных пунктов.
- 4. После того как конечный пункт выбран, отобразится полноэкранная карта, в центре которой расположен выбранный конечный пункт. При необходимости нажмите на другое место

карты, чтобы изменить конечный пункт. В новом местоположении появится курсор ( ).

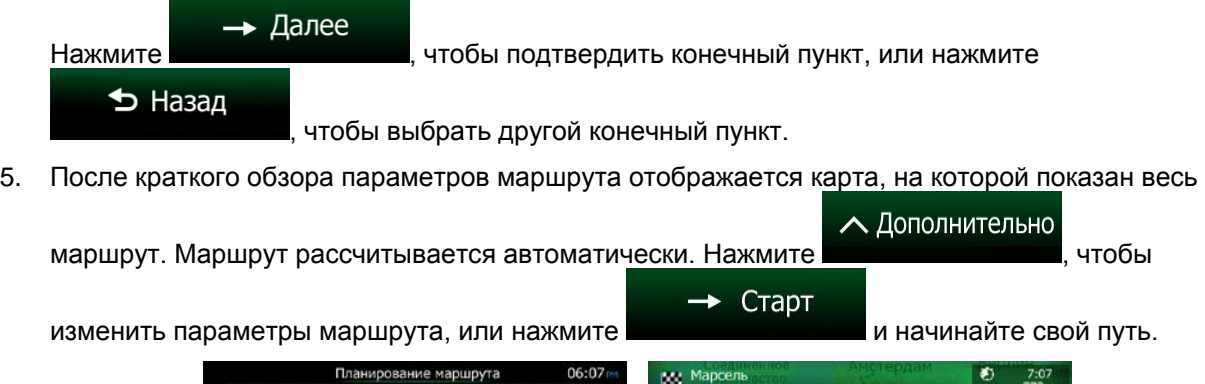

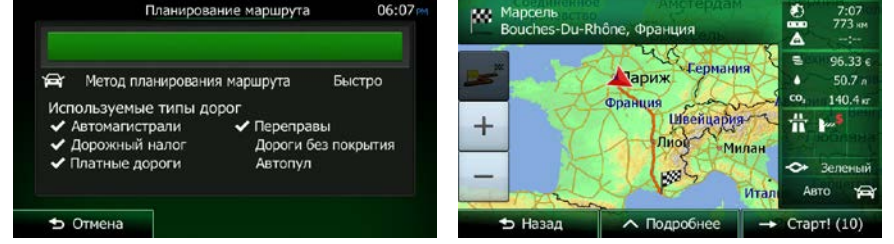

Для использования альтернативного способа поиска последнего конечного

<sup>■</sup>Примечание. пункта нажмите кнопку **в искрения в оперативном меню или в «Меню пункта** назначения». Остальная часть процедуры аналогична приведенным выше инструкциям.

# <span id="page-31-0"></span>**3.1.1.2 Комбинированный поиск — Навигация к избранному конечному пункту**

Чтобы найти в Комбинированный поиск один из избранных конечных пунктов, выполните поиск согласно инструкциям выше. После того как отобразится экран результатов, выполните следующие действия.

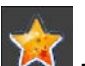

1. Нажмите **В** верхней части экрана.

- 2. Выполняется фильтрация списка. Затем отображается список избранных конечных пунктов с соответствующим названием.
- 3. Прокрутите список вниз, если требуется, и выберите один из конечных пунктов.
- 4. После того как конечный пункт выбран, отобразится полноэкранная карта, в центре которой расположен выбранный конечный пункт. При необходимости нажмите на другое место

карты, чтобы изменить конечный пункт. В новом местоположении появится курсор ( ).

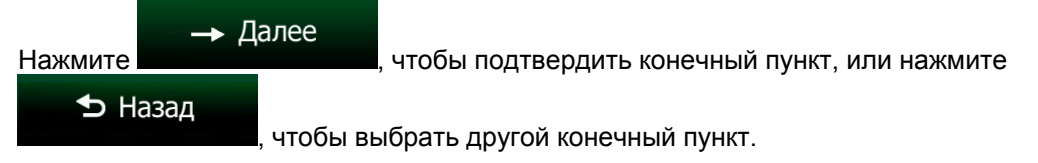

5. После краткого обзора параметров маршрута отображается карта, на которой показан весь

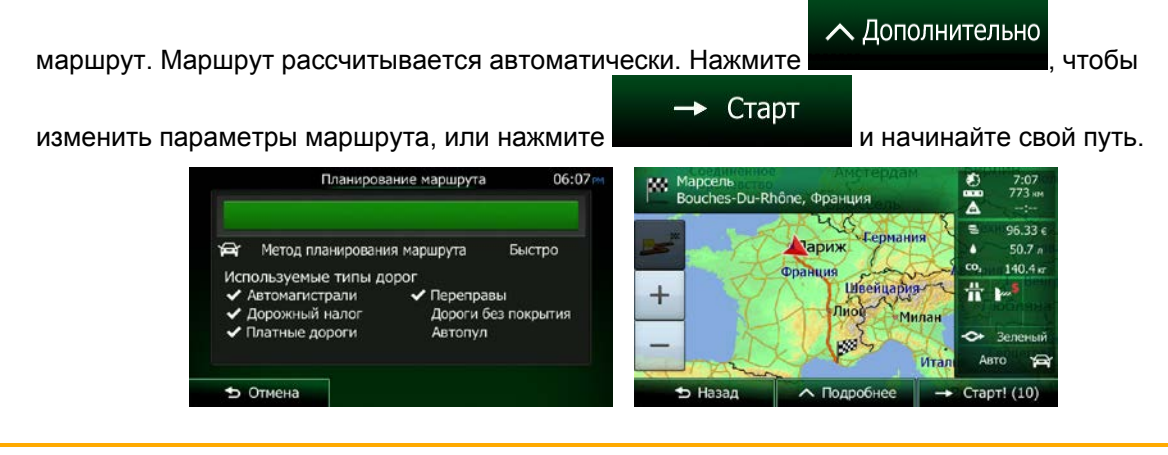

Для использования альтернативного способа поиска избранного конечного пункта

Примечание. нажмите кнопку **в оперативном меню или в «Меню пункта назначения»**. Остальная часть процедуры аналогична приведенным выше инструкциям.

#### <span id="page-32-0"></span>**3.1.1.3 Комбинированный поиск — Навигация к адресу**

Чтобы найти в Комбинированный поиск адрес, выполните поиск согласно инструкциям выше. Введите только название улицы или название улицы и номер дома. После того как отобразится экран результатов, выполните следующие действия.

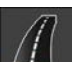

- 1. Нажмите в верхней части экрана.
- 2. Выполняется фильтрация списка. Затем отображается список соответствующих адресов.
- 3. Прокрутите список вниз, если требуется, и выберите один из адресов.
- 4. После того как конечный пункт выбран, отобразится полноэкранная карта, в центре которой расположен выбранный конечный пункт. При необходимости нажмите на другое место

карты, чтобы изменить конечный пункт. В новом местоположении появится курсор ( ).

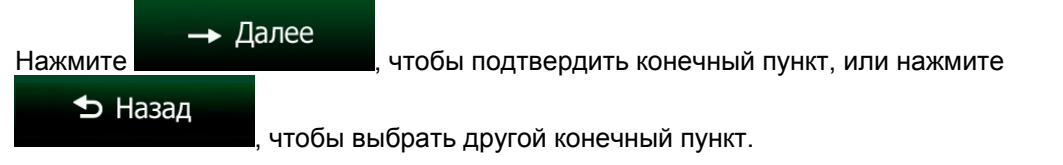

5. После краткого обзора параметров маршрута отображается карта, на которой показан весь

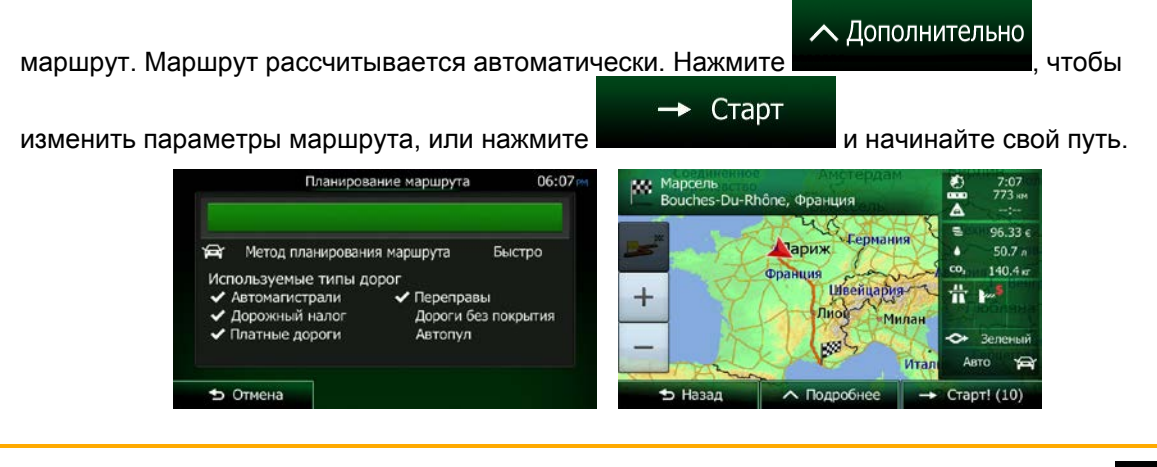

Примечание. в «Меню пункта назначения». В отличие от Комбинированный поиск этот Для использования альтернативного способа поиска адреса нажмите кнопку альтернативный способ поиска является структурированным, позволяя задавать части адреса по отдельности.

#### <span id="page-33-0"></span>**3.1.1.4 Комбинированный поиск — Навигация к перекрестку**

Для поиска перекрестка в Комбинированный поиск выполните поиск, как описано выше, но воспользуйтесь знаком «&», чтобы разделить две пересекающиеся улицы. Использовать пробелы до и после знака разделения не обязательно. Например, вы можете ввести любой из приведенных вариантов текста, чтобы найти перекрестки улиц «Collins Street» и «Douglas Avenue» (чем точнее текст введенной строки, тем меньше неправильных результатов).

- Collins St & Douglas Ave
- Collins & Douglas
- Coll St & Dou Av
- Col&Doug
- C&D
- Collins St& (в этом случае список результатов будет содержать все перекрестки улицы «Collins Street», среди которых можно выбрать требуемый)

После того как отобразится экран результатов, выполните следующие действия.

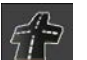

- 1. Нажмите в верхней части экрана.
- 2. Выполняется фильтрация списка. Затем отображается список соответствующих перекрестков.
- 3. Прокрутите список вниз, если требуется, и выберите один из перекрестков.
- 4. После того как конечный пункт выбран, отобразится полноэкранная карта, в центре которой расположен выбранный конечный пункт. При необходимости нажмите на другое место

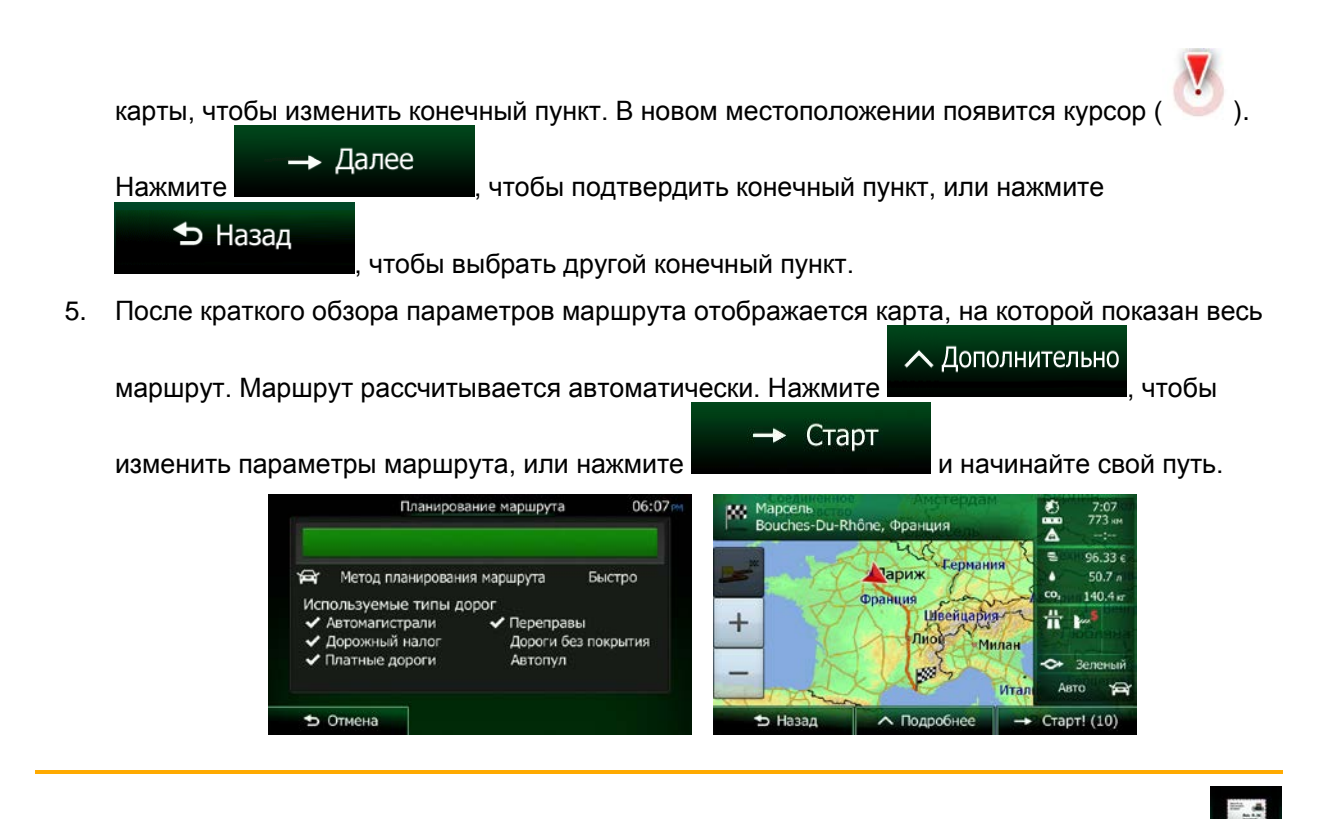

Примечание. в «Меню пункта назначения». В отличие от Комбинированный поиск этот Для использования альтернативного способа поиска адреса нажмите кнопку альтернативный способ поиска является структурированным, позволяя задавать части адреса по отдельности.

#### <span id="page-34-0"></span>**3.1.1.5 Комбинированный поиск — Навигация к объекту**

Чтобы найти в Комбинированный поиск объект, выполните поиск согласно инструкциям выше. Выполните поиск первых букв названия объекта. После того как отобразится экран результатов, выполните следующие действия.

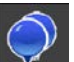

1. Нажмите в верхней части экрана.

- 2. Выполняется фильтрация списка. Затем отображается список соответствующих объектов, упорядоченных по расстоянию от вашего текущего положения.
- 3. (Дополнительно) Если ваш продукт содержит объекты от других провайдеров данных, вы можете еще больше уменьшить количество результатов, отобразив объекты только одного провайдера. Логотипы провайдеров приводятся в верхней части экрана. Нажмите один из них, чтобы отображать объекты только этого провайдера.

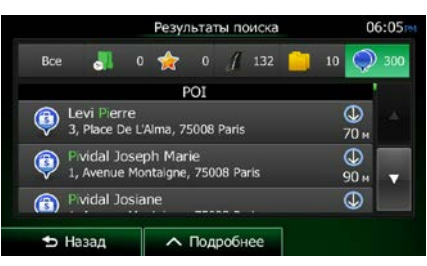

- 4. Прокрутите список вниз, если требуется, и выберите один из объектов.
- 5. После того как конечный пункт выбран, отобразится полноэкранная карта, в центре которой расположен выбранный конечный пункт. При необходимости нажмите на другое место

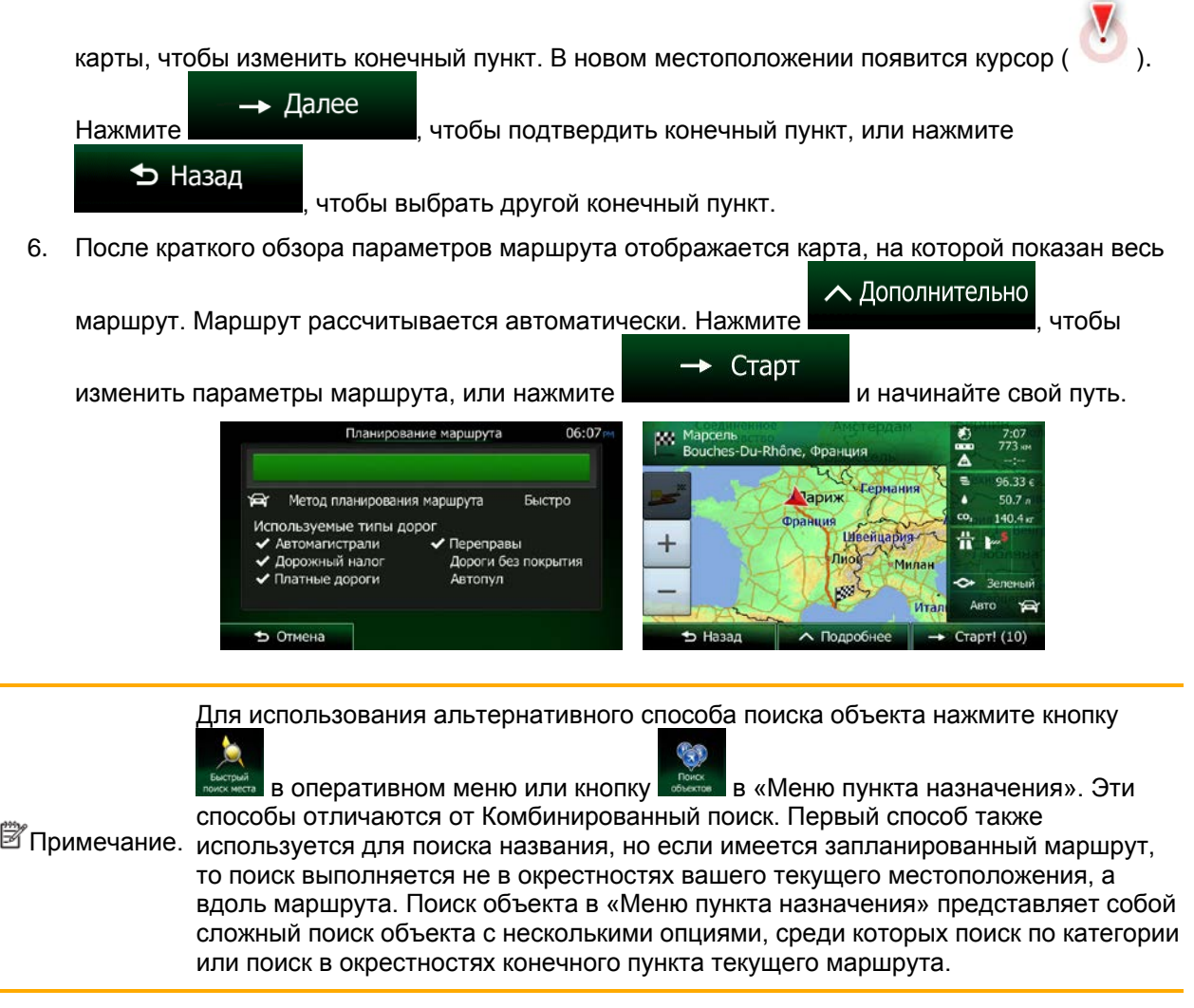

#### <span id="page-35-0"></span>**3.1.1.6 Комбинированный поиск — Навигация к объекту по его категории**

Чтобы найти в Комбинированный поиск объект только по его категории, выполните поиск согласно инструкциям выше. Выполните поиск первых букв названия категории. После того как отобразится экран результатов, выполните следующие действия.

1. Категории объектов приводятся в самом начале списка, но при желании список можно отфильтровать таким образом, чтобы отображались только категории объектов. Нажмите

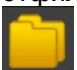

в верхней части экрана для фильтрации списка.

- 2. Прокрутите список и выберите одну из категорий. Отображается список объектов выбранной категории, упорядоченных по расстоянию от вашего текущего положения. Если выбранная категория содержит подкатегории, в одном списке будут отображаться все объекты данной категории.
- 3. Прокрутите список вниз, если требуется, и выберите один из объектов.
4. После того как конечный пункт выбран, отобразится полноэкранная карта, в центре которой расположен выбранный конечный пункт. При необходимости нажмите на другое место

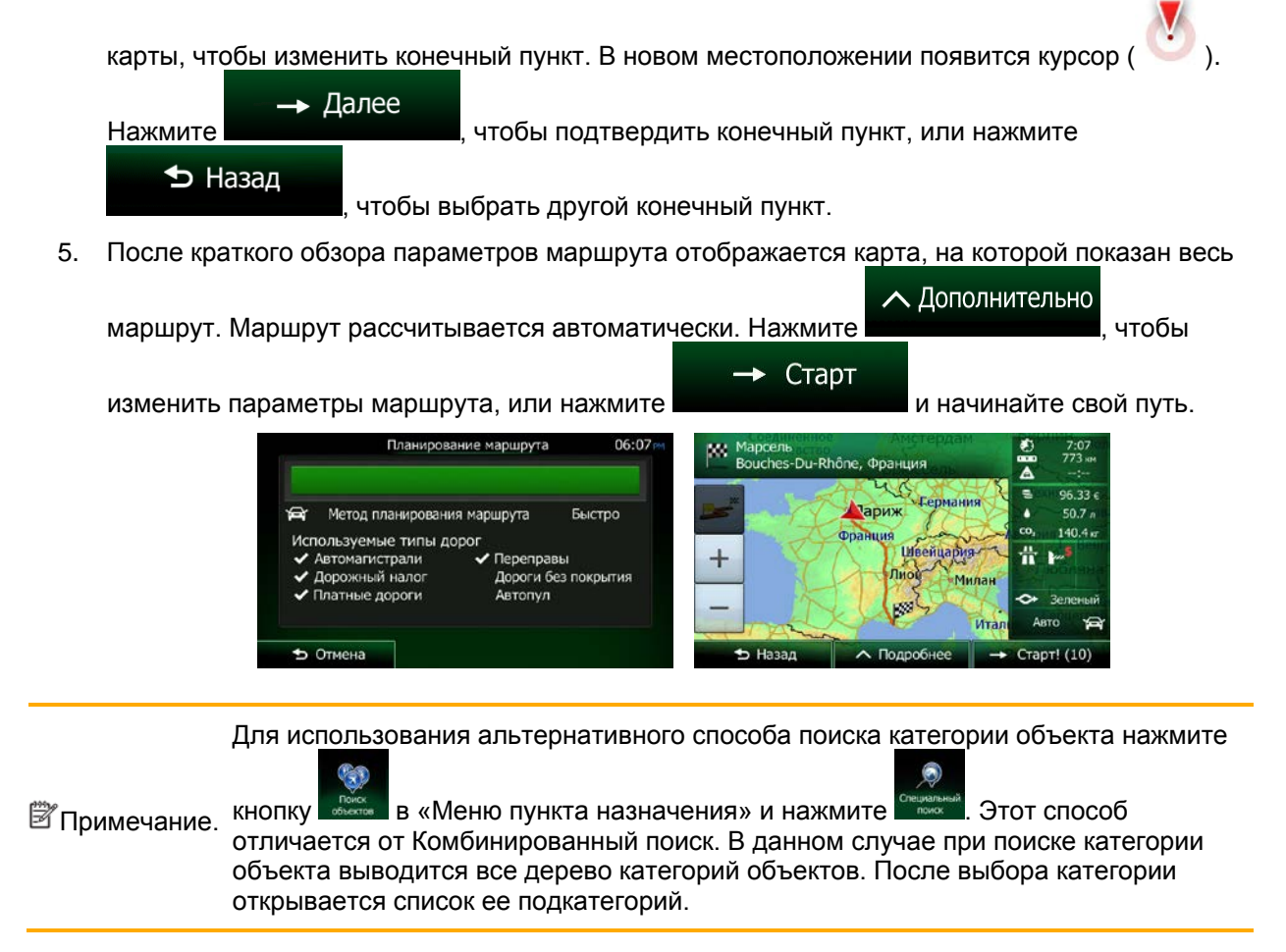

## **3.1.2 Ввод адреса или части адреса**

Если известна часть адреса, ввод адреса является самым быстрым способом выбора конечного пункта маршрута.

С помощью того же экрана можно найти адрес посредством ввода следующих данных:

- точного адреса с номером дома;
- центра города;
- перекрестка;
- центральной части улицы;
- любых из указанных выше данных, начиная поиск с почтового индекса (Страница [45\)](#page-44-0).

#### <span id="page-37-0"></span>**3.1.2.1 Ввод адреса**

Чтобы ввести адрес в качестве конечного пункта, выполните следующие действия.

- Меню 1. Если вы находитесь на экране «Карта», нажмите **для возврата в меню** навигации.
- 2. В навигационном меню нажмите следующие кнопки:
- 3. По умолчанию Clarion Mobile Map предлагает страну и город, где вы находитесь в

Страна настоящий момент. Если необходимо, нажмите **или и поставлят**, введите с клавиатуры несколько первых букв названия страны и выберите нужное значение из списка результатов.

Поиск

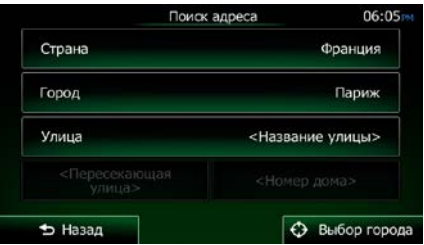

- 4. При необходимости выберите новый город.
	- а. Нажмите

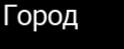

- b. Начните ввод названия города с клавиатуры.
- c. Найдите нужный город.
	- В поле ввода всегда отображается наиболее вероятное название города.

Чтобы принять его, нажмите

• Если нужное название не обнаружено, то после ввода нескольких символов отображается список названий, соответствующих введенной строке (чтобы открыть список результатов до того, как он будет отображен автоматически,

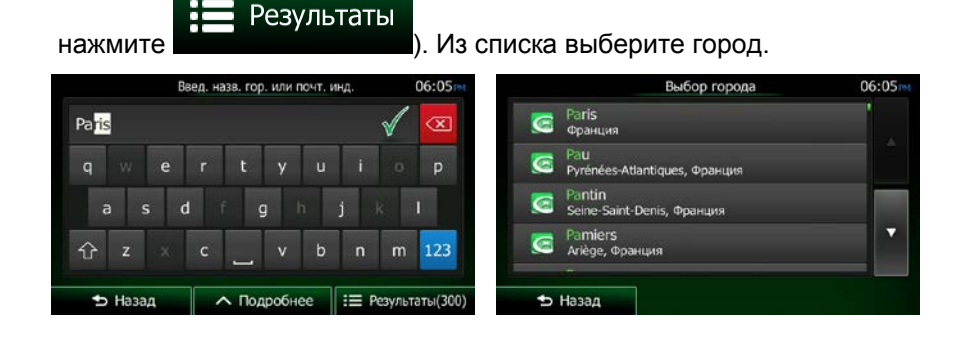

5. Ввод названия улицы

Улица

- a. Нажмите .
- b. С помощью клавиатуры начните ввод названия улицы.
- c. Найдите нужную улицу.
	- В поле ввода всегда отображается наиболее вероятное название улицы. Чтобы

принять его, нажмите

• Если нужное название не обнаружено, то после ввода нескольких символов отображается список названий, соответствующих введенной строке (чтобы открыть список результатов до того, как он будет отображен автоматически,

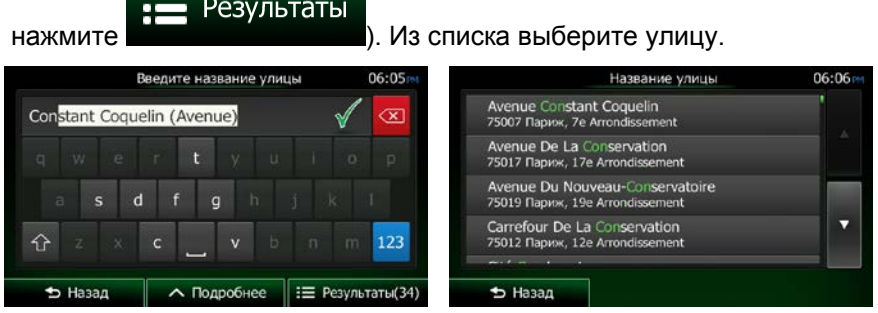

6. Ввод номера дома

а. Нажмите

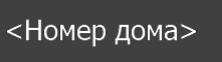

- **OWE** b. С помощью клавиатуры введите номер дома. (Для ввода букв нажмите
- c. Для завершения ввода адреса нажмите . (Если введенный номер дома не найден, в качестве конечного пункта будет выбрана центральная часть улицы.)

✔ Готово

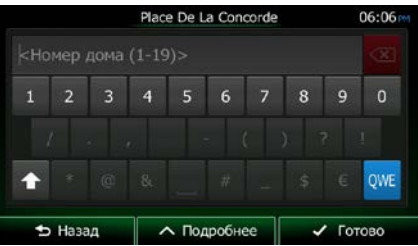

7. Откроется полноэкранная карта с выбранным пунктом в центре. При необходимости нажмите на другое место карты, чтобы изменить конечный пункт. В новом местоположении

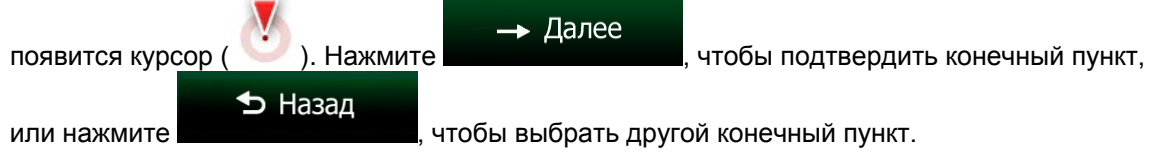

8. После краткого обзора параметров маршрута отображается карта, на которой показан весь

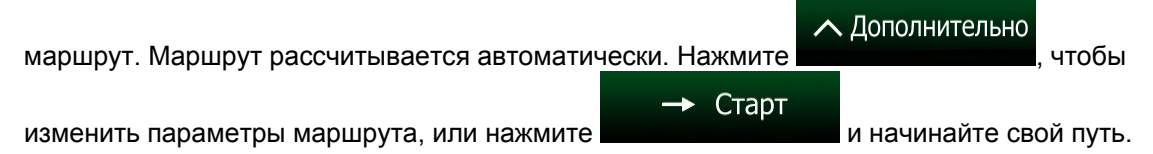

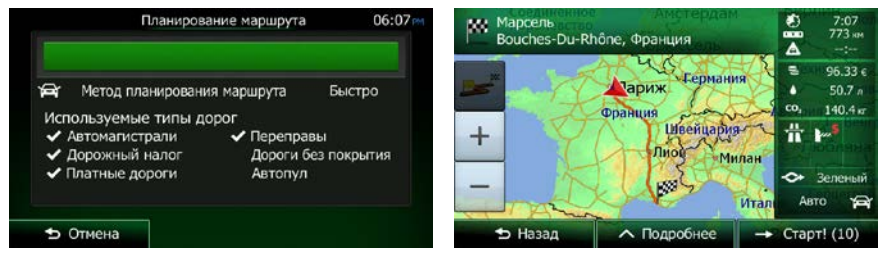

#### **3.1.2.2 Ввод центральной части улицы в качестве конечного пункта**

Если номер дома неизвестен, можно найти путь к центральной части улицы.

- Меню 1. Если вы находитесь на экране «Карта», нажмите **для возврата в меню** навигации.
- 2. В навигационном меню нажмите следующие кнопки:
- 3. Если необходимо, измените страну и город, как описано ранее (Страница [38\)](#page-37-0).
- 4. Ввод названия улицы

a. Нажмите .

Улица

- b. С помощью клавиатуры начните ввод названия улицы.
- c. Найдите нужную улицу.
	- В поле ввода всегда отображается наиболее вероятное название улицы. Чтобы

принять его, нажмите

• Если нужное название не обнаружено, то после ввода нескольких символов отображается список названий, соответствующих введенной строке (чтобы открыть список результатов до того, как он будет отображен автоматически,

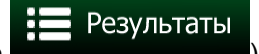

нажмите **и представите и представите и представители**). Из списка выберите улицу.

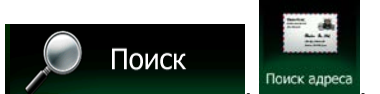

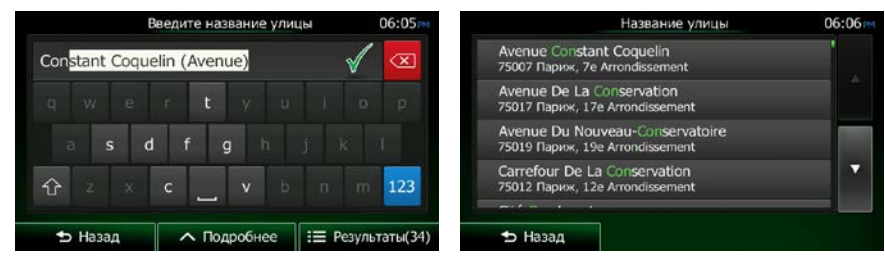

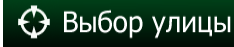

5. Вместо ввода номера дома нажмите **. В качестве конечного пункта будет** выбрана центральная часть улицы.

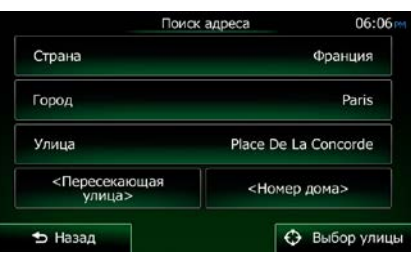

6. Откроется полноэкранная карта с выбранным пунктом в центре. При необходимости нажмите на другое место карты, чтобы изменить конечный пункт. В новом местоположении

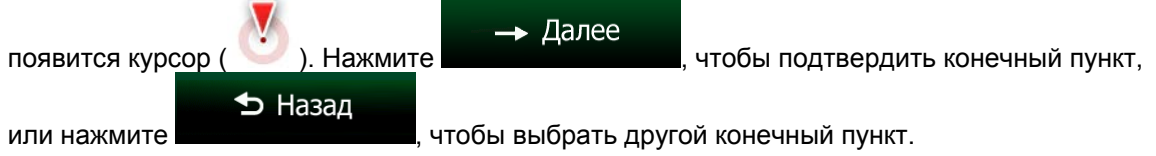

7. После краткого обзора параметров маршрута отображается карта, на которой показан весь

∧ Дополнительно маршрут. Маршрут рассчитывается автоматически. Нажмите **и телезините и полнетите и полнетите**, чтобы  $\rightarrow$  Старт изменить параметры маршрута, или нажмите и последните и начинайте свой путь.

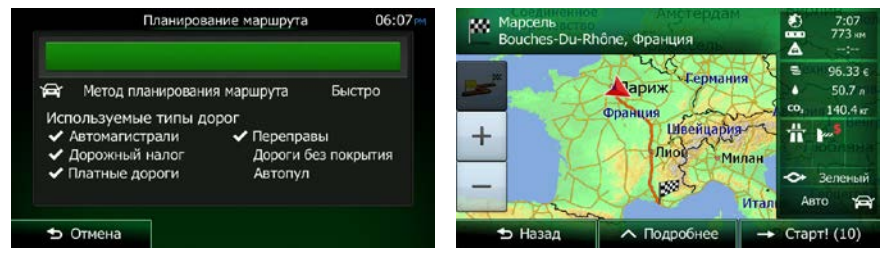

#### **3.1.2.3 Выбор перекрестка в качестве конечного пункта**

Чтобы ввести адрес в качестве конечного пункта, выполните следующие действия.

- 1. Если вы находитесь на экране «Карта», нажмите **для возврата в меню** навигации.
- 2. В навигационном меню нажмите следующие кнопки:
- 3. Если необходимо, измените страну и город, как описано ранее (Страница [38\)](#page-37-0).
- 4. Ввод названия улицы

a. Нажмите .

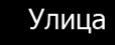

- b. С помощью клавиатуры начните ввод названия улицы.
- c. Найдите нужную улицу.
	- В поле ввода всегда отображается наиболее вероятное название улицы. Чтобы

принять его, нажмите

• Если нужное название не обнаружено, то после ввода нескольких символов отображается список названий, соответствующих введенной строке (чтобы открыть список результатов до того, как он будет отображен автоматически,

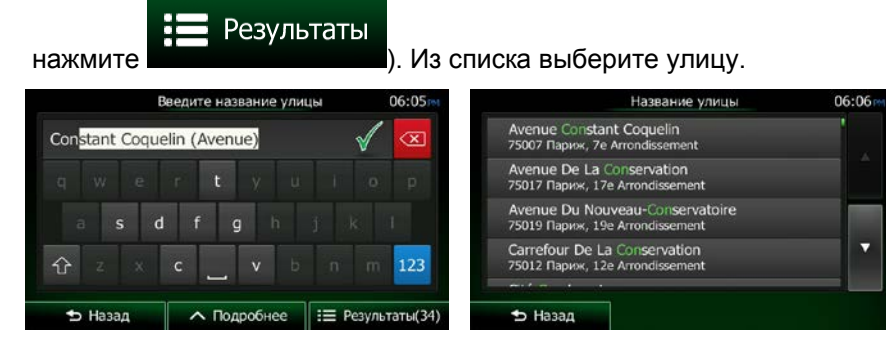

5. Введите название пересекающей улицы:

<Пересекающая улица>

- 1. Нажмите
- Если существует лишь несколько пересекающихся улиц, их список отображается незамедлительно.

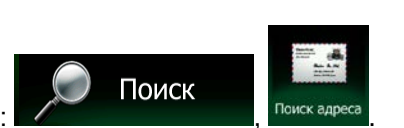

Меню

• Если улица длинная, на экране появляется клавиатура. С помощью клавиатуры начните ввод названия пересекающейся улицы. Как только названия улиц, соответствующих введенной строке, можно будет отобразить на одном экране, автоматически отобразится их список. Выберите необходимый пункт списка.

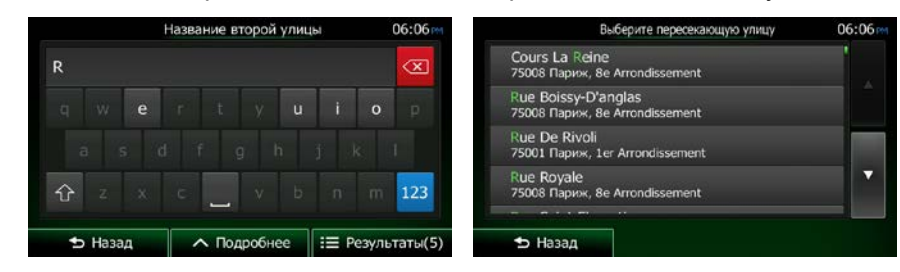

6. Откроется полноэкранная карта с выбранным пунктом в центре. При необходимости нажмите на другое место карты, чтобы изменить конечный пункт. В новом местоположении

 $\rightarrow$  Далее появится курсор ( ). Нажмите **, чтобы подтвердить конечный пункт**, • Назад или нажмите **и нажмите и нашири на нашири на нашир** чтобы выбрать другой конечный пункт.

7. После краткого обзора параметров маршрута отображается карта, на которой показан весь

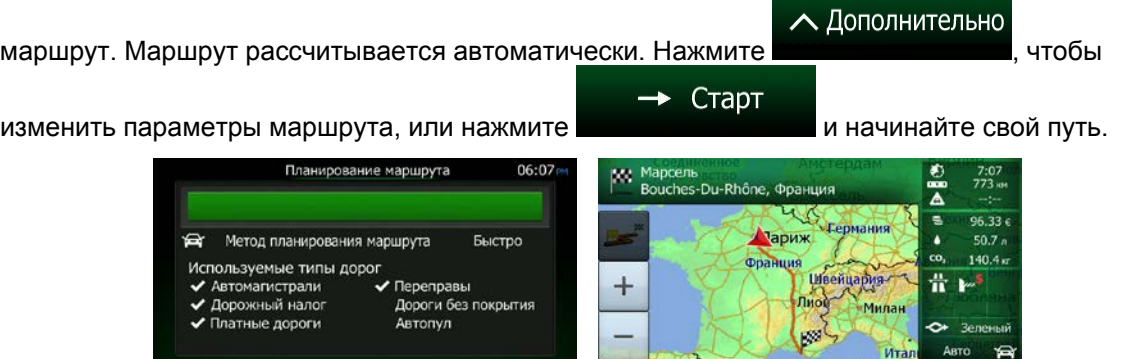

 $\parallel$ 

• Назад А Подробнее

Поиск

 $\rightarrow$  Crapri (10)

## **3.1.2.4 Выбор центра города в качестве конечного пункта**

5 Отмена

Центр города не является геометрическим центром этого города, а является произвольной точкой на карте, выбранной ее создателями. В небольших городах и деревнях центром обычно является самый важный перекресток. В крупных городах центром города является один из важных перекрестков.

- Меню 1. Если вы находитесь на экране «Карта», нажмите **для возврата в меню** навигации.
- 2. В навигационном меню нажмите следующие кнопки:
- 3. Если необходимо, измените страну, как описано ранее (Страница [38\)](#page-37-0).
- 4. Выберите целевой город.

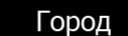

- а. Нажмите
- b. Начните ввод названия города с клавиатуры.
- c. Найдите нужный город.
	- В поле ввода всегда отображается наиболее вероятное название города.

Чтобы принять его, нажмите

• Если нужное название не обнаружено, то после ввода нескольких символов отображается список названий, соответствующих введенной строке (чтобы открыть список результатов до того, как он будет отображен автоматически,

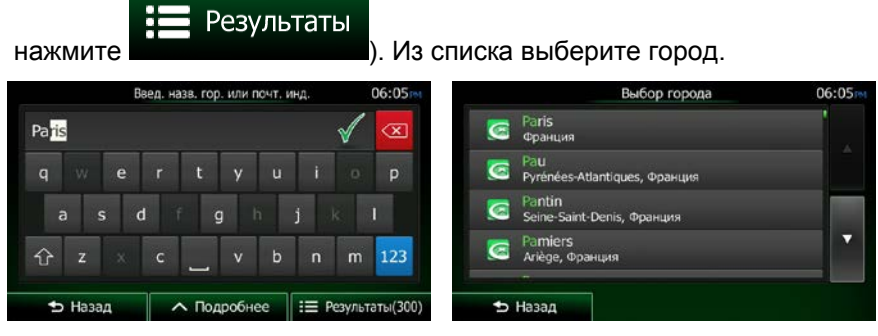

- ← Выбор города
- 5. Вместо ввода названия улицы нажмите **. В этом случае конечным** пунктом маршрута становится центр отображаемого города.

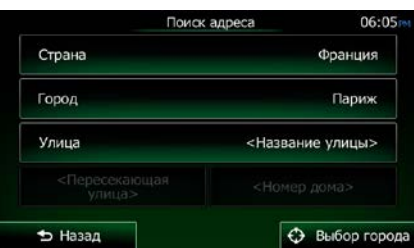

6. Откроется полноэкранная карта с выбранным пунктом в центре. При необходимости нажмите на другое место карты, чтобы изменить конечный пункт. В новом местоположении

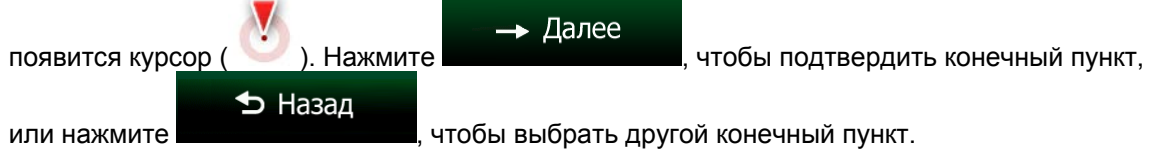

7. После краткого обзора параметров маршрута отображается карта, на которой показан весь

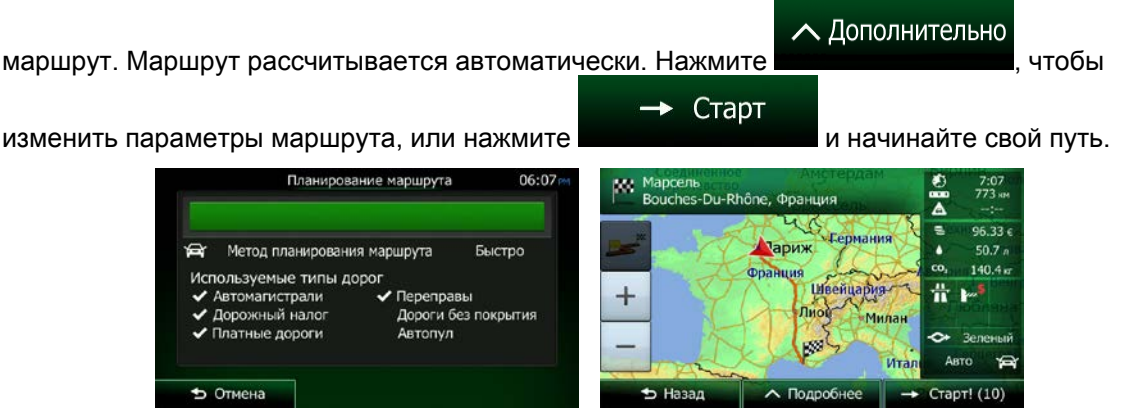

#### <span id="page-44-0"></span>**3.1.2.5 Ввод адреса с почтовым индексом**

Все описанные выше варианты поиска адреса можно выполнить посредством ввода почтового индекса вместо названия города. Ниже приведен пример полного адреса.

- Меню 1. Если вы находитесь на экране «Карта», нажмите **для для возврата в меню** навигации.
- 2. В навигационном меню нажмите следующие кнопки:
- 3. Если необходимо, измените страну, как описано ранее (Страница [38\)](#page-37-0).
- 4. Введите новый город, используя его почтовый индекс.
	- а. Нажмите
- Город
- 123
- b. Нажмите , чтобы открыть числовую клавиатуру.
- c. Начните вводить почтовый индекс.
- d. Найдите нужный город.
	- В поле ввода всегда отображается наиболее вероятный почтовый индекс.

Чтобы принять его, нажмите .

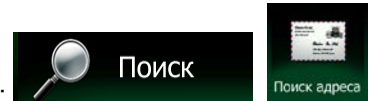

• Если нужный номер не отображается, откройте список результатов, нажав

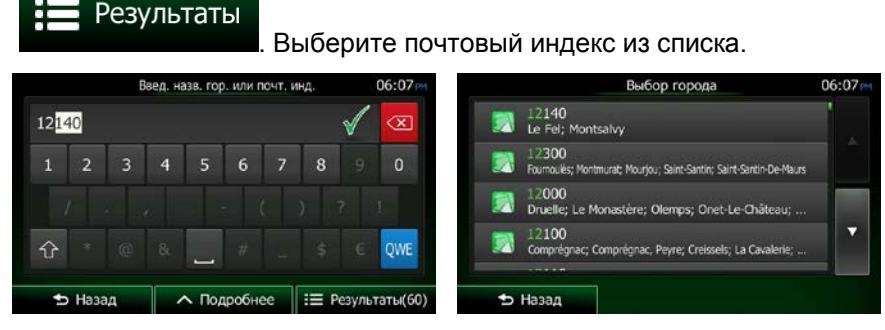

- 5. Ввод названия улицы
	- a. Нажмите .

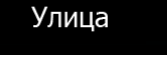

- b. С помощью клавиатуры начните ввод названия улицы.
- c. Найдите нужную улицу.
	- В поле ввода всегда отображается наиболее вероятное название улицы. Чтобы

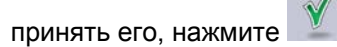

• Если нужное название не обнаружено, то после ввода нескольких символов отображается список названий, соответствующих введенной строке (чтобы открыть список результатов до того, как он будет отображен автоматически,

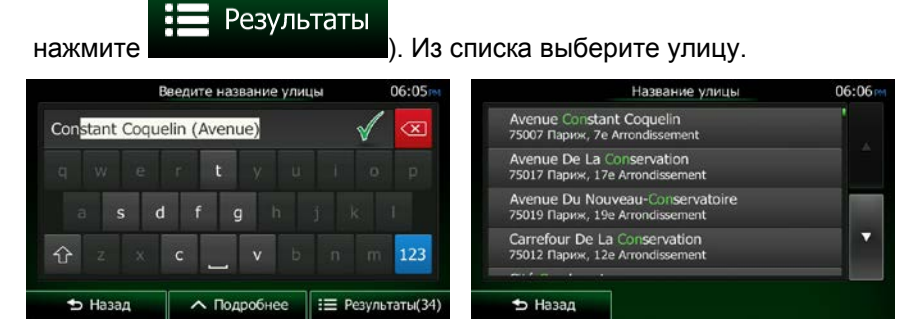

6. Ввод номера дома

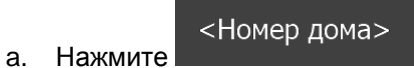

QWE b. С помощью клавиатуры введите номер дома. (Для ввода букв нажмите ).

✔ Готово c. Для завершения ввода адреса нажмите . (Если введенный номер дома не найден, в качестве конечного пункта будет выбрана центральная часть улицы.)

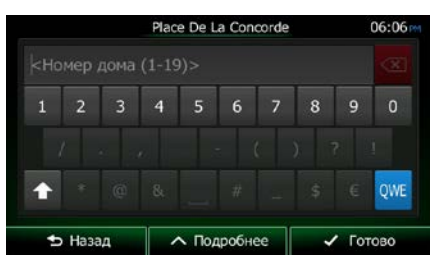

7. Откроется полноэкранная карта с выбранным пунктом в центре. При необходимости нажмите на другое место карты, чтобы изменить конечный пункт. В новом местоположении

→ Далее появится курсор ( ). Нажмите , чтобы подтвердить конечный пункт, → Назад или нажмите и поставлять и чтобы выбрать другой конечный пункт.

8. После краткого обзора параметров маршрута отображается карта, на которой показан весь

∧ Дополнительно маршрут. Маршрут рассчитывается автоматически. Нажмите , чтобы, чтобы  $\rightarrow$  Crapt изменить параметры маршрута, или нажмите и последните и начинайте свой путь. Планирование маршрута

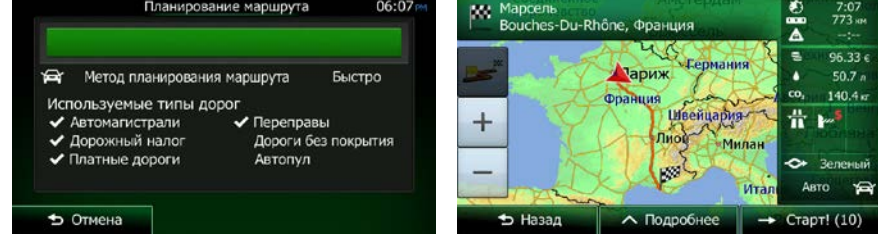

#### **3.1.2.6 Советы по быстрому вводу адресов.**

- При вводе названия города или улицы:
	- На клавиатуре предлагаются только те символы, которые присутствуют в возможных результатах поиска. Все остальные символы затеняются серым цветом.
	- При вводе символов в поле ввода всегда отображается наиболее вероятный

результат. Если показан нужный вариант, нажмите **и илят**, чтобы выбрать его.

элементов, содержащих указанные символы.

Результаты

Введя несколько символов, нажмите , чтобы просмотреть список

• Можно ускорить поиск перекрестка.

- Сначала выполните поиск улицы с менее распространенным или необычным названием, для ее поиска потребуется ввести меньше букв.
- Если одна из улиц короче, сначала выполните ее поиск. Это позволит быстрее найти вторую улицу.
- Дорогу можно искать по типу и названию. Если одинаковое слово встречается в нескольких названиях, например, в названиях улиц, дорог и проспектов, ввод первой буквы типа улицы позволяет ускорить поиск. Например, при вводе «PI A» будет найдена «Pine Avenue», а все улицы «Pine Street» и дороги «Pickwick Road» опускаются.
- Также доступен поиск по почтовым индексам. Поскольку почтовый индекс состоит всего из нескольких символов, его можно ввести быстрее, чем название города.

## **3.1.3 Выбор конечного пункта из списка объектов**

Можно выбрать конечный пункт из списка объектов, который входит в комплект поставки Clarion Mobile Map.

Используя один и тот же экран, можно по-разному искать объекты:

- использовать функцию быстрого поиска, чтобы быстро найти близлежащий объект по его названию;
- использовать функцию предустановленного поиска, чтобы найти часто требующиеся типы объектов несколькими нажатиями на экран;
- выполнить поиск объекта по его категории;
- выполнить поиск объекта по его названию.

Кроме того, можно выполнить поиск специальных служб из экрана «Текущая позиция».

#### **3.1.3.1 Быстрый поиск объекта**

Функция быстрого поиска позволяет быстро находить объект по названию. Поиск всегда выполняется:

- вдоль рекомендуемого маршрута, если таковой имеется;
- вокруг текущего местоположения, если конечный пункт не задан.
- 1. Запустите функцию быстрого поиска.

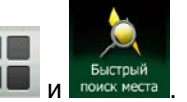

Поиск

- На экране карты нажмите .
- Если открыто навигационное меню, нажмите  $\sqrt{ }$  ,  $\frac{1}{2}$  ,  $\frac{1}{2}$   $\frac{1}{2}$   $\frac{1}{2}$   $\frac{1}{2}$   $\frac{1}{2}$   $\frac{1}{2}$   $\frac{1}{2}$   $\frac{1}{2}$   $\frac{1}{2}$   $\frac{1}{2}$   $\frac{1}{2}$   $\frac{1}{2}$   $\frac{1}{2}$   $\frac{1}{2}$   $\frac{1}{2}$   $\frac{1}{2$

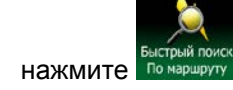

2. Начните вводить название объекта с клавиатуры.

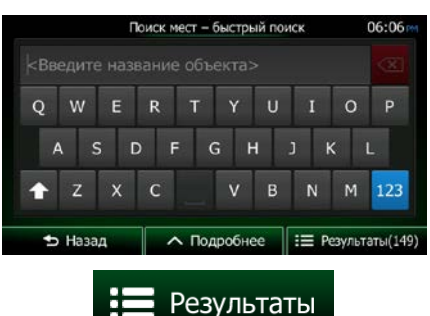

3. Введя несколько символов, нажмите , чтобы открыть список объектов, названия которых содержат введенную последовательность символов.

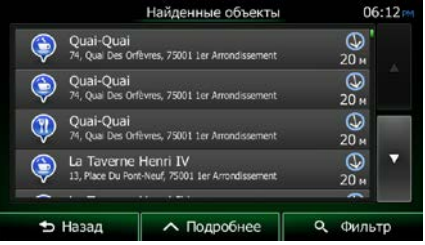

∧ Дополнительно

4. (Дополнительно). Объекты в списке упорядочены по длине необходимого объезда (при навигации по маршруту) или по расстоянию от текущего положения (если конечный пункт не

задан). Если необходимо переупорядочить список, нажмите .

- 5. При необходимости просмотрите список и нажмите один из его элементов. Откроется полноэкранная карта с выбранным пунктом в центре. В верхней части экрана отображаются название и адрес объекта.
- 6. (Необязательно) нажмите , чтобы просмотреть сведения о выбранном объекте. → Назад Нажмите **и наши в простоляться в карту.**
- 7. При необходимости нажмите на другое место карты, чтобы изменить конечный пункт. В

 $\rightarrow$  Далее новом местоположении появится курсор ( ). Нажмите **и и политечения**, чтобы • Назад подтвердить конечный пункт, или нажмите **, чтобы выбрать другой** , чтобы выбрать другой конечный пункт.

8. После краткого обзора параметров маршрута отображается карта, на которой показан весь

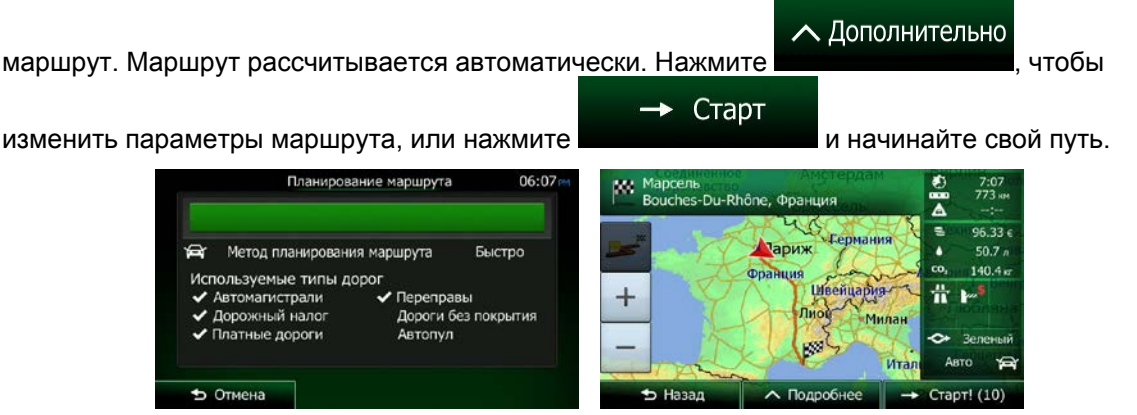

#### **3.1.3.2 Поиск объекта с использованием предустановленных категорий**

Функция поиска в предустановленных категориях позволяет быстро находить наиболее часто выбираемые типы объектов.

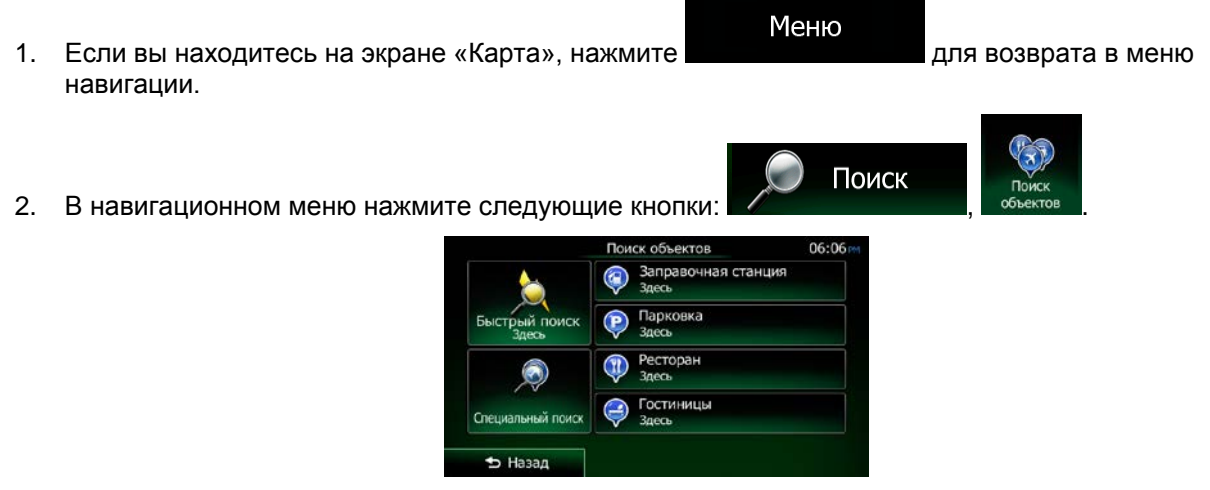

3. Появится список предустановленных категорий поиска.

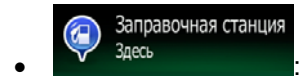

- Если имеется активный маршрут, будет выполнен поиск заправочных станций вдоль маршрута.
- Если нет активного маршрута (конечный пункт не выбран), будет выполнен поиск вокруг текущего положения.
- Если нельзя определить текущее положение (нет сигнала GPS), будет выполнен поиск вокруг последнего известного положения.

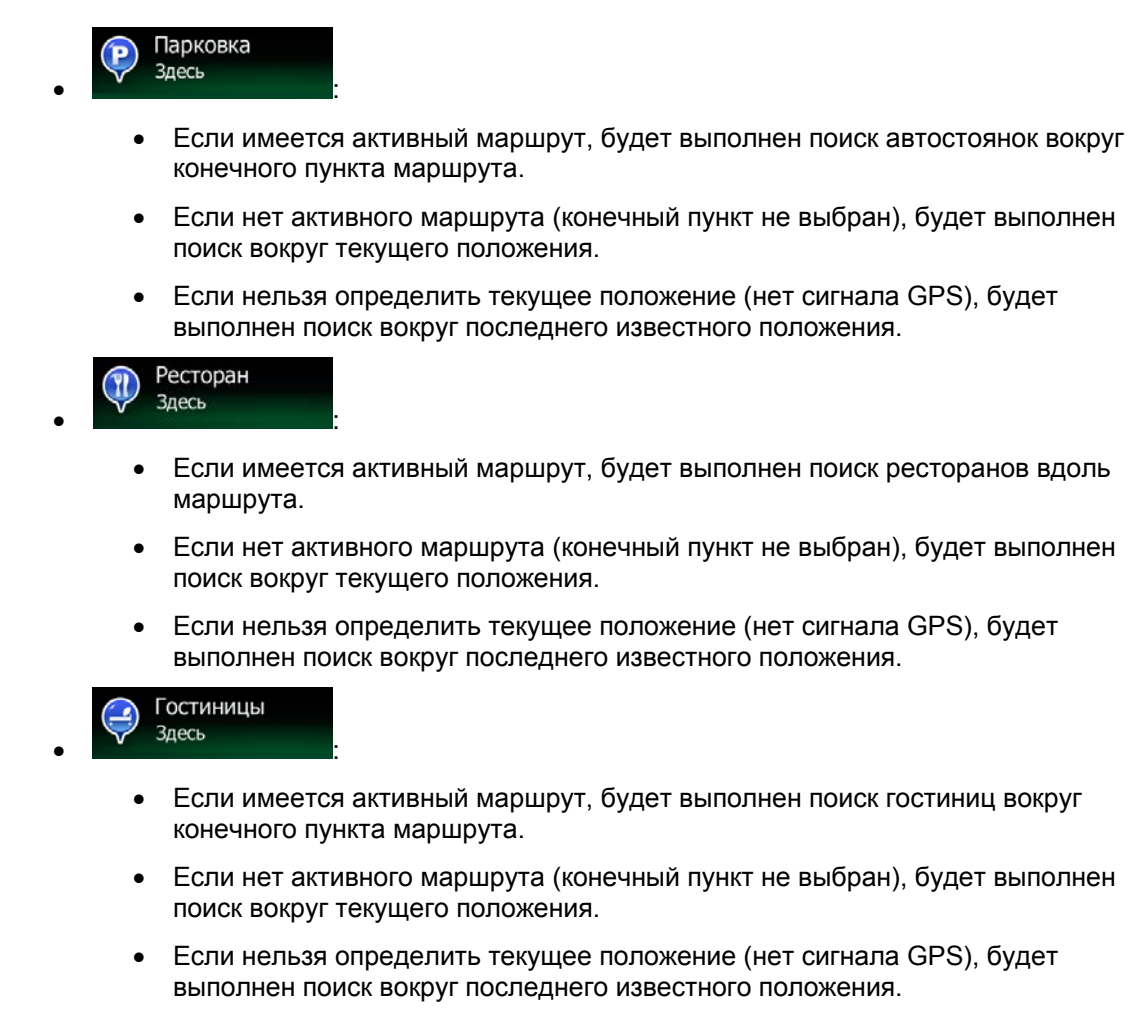

4. Чтобы быстро получить список объектов, нажмите любую кнопку быстрого поиска.

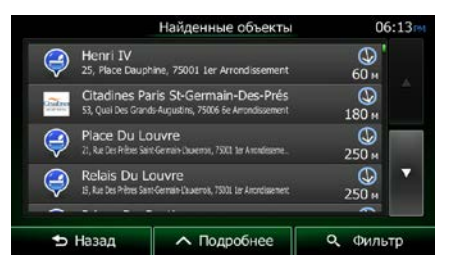

5. (Дополнительно). Объекты в списке упорядочены по расстоянию от текущего или последнего известного положения либо конечного пункта или по длине необходимого

∧ Дополнительно

объезда. Если необходимо переупорядочить список, нажмите .

6. При необходимости просмотрите список и нажмите один из его элементов. Откроется полноэкранная карта с выбранным пунктом в центре. В верхней части экрана отображаются название и адрес объекта.

- 7. (Необязательно) нажмите , чтобы просмотреть сведения о выбранном объекте. → Назад Нажмите **и нашините и настоя**, чтобы вернуться в карту.
- 8. При необходимости нажмите на другое место карты, чтобы изменить конечный пункт. В

→ Далее новом местоположении появится курсор ( ). Нажмите **и назадежно на назадежно**, чтобы  $\blacktriangleright$  Назад подтвердить конечный пункт, или нажмите **или и постали и чтобы выбрать другой** конечный пункт.

9. После краткого обзора параметров маршрута отображается карта, на которой показан весь

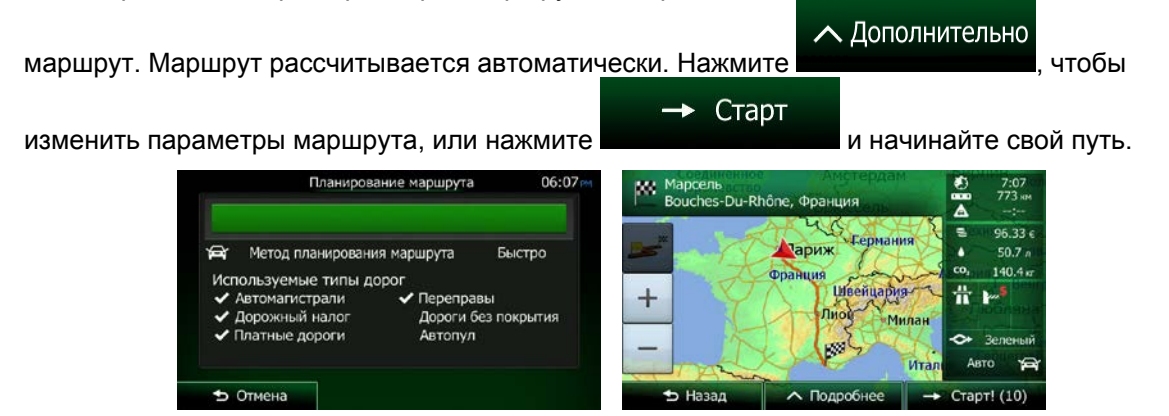

## **3.1.3.3 Поиск объекта по категории**

Поиск достопримечательностей можно осуществлять по их категориям и подкатегориям.

1. Если вы находитесь на экране «Карта», нажмите **для возврата в меню** навигации.

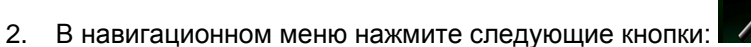

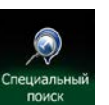

- 3. Нажмите
- 4. Выберите область для поиска объекта:

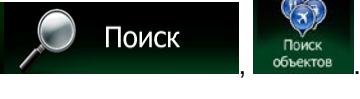

Меню

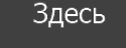

Нажмите **для поиска вокруг текущего положения или**, если его координаты неизвестны, вокруг последнего известного положения. (Список результатов будет упорядочен по расстоянию от этого положения.)

В городе

Нажмите **и наши в непределять не полнить поиск объекта в пределах выбранного** города. (Список результатов будет упорядочен по расстоянию от центра выбранного города.)

Рядом с кон. пунктом

Нажмите , чтобы выполнить поиск вокруг конечного пункта активного маршрута. (Список результатов будет упорядочен по расстоянию от этого конечного пункта.)

По маршруту

• Нажмите , чтобы выполнить поиск вдоль активного маршрута, но не вокруг данного пункта. Это полезно при поиске будущей остановки, для которой придется сделать только минимальный объезд, например при поиске ближайших автозаправочных станций или ресторанов. (Список результатов будет упорядочен по длине необходимого объезда.)

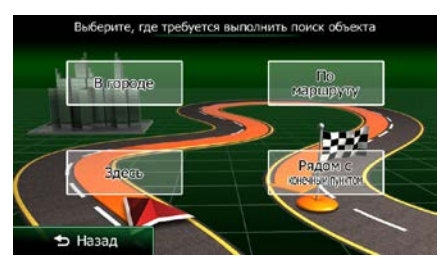

В городе

5. (Дополнительно). Если вы выбрали **и висом и полнените город**, в котором необходимо выполнить поиск.

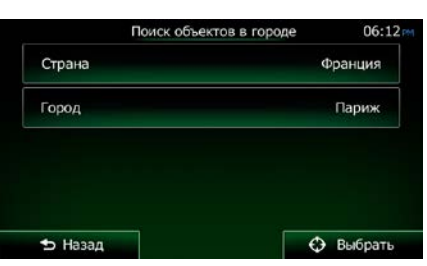

6. Выберите одну из основных категорий объектов (например, «Гостиницы») или нажмите

Перечислить все места

, чтобы открыть список всех объектов вокруг выбранного местоположения или вдоль маршрута.

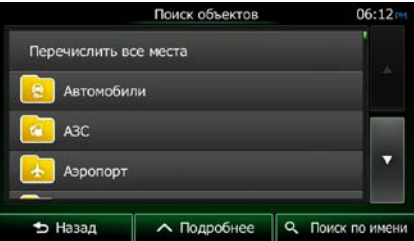

7. Выберите одну из подкатегорий объектов (например, «Отель, мотель») или нажмите

Перечислить все места

, чтобы открыть список всех объектов из выбранной основной категории вокруг указанного местоположения или вдоль маршрута.

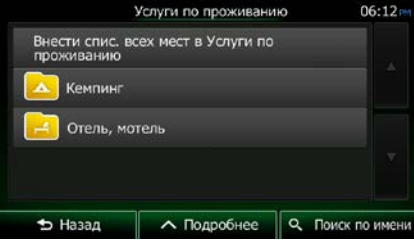

8. В ряде случаев отображается список брендов из выбранной подкатегории объектов.

Перечислить все места Выберите один бренд или нажмите , чтобы открыть список всех объектов из выбранной подкатегории вокруг указанного местоположения или вдоль маршрута.

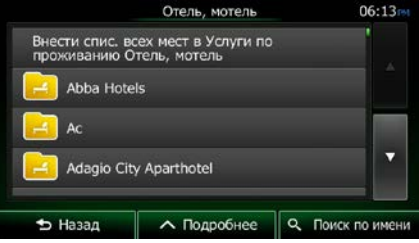

9. В конечном итоге отображается список результатов.

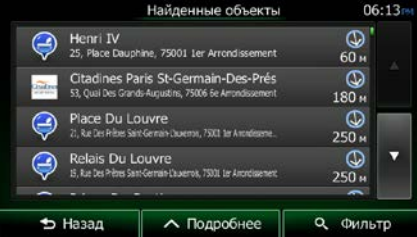

10. (Дополнительно). Объекты в списке упорядочены по расстоянию от текущего или последнего известного положения, выбранного города или конечного пункта либо по длине необходимого объезда. Если необходимо переупорядочить список, нажмите

## ∧ Дополнительно

.

- 11. При необходимости просмотрите список и нажмите один из его элементов. Откроется полноэкранная карта с выбранным пунктом в центре. В верхней части экрана отображаются название и адрес объекта.
- $\mathbf{1}$ 12. (Необязательно) нажмите , чтобы просмотреть сведения о выбранном объекте.  $\blacktriangleright$  Назад Нажмите **и нажмите и наза**, чтобы вернуться в карту.

13. При необходимости нажмите на другое место карты, чтобы изменить конечный пункт. В

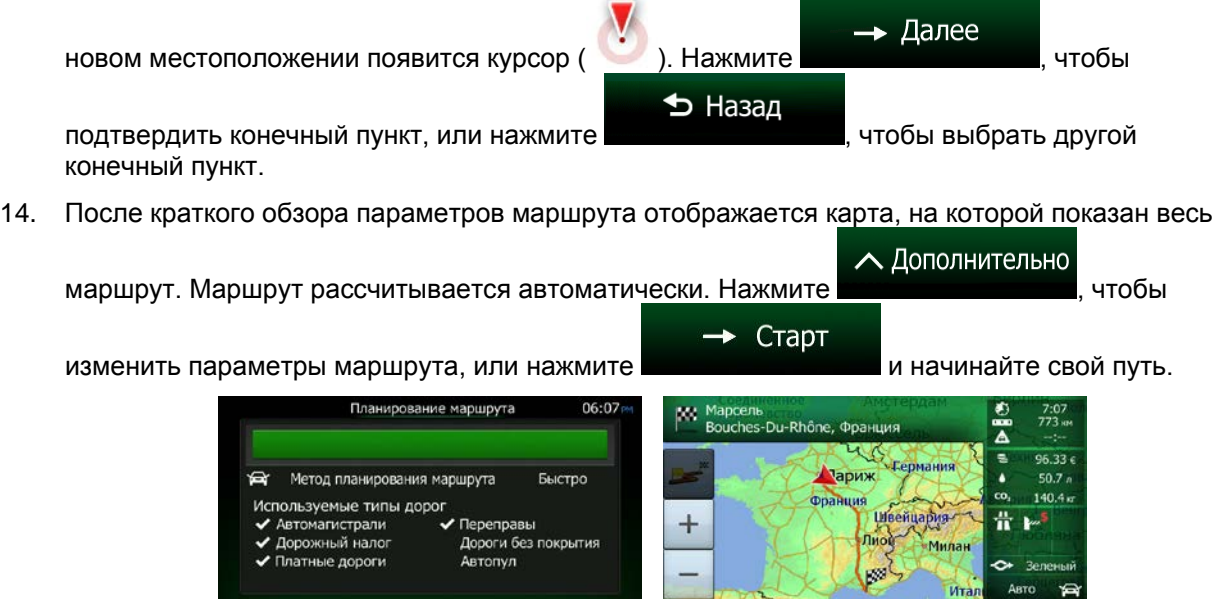

## **3.1.3.4 Поиск объекта по названию**

 $5$  Отмена

Можно осуществлять поиск объектов по их названиям. Можно выполнить поиск вокруг различных местоположений или вдоль вашего маршрута во всей базе данных объектов или в одной категории либо подкатегории объектов.

 $\parallel$ 

**Б** Назад

1. Если вы находитесь на экране «Карта», нажмите **для возврата в меню** навигации.

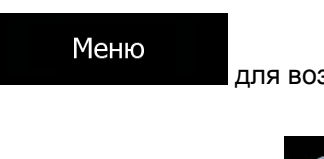

Поиск

 $\sim$  Подробнее  $\rightarrow$  Старт! (10)

2. В навигационном меню нажмите следующие кнопки:

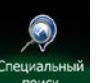

- 3. Нажмите
- 4. Выберите область для поиска объекта:

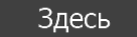

• Нажмите **для поиска вокруг текущего положения или**, если его координаты неизвестны, вокруг последнего известного положения. (Список результатов будет упорядочен по расстоянию от этого положения.)

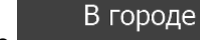

• Нажмите **и нашири на сталости полнить поиск объекта в пределах выбранного** города. (Список результатов будет упорядочен по расстоянию от центра выбранного города.)

Рядом с кон. пунктом

Нажмите , чтобы выполнить поиск вокруг конечного пункта активного маршрута. (Список результатов будет упорядочен по расстоянию от этого конечного пункта.)

## По маршруту

Нажмите **и нашири выполнить поиск вдоль активного маршрута**, но не вокруг данного пункта. Это полезно при поиске будущей остановки, для которой придется сделать только минимальный объезд, например при поиске ближайших автозаправочных станций или ресторанов. (Список результатов будет упорядочен по длине необходимого объезда.)

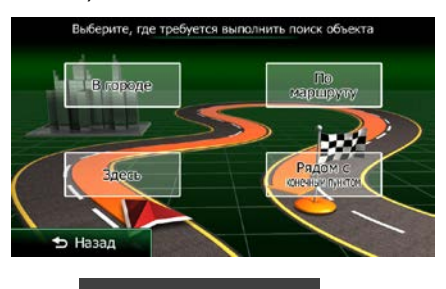

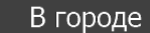

5. (Дополнительно). Если вы выбрали **и не выберите город**, в котором необходимо выполнить поиск.

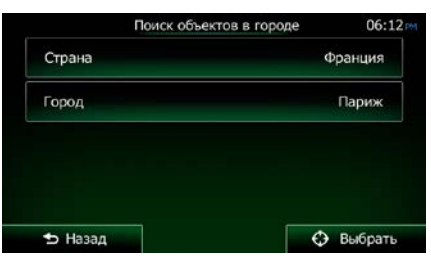

6. Выберите одну из основных категорий объектов для поиска (например, «Гостиницы») или

О Поиск по имени

нажмите , чтобы выполнить поиск среди всех объектов.

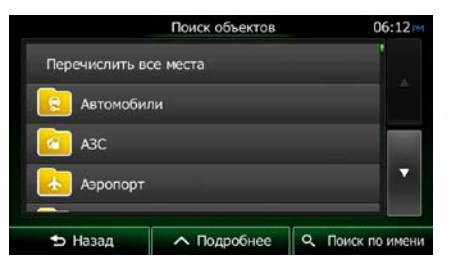

7. Выберите одну из подкатегорий объектов для поиска (например, «Отель, мотель») или

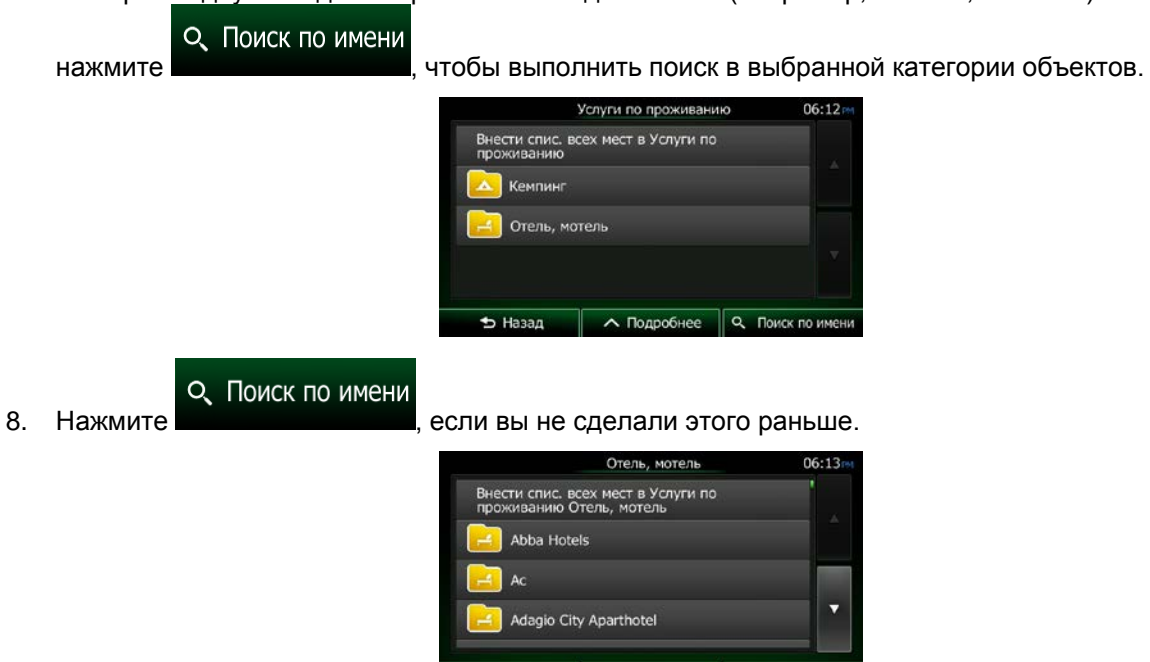

9. Начните вводить название объекта с клавиатуры.

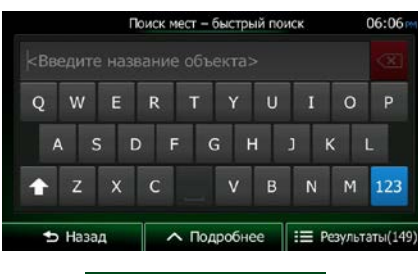

**Лодробнее** 

 $\alpha$ 

Поиск по им

Результаты 10. Введя несколько символов, нажмите , чтобы открыть список объектов, названия которых содержат введенную последовательность символов.

 $\bigstar$  Hasan

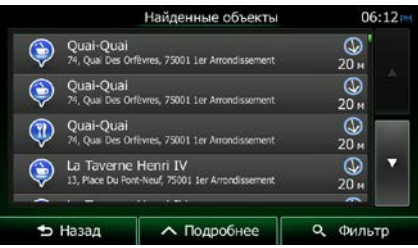

11. (Дополнительно). Объекты в списке упорядочены по расстоянию от текущего или последнего известного положения, выбранного города или конечного пункта либо по длине необходимого объезда. Если необходимо переупорядочить список, нажмите

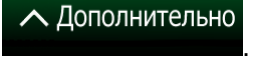

- 12. При необходимости просмотрите список и нажмите один из его элементов. Откроется полноэкранная карта с выбранным пунктом в центре. В верхней части экрана отображаются название и адрес объекта.
- 13. (Необязательно) нажмите , чтобы просмотреть сведения о выбранном объекте. → Назад Нажмите **и наши в проставят**, чтобы вернуться в карту.
- 14. При необходимости нажмите на другое место карты, чтобы изменить конечный пункт. В

→ Далее новом местоположении появится курсор ( ). Нажмите **и политения и политения**, чтобы ₺ Назад подтвердить конечный пункт, или нажмите , чтобы выбрать другой конечный пункт.

15. После краткого обзора параметров маршрута отображается карта, на которой показан весь

∧ Дополнительно маршрут. Маршрут рассчитывается автоматически. Нажмите **и тем не нашим**, чтобы Старт изменить параметры маршрута, или нажмите и начинайте свой путь. Планирование маршрута **м.:** Марсель<br>Bouches-Du-Rhône, Франция 7:07<br>אא 773  $96.33c$ **Париж** Բ Метод планирования маршрута Быстро ٠  $50.7n$  $140.4n$ Используемые типы дорог **Швейцария** 畳 Автомагистрали √ Переправы  $\pm$ Дорожный налог Дороги без покрытия латные дороги Автопул  $\overline{\bullet}$  Отмена  $\parallel$ 

## **3.1.3.5 Поиск объекта по номеру телефона**

Поиск достопримечательностей можно осуществлять по их телефонным номерам.

- 1. Если вы находитесь на экране «Карта», нажмите **для возврата в меню** навигации.
- 2. В навигационном меню нажмите следующие кнопки:
- 3. Появится числовая клавиатура. Введите номер телефона, который необходимо найти, или его часть.

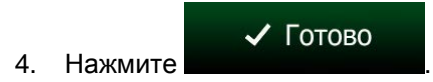

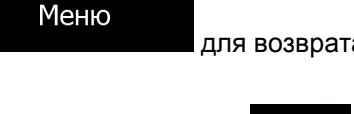

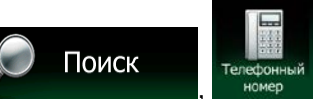

5. Появится список объектов, в номерах телефонов которых присутствует введенная последовательность цифр.

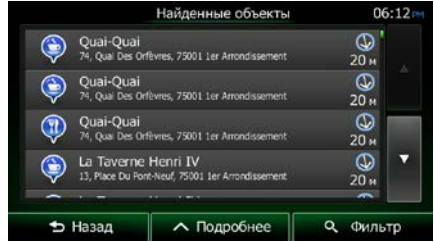

6. (Дополнительно). Объекты в списке упорядочены по расстоянию от текущего или последнего известного положения, выбранного города или конечного пункта либо по длине необходимого объезда. Если необходимо переупорядочить список, нажмите

∧ Дополнительно .

- 7. При необходимости просмотрите список и нажмите один из его элементов. Откроется полноэкранная карта с выбранным пунктом в центре. В верхней части экрана отображаются название и адрес объекта.
- 8. (Необязательно) нажмите , чтобы просмотреть сведения о выбранном объекте. → Назад Нажмите **и нашините и нашините и нашините и начал** чтобы вернуться в карту.
- 9. При необходимости нажмите на другое место карты, чтобы изменить конечный пункт. В

 $\rightarrow$  Далее

новом местоположении появится курсор ( ). Нажмите , повом местоположении появится курсор ( ). Нажмите  $\blacktriangleright$  Назад

подтвердить конечный пункт, или нажмите **или подтивно и постоят**, чтобы выбрать другой конечный пункт.

10. После краткого обзора параметров маршрута отображается карта, на которой показан весь

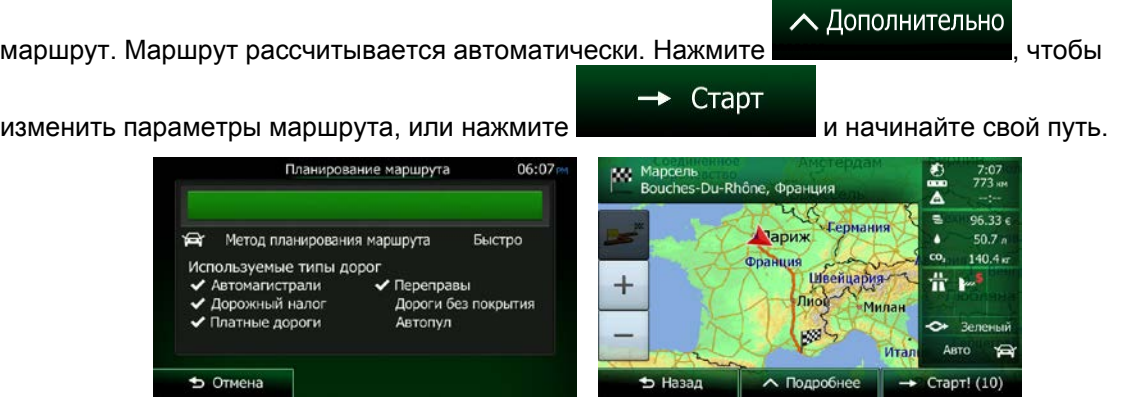

**3.1.3.6 Выбор ближайшей службы экстренной помощи на экране «Текущая позиция»**

На экране «Текущая позиция» можно быстро найти ближайшую службу экстренной помощи.

FF

1. На экране карты нажмите  $\blacksquare$ , чтобы открыть оперативное меню.

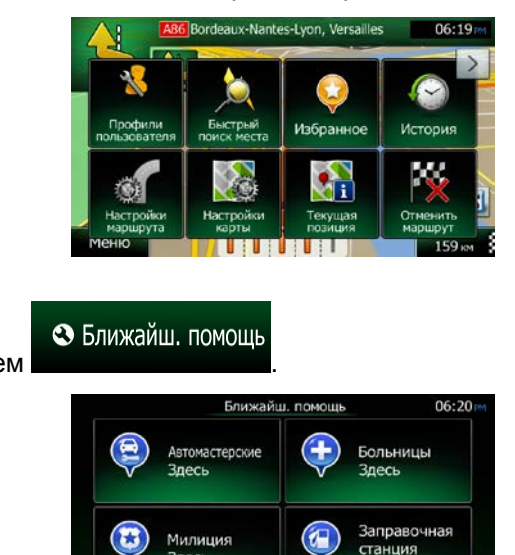

2. Нажмите позиция , а затем

3. Появятся предустановленные категории, предназначенные для поиска вокруг текущего положения (или вокруг последнего известного положения, если координаты текущего положения недоступны).

Здесь

• Назад

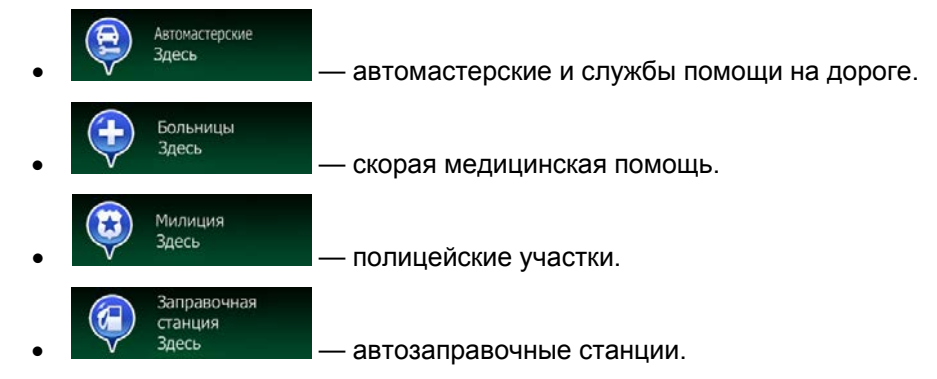

4. Чтобы быстро получить список объектов нужного типа, нажмите соответствующую кнопку быстрого поиска.

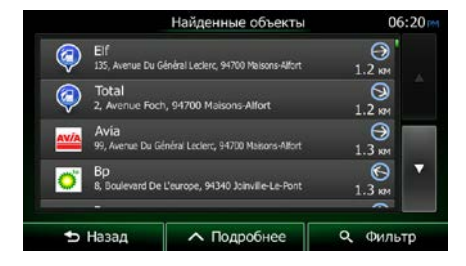

5. (Дополнительно). Объекты в списке упорядочены по расстоянию от текущего или последнего известного положения, выбранного города или конечного пункта либо по длине необходимого объезда. Если необходимо переупорядочить список, нажмите

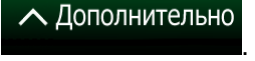

- 6. При необходимости просмотрите список и нажмите один из его элементов. Откроется полноэкранная карта с выбранным пунктом в центре. В верхней части экрана отображаются название и адрес объекта.
- 7. (Необязательно) нажмите , чтобы просмотреть сведения о выбранном объекте.  $\blacktriangleright$  Назад Нажмите **и нажмите и простоляться в карту.**
- 8. При необходимости нажмите на другое место карты, чтобы изменить конечный пункт. В

 $\rightarrow$  Далее новом местоположении появится курсор ( ). Нажмите **и политения и политения**, чтобы  $\blacktriangleright$  Назад подтвердить конечный пункт, или нажмите **или подтивно и постал не наше**, чтобы выбрать другой конечный пункт.

9. После краткого обзора параметров маршрута отображается карта, на которой показан весь

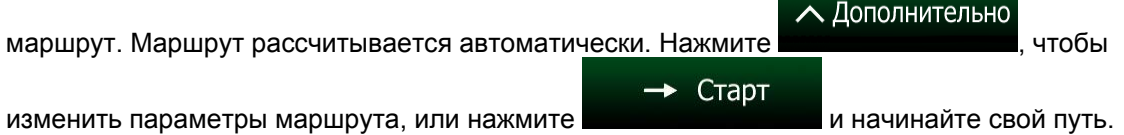

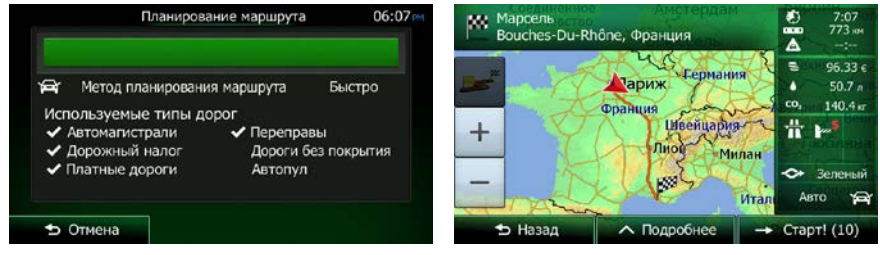

## **3.1.4 Выбор места на карте в качестве конечного пункта**

- 1. Если вы находитесь на экране «Карта», нажмите **для постали в для возврата в меню** навигации.
- 2. В навигационном меню нажмите следующие кнопки:
- 3. Найдите на карте конечный пункт: при необходимости переместите карту и измените ее масштаб.
	- $\boldsymbol{\omega}$ H Δ  $+$ mil-Saint-Lor **5** Назад **А. Подробнее**  $-$  Далее
- 4. Нажмите местоположение, которое необходимо выбрать в качестве конечного пункта. Там

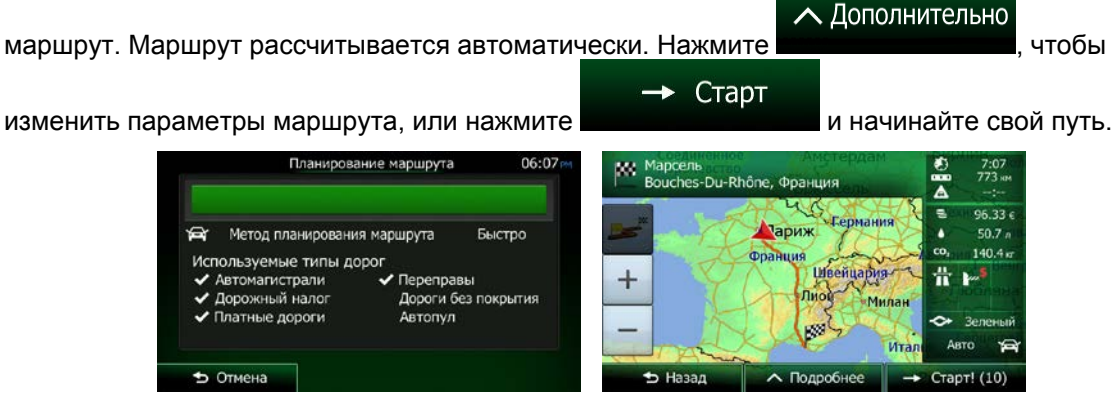

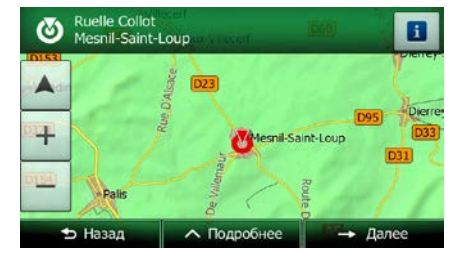

отобразится Курсор ( ).

**5. Нажмите + Выбрать** , чтобы выбрать курсор в качестве конечного пункта.

Меню

Поиск

6. После краткого обзора параметров маршрута отображается карта, на которой показан весь

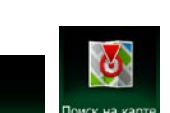

## **3.1.5 Выбор конечного пункта из списка Избранное**

В качестве конечного пункта можно выбрать местоположение, уже сохраненное в качестве избранного пункта. Порядок добавления местоположения в список избранных конечных пунктов описан на Страница [78.](#page-77-0)

- 1. Откройте список «Избранное»:
	- На экране карты нажмите  $\blacksquare$ , чтобы открыть оперативное меню.

FI

Если открыто навигационное меню, нажмите

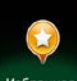

2. Нажмите избранное . Отображается список избранных конечных пунктов.

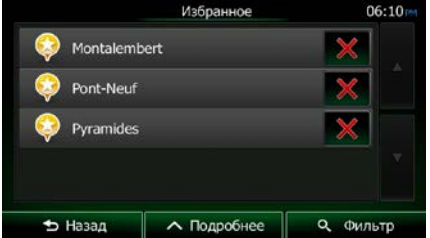

Поиск

О Фильтр

3. Нажмите избранный пункт, который необходимо установить в качестве конечного пункта.

Если необходимо, прокрутите список вниз или нажмите и введите и введите несколько букв названия избранного конечного пункта.

4. Откроется полноэкранная карта с выбранным пунктом в центре. При необходимости нажмите на другое место карты, чтобы изменить конечный пункт. В новом местоположении

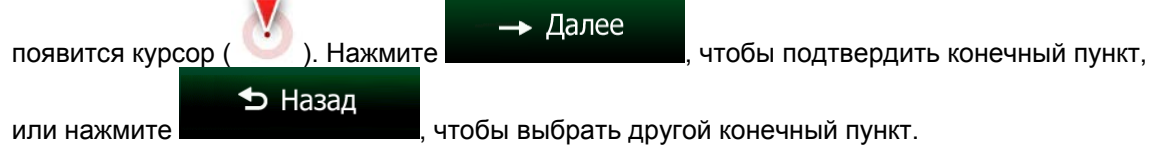

5. После краткого обзора параметров маршрута отображается карта, на которой показан весь

∧ Дополнительно маршрут. Маршрут рассчитывается автоматически. Нажмите **и температивности и перветени**, чтобы  $\rightarrow$  Старт

изменить параметры маршрута, или нажмите и последните и начинайте свой путь.

Планирование маршрута их: Марсель<br>Bouches-Du-Rhône, Франция  $7:07$ <br> $773$  set  $\Delta$  $46$  $\overline{\bullet}$  $96.33c$ <u>у Германия</u> **Париж** • Метод планирования маршрута Быстро ٠  $50.7n$  $140.4<sub>k</sub>$ Франция Используемые типы дорог <u>Швейцария</u>  $\overline{\mathbf{r}}$ √ Переправы  $^{+}$ Автомагистрали ◆ Дорожный налог Дороги без покрытия Лиог Мила ◆ Платные дороги Автопул £ • Отмена **5** Назад **10дробнее** Старт! (10)  $\parallel$ 

## **3.1.6 Выбор местоположения «Дом»**

Чтобы найти путь к местоположению «Дом», необходимо сначала его сохранить. Найдите свой адрес или просмотрите карту, и когда курсор будет находиться в нужном месте, нажмите

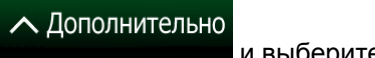

Coxp. и выберите **. В как домашний** 

Теперь местоположение «Дом» задано, и можно легко найти к нему путь.

- 1. Чтобы выбрать местоположение «Дом», выполните одно из следующих действий:
	- Если открыт экран карты, нажмите  $\Box$ , а затем нажмите  $\Box$  <sup>дом</sup> (эту кнопку можно добавить к оперативному меню на экране настроек — Страница [98\)](#page-97-0).
	- Если открыто навигационное меню, нажмите  $\sim$  , а затем нажмите

п

Поиск

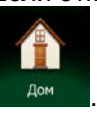

2. Откроется полноэкранная карта с выбранным пунктом в центре. При необходимости нажмите на другое место карты, чтобы изменить конечный пункт. В новом местоположении

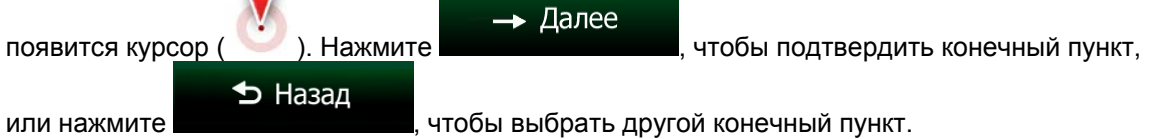

3. После краткого обзора параметров маршрута отображается карта, на которой показан весь

∧ Дополнительно маршрут. Маршрут рассчитывается автоматически. Нажмите **и темперия и темперити**, чтобы  $\rightarrow$  Старт изменить параметры маршрута, или нажмите и подвойные и начинайте свой путь. Планирование маршрута Mapcent Mapcent Bouches-Du-Rhône, Франция  $7:07$ <br> $773$  am Ā  $48$  $\overline{\bullet}$ 96.33 ¢

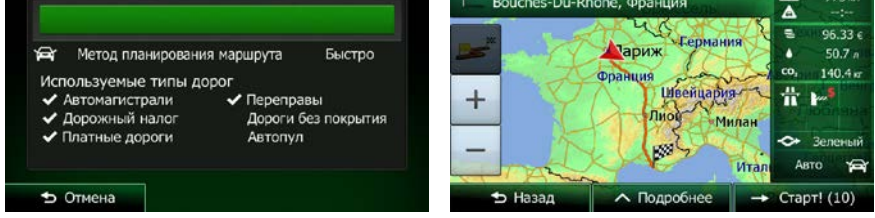

## **3.1.7 Выбор недавнего конечного пункта из истории**

Конечный пункт, выбранный ранее, отображается в списке История.

1. Откройте историю:

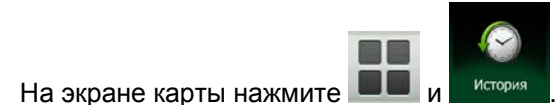

Если открыто навигационное меню, нажмите  $\sim$  , а затем нажмите

Поиск

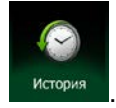

2. Появится список недавних конечных пунктов. Принимая во внимание ваши предыдущие маршруты, функция интеллектуальной истории отобразит на первой странице три конечных пункта (наиболее вероятные конечные пункты). Остальные конечные пункты будут упорядочены в зависимости от времени, когда они были выбраны в последний раз. При необходимости прокрутите список для просмотра более ранних конечных пунктов.

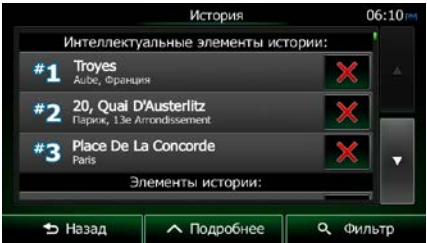

- 3. Выберите конечный пункт из списка.
- 4. Откроется полноэкранная карта с выбранным пунктом в центре. При необходимости нажмите на другое место карты, чтобы изменить конечный пункт. В новом местоположении

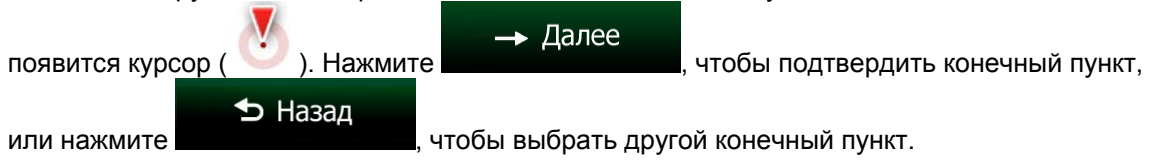

5. После краткого обзора параметров маршрута отображается карта, на которой показан весь

маршрут. Маршрут рассчитывается автоматически. Нажмите **и полицентите и полицентите**, чтобы

∧ Дополнительно

изменить параметры маршрута, или нажмите **и нашинайте свой путь.** и начинайте свой путь.

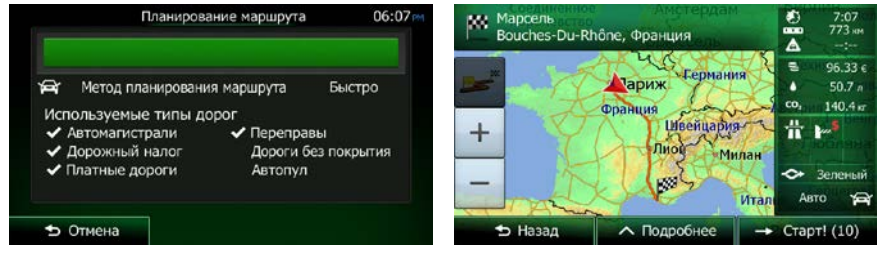

 $\rightarrow$  Старт

## **3.1.8 Ввод координат конечного пункта**

Конечный пункт можно также выбрать посредством ввода его координат. Выполните следующее:

- Меню 1. Если вы находитесь на экране «Карта», нажмите **для постали в тем** для возврата в меню навигации. Поиск 2. В навигационном меню нажмите ∧ Дополнительно Координаты 3. Откройте меню **и наже нажмите** и нажмите
- 4. Можно ввести значения широты и долготы в любом из следующих форматов: десятичные доли градуса, градусы и десятичные доли минуты или градусы, минуты и десятичные доли секунды.

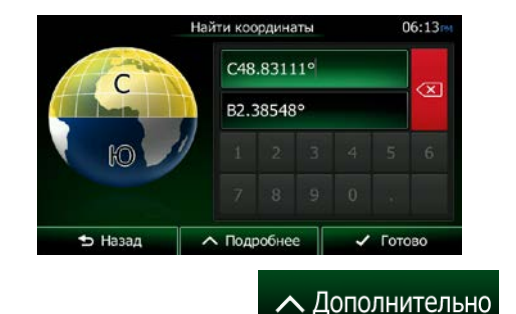

5. (Дополнительно). При необходимости нажмите **и провесения и наза**, затем

**YNMN** и введите координаты в формате УПМП.

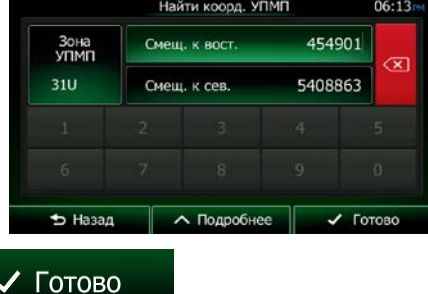

- 6. По окончании нажмите .
- 7. Откроется полноэкранная карта с выбранным пунктом в центре. При необходимости нажмите на другое место карты, чтобы изменить конечный пункт. В новом местоположении

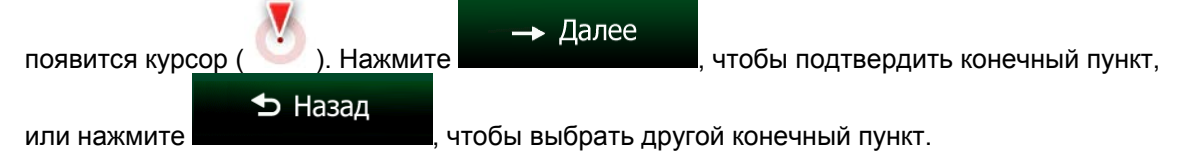

8. После краткого обзора параметров маршрута отображается карта, на которой показан весь

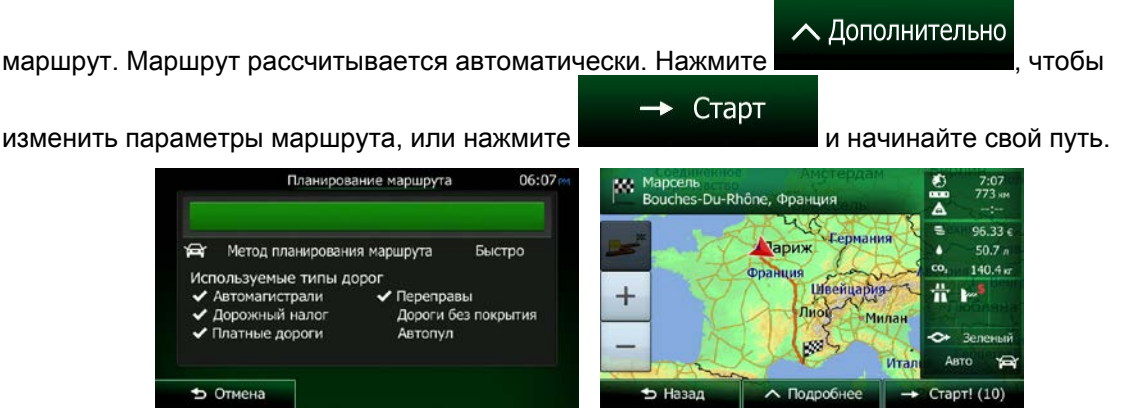

## **3.1.9 Создание маршрута из списка конечных пунктов (экран создания маршрута)**

Вы также можете сформировать свой маршрут в меню «Мой маршрут», добавляя конечные пункты по одному.

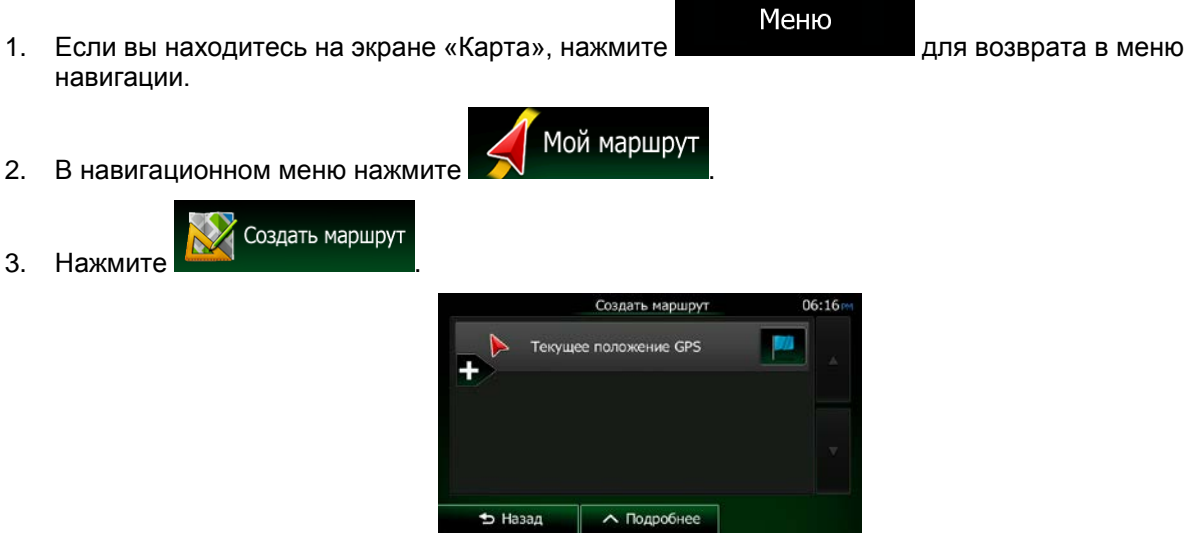

4. В списке точек маршрута присутствует только одна строка — начальный пункт маршрута. Обычно это текущее положение GPS.

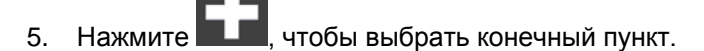

6. Откроется «Меню пункта назначения», в котором можно выбрать конечный пункт маршрута, как было описано в предыдущих разделах.

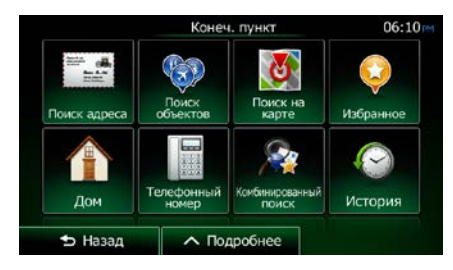

7. После выбора нового конечного пункта снова отображается список.

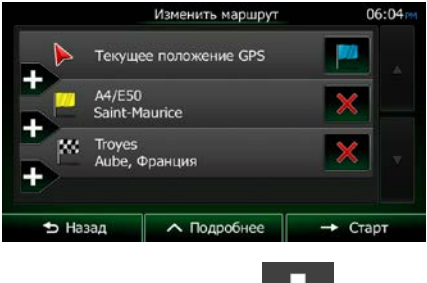

8. Для добавления других конечных пунктов нажмите **в дет** в том месте списка, где необходимо вставить новую точку маршрута, и повторите описанную выше процедуру.

# **3.2 Просмотр всего маршрута на карте**

Вы легко можете просмотреть активный маршрут на карте. Выполните следующее:

Меню 1. Если вы находитесь на экране «Карта», нажмите **для возврата в меню** для возврата в меню навигации.

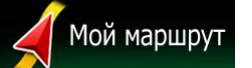

2. В навигационном меню нажмите

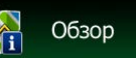

3. Нажмите **. Анай сервисов .** Активный маршрут отображается на карте целиком вместе с дополнительной информацией и средствами управления.

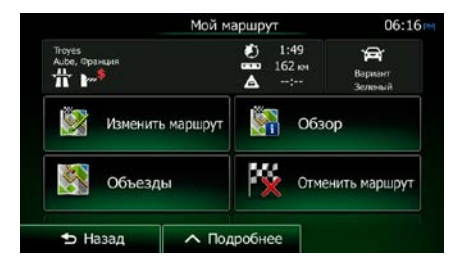

# **3.3 Просмотр параметров маршрута и доступ к функциям работы с маршрутом**

Вы можете просмотреть различные параметры маршрута, рекомендуемого Clarion Mobile Map.

1. Если вы находитесь на экране «Карта», нажмите **для для возврата в меню** навигации.

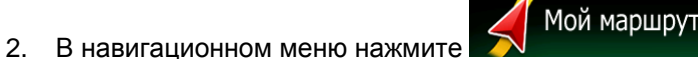

- 3. Отображается следующая информация:
	- Название и (или) адрес конечного пункта.
	- Значки предупреждений (если имеются). Они содержат дополнительную информацию о вашем маршруте (например, возможность использования дорог без покрытия или платных дорог).

Меню

- Общее время маршрута.
- Общая длина маршрута.
- Предполагаемая задержка, рассчитанная с учетом дорожных событий на данном маршруте.
- Символ типа транспортного средства, используемого при расчете маршрута.
- Метод планирования маршрута (например, «Быстро»).

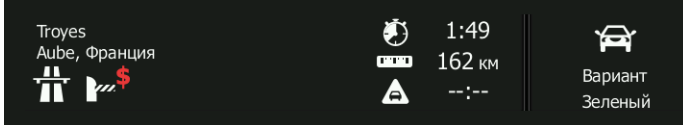

4. На этом экране имеются следующие функции (подробные указания по их использованию приведены в следующей главе):

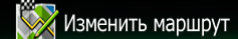

Нажмите **в как** и чтобы изменить маршрут: добавить или удалить конечные пункты или изменить их последовательность. Можно также указать начальный пункт маршрута, отличающийся от вашего текущего местоположения. Это может быть полезно при планировании и сохранении маршрута для будущей поездки.

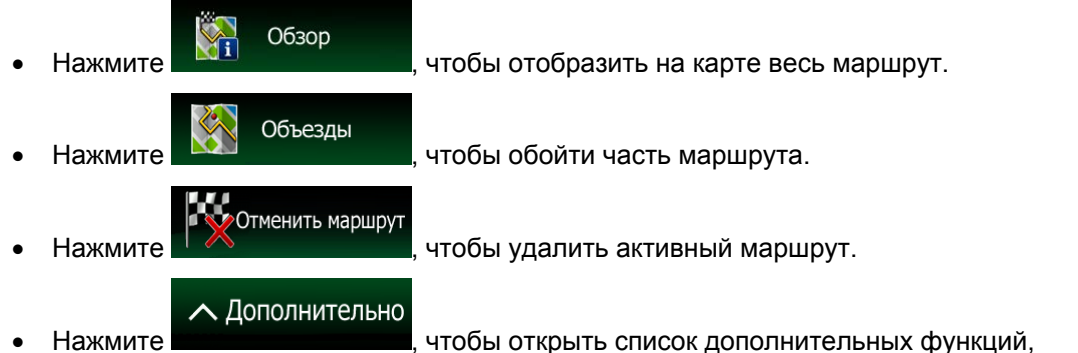

например функций выбора маршрута из нескольких вариантов, изменения параметров маршрута, симуляции маршрута, сохранения активного маршрута или загрузки ранее сохраненного маршрута.

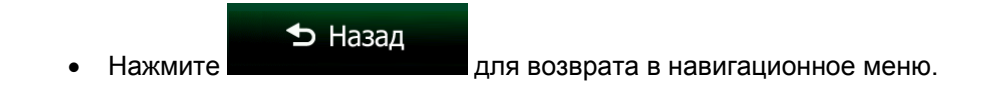

# **3.4 Изменение маршрута**

Есть несколько способов изменения активного маршрута, если навигация уже начата. В последующих разделах описаны некоторые из этих способов.

## **3.4.1 Выбор нового конечного пункта при наличии маршрута: новый маршрут, точка пути или последний конечный пункт**

Если у вас уже есть рекомендуемый маршрут и вы выбираете новый конечный пункт, как описано в разделах выше, то на экране появится запрос, необходимо ли начать новый маршрут, добавить к маршруту новую точку пути (промежуточный конечный пункт) или присоединить новый конечный пункт к концу текущего маршрута.

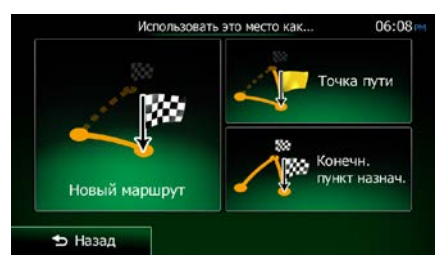

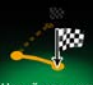

Нажмите <sup>новый маршрт</sup>, чтобы запланировать новый маршрут к вновь выбранному местоположению. Предыдущий конечный пункт и точки пути удаляются.

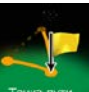

**Нажмите тоже пли добо**н добавить новое выбранное местоположение к своему маршруту в качестве промежуточного конечного пункта. Другие конечные пункты маршрута останутся без изменения. Примечание: новая точка пути помещается между конечными пунктами таким образом, чтобы сохранить оптимальный маршрут. Чтобы решить, где появится точка пути, используйте функцию «Изменить маршрут».

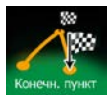

• Нажмите , чтобы присоединить новый конечный пункт к концу текущего маршрута. Другие конечные пункты маршрута останутся без изменения. Предыдущий последний конечный пункт теперь станет последней точкой пути.

## **3.4.2 Настройка нового начального пункта маршрута**

В обычном режиме навигации все маршруты планируются из текущего положения. Чтобы просмотреть будущие маршруты, смоделировать их или узнать их длину и время в пути, можно отключить приемник GPS. После этого можно установить начальный пункт маршрута, отличный от текущего положения GPS.

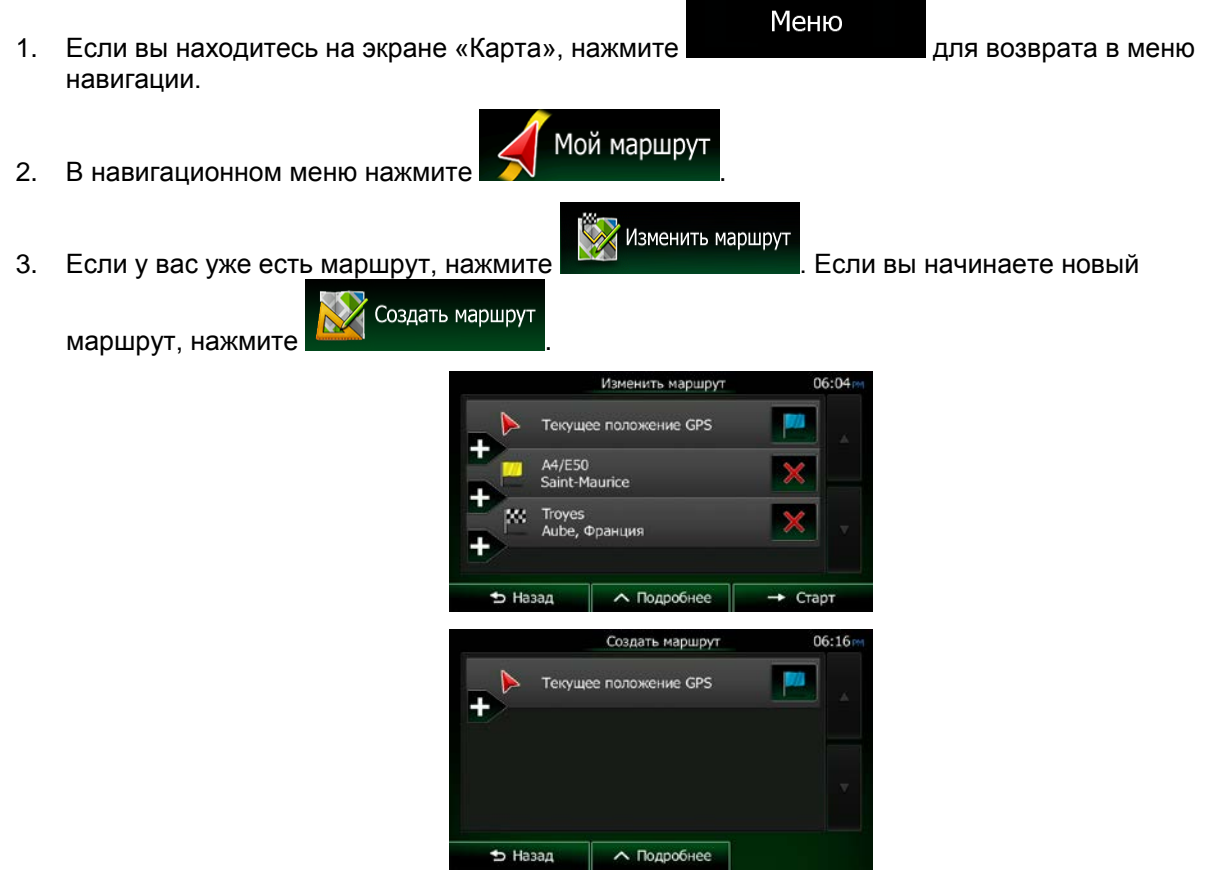

4. Первая строка — это начальный пункт маршрута, обычно текущее положение GPS. Нажмите

и подтвердите свое действие в ответ на предупреждающее сообщение.

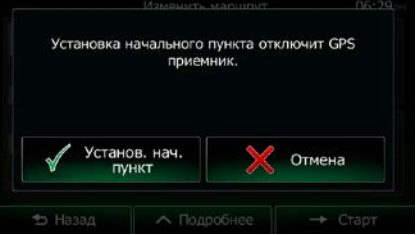

5. Откроется «Меню пункта назначения», и можно будет выбрать начальный пункт маршрута так же, как вы выбираете конечный пункт.

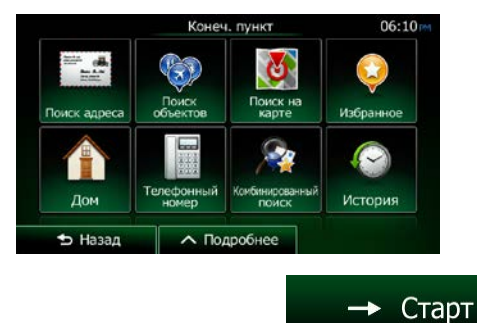

- 6. Когда новый начальный пункт установлен, нажмите
- 7. Снова открывается экран карты, на котором отображается прозрачный значок автомобиля (это означает, что сигнал GPS отсутствует). Если уже имеется активный маршрут, выполняется его пересчет с учетом нового начального пункта.

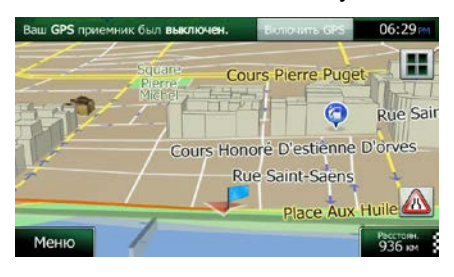

**Включить GP** 

8. Чтобы вернуться в обычный режим навигации, нажмите
## **3.4.3 Изменение списка конечных пунктов (экран изменения маршрута)**

Для изменения маршрута можно изменить список конечных пунктов. Вы можете добавить или удалить конечные пункты, изменить начальное положение или переупорядочить список.

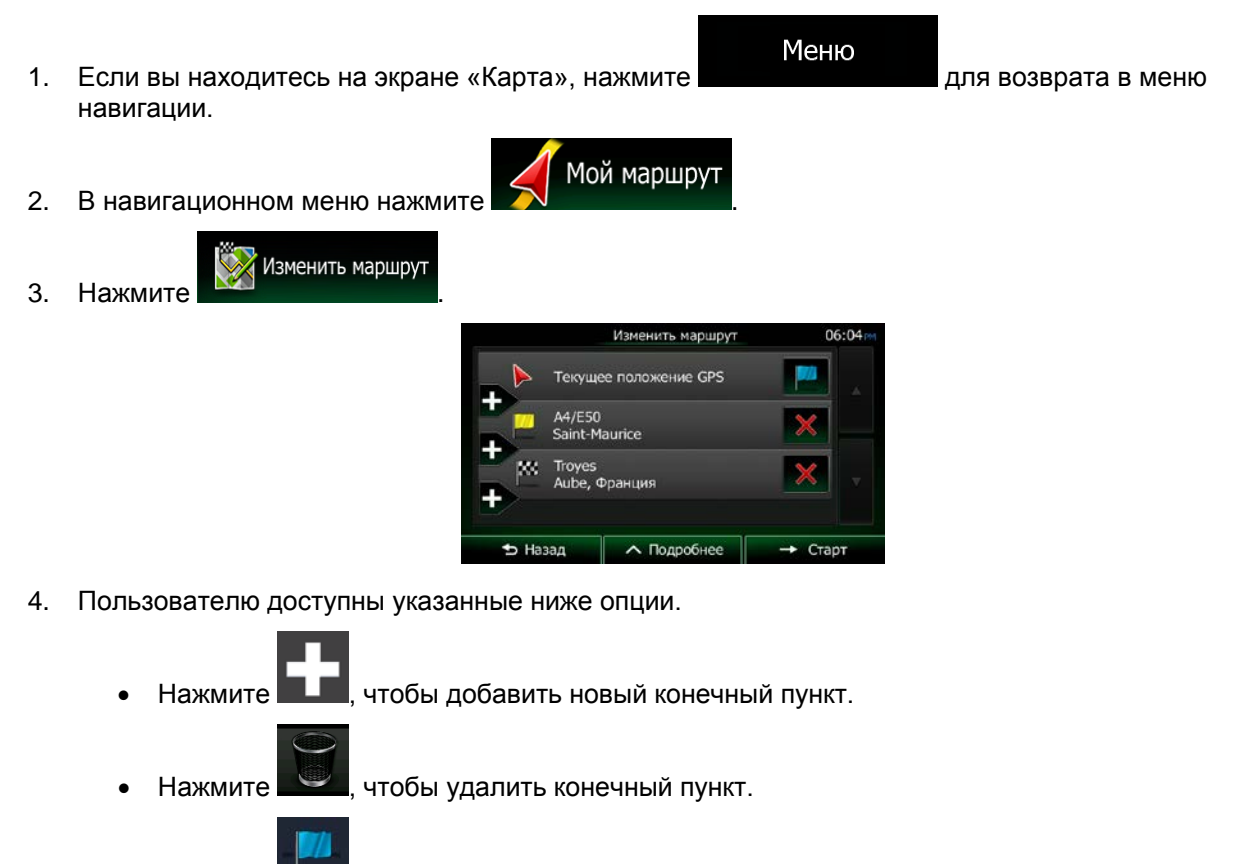

Нажмите , чтобы изменить начальный пункт маршрута.

#### ∧ Дополнительно

• Нажмите , чтобы переупорядочить список. Вы можете разрешить приложению оптимизировать ваш маршрут или сделать это вручную.

### **3.4.4 Приостановка активного маршрута**

Необязательно приостанавливать активный маршрут: при повторном начале движения Clarion Mobile Map возобновит воспроизведение голосовых указаний с текущего положения.

## **3.4.5 Отмена активного маршрута**

Чтобы отменить маршрут для навигации, выполните одно из следующих действий:

- На экране карты нажмите  $\blacksquare \blacksquare \blacksquare \blacksquare \blacksquare$  . (Если в вашем маршруте указаны точки пути, Удалить необходимо нажимать <sup>след терти</sup> до тех пор, пока не будут удалены все точки пути.) В навигационном меню нажмите **и . А . Мой маршрут** и . Активный . Активный Отменить маршрут
- маршрут будет удален вместе со всеми точками пути.

## **3.4.6 Просмотр вариантов маршрута при планировании маршрута**

После выбора нового конечного пункта можно выбрать маршрут из нескольких вариантов или изменить метод планирования маршрута. Выполните следующее:

1. Выберите конечный пункт, как было описано ранее, и дойдите до экрана подтверждения маршрута.

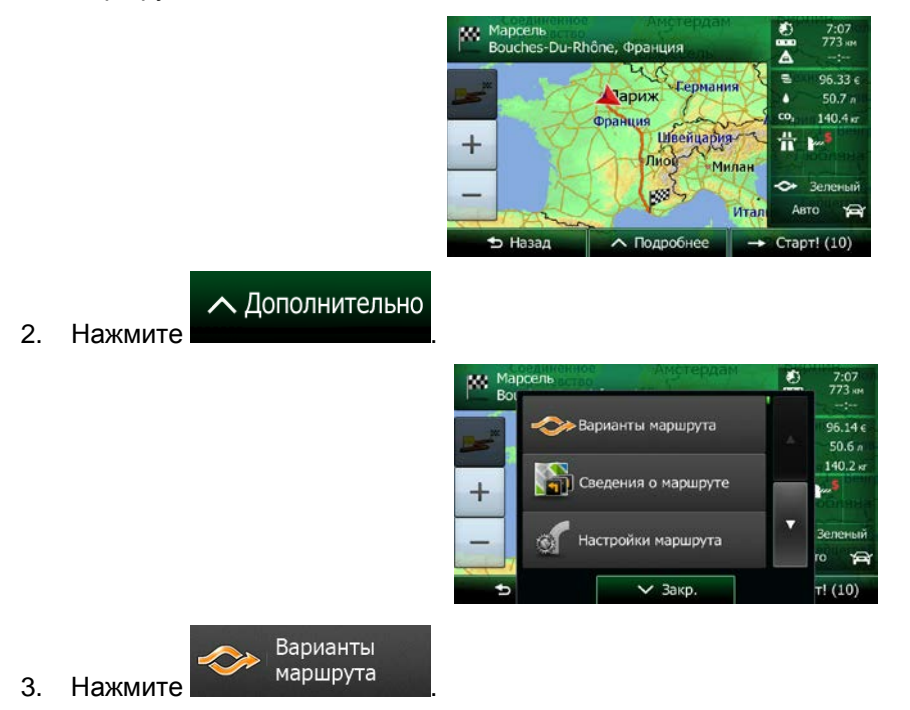

4. Отображаются основные данные трех вариантов маршрута с выбранным методом планирования маршрута. Нажмите любой из них, чтобы просмотреть его на карте.

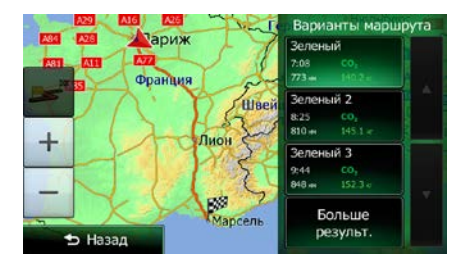

5. Если вам не удалось найти подходящий вариант, нажмите **Вольше результ.** и выполните прокрутку вниз, чтобы просмотреть маршруты с другими методами планирования.

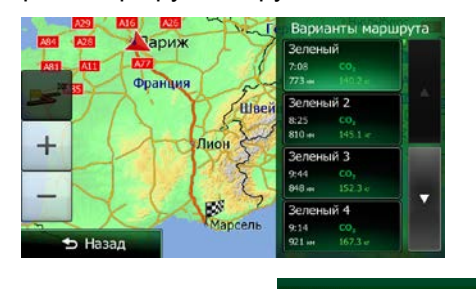

• Назад 6. Выберите один из вариантов маршрута и нажмите  $\blacksquare$ , чтобы вернуться на предыдущий экран. Clarion Mobile Map выполнит перерасчет маршрута. Теперь оранжевая линия отображает новый рекомендуемый маршрут.

### **3.4.7 Просмотр вариантов маршрута для существующего маршрута**

Для пересчета активного маршрута с помощью другого метода планирования маршрута можно изменить настройки маршрута (Страница [99](#page-98-0)). Есть и другой способ, позволяющий сравнить различные варианты маршрута с использованием одного и того же метода планирования маршрута. Выполните следующее:

Меню 1. Если вы находитесь на экране «Карта», нажмите **для возврата в меню** навигации. 2. В навигационном меню нажмите  $\sim$  Мой маршрут

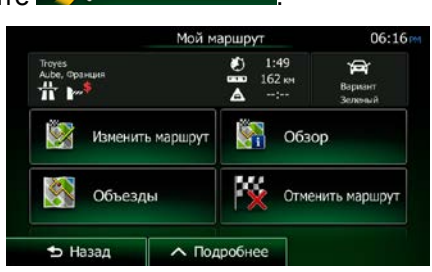

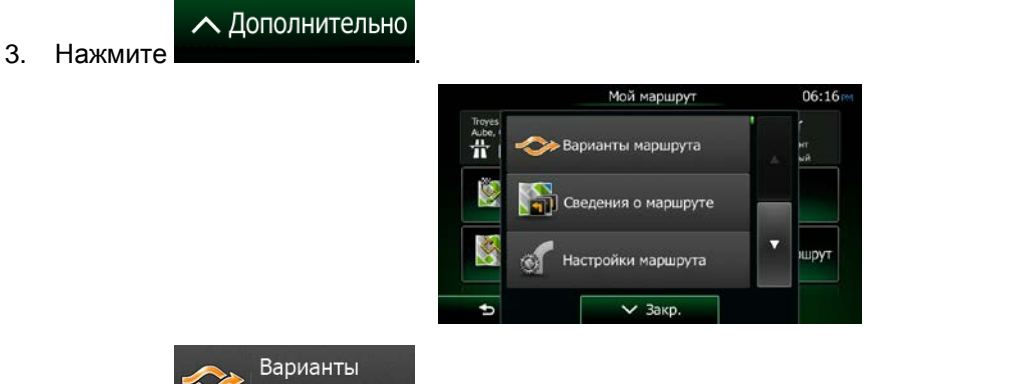

- 4. Нажмите маршрута
- 5. Отображаются основные данные трех вариантов маршрута с выбранным методом планирования маршрута. Нажмите любой из них, чтобы просмотреть его на карте.

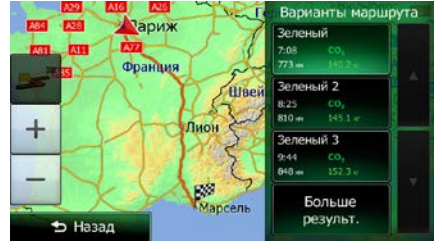

Больше результ.

6. Если вам не удалось найти подходящий вариант, нажмите прокрутку вниз, чтобы просмотреть маршруты с другими методами планирования.

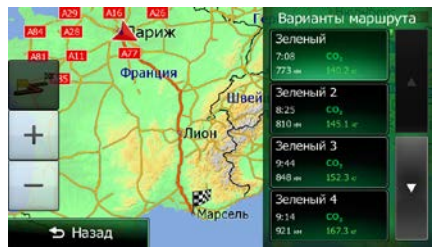

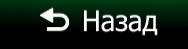

7. Выберите один из вариантов маршрута, затем нажмите и удерживайте **власи в сталки в** течение нескольких секунд для возврата на экран карты. Clarion Mobile Map выполнит перерасчет маршрута. Теперь оранжевая линия отображает новый рекомендуемый маршрут.

#### **3.4.8 Изменение типов дорог, используемых при планировании маршрута**

Чтобы пересчитать активный маршрут с другими предпочтительными типами дорог, выполните следующие действия. Эти изменения также можно выполнить в настройках (Страница [99\)](#page-98-0).

1. На экране карты нажмите

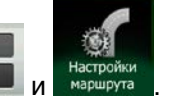

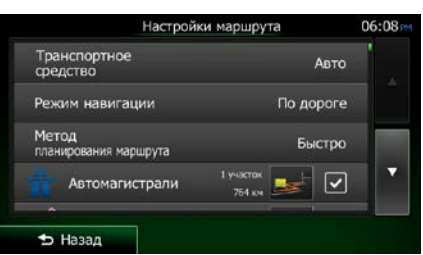

2. Нажмите любой из перечисленных типов дорог, чтобы изменить маршрут. При необходимости прокрутите список, чтобы просмотреть все типы дорог. Имеются следующие варианты (их порядок зависит от выбранного типа транспортного средства):

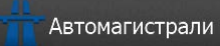

• - При движении на медленном транспортном средстве и буксировании другого автомобиля шоссе можно исключить.

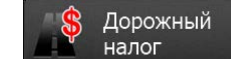

**налог Вилиской оплатой - это платные дороги, на налог в дороги, на натные дороги, на** которых можно приобрести пропуск или виньетку для пользования дорогой в течение продолжительного периода времени. Они могут использоваться и не использоваться независимо от платных дорог.

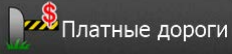

• - По умолчанию Clarion Mobile Map включает в маршруты платные дороги (платные дороги, на которых действует предварительная оплата). При отключении использования платных дорог Clarion Mobile Map планирует маршрут по бесплатным дорогам.

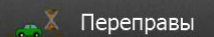

• - По умолчанию Clarion Mobile Map включает переправы в запланированный маршрут. Однако на карте может отсутствовать информация о доступности временных паромов. Кроме того, паромы могут быть платными.

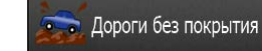

• - По умолчанию Clarion Mobile Map исключает дороги без покрытия: дороги без покрытия исключаются из-за их плохого состояния и невозможности достичь на них предела скорости.

 $\blacktriangleright$  Назад 3. Маршрут уже пересчитан. Нажмите **и передачить** чтобы вернуться на экран карты. Теперь оранжевая линия отображает новый рекомендуемый маршрут.

## <span id="page-77-0"></span>**3.5 Сохранение местоположения в качестве избранного конечного пункта**

Можно добавить любое местоположение в избранное, то есть в список часто используемых конечных пунктов. Планирование маршрута в один из конечных пунктов избранного описано на Страница [63.](#page-62-0)

- 1. Выберите конечный пункт, как было описано ранее. Это может быть адрес, объект, любая точка на карте, ранее используемый конечный пункт из истории и т. п.
- 2. Когда откроется полноэкранная карта с выбранным местоположением в центре, нажмите

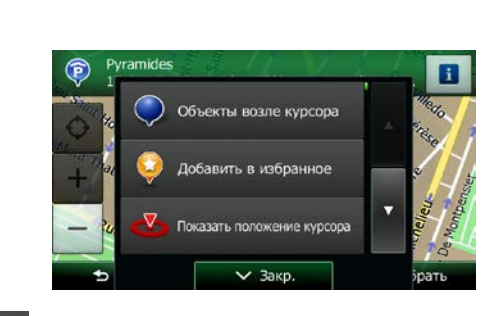

Добавить 3. Нажмите избранное

∧ Дополнительно

.

4. (Дополнительно). С помощью клавиатуры можно изменить имя, которое предлагается для

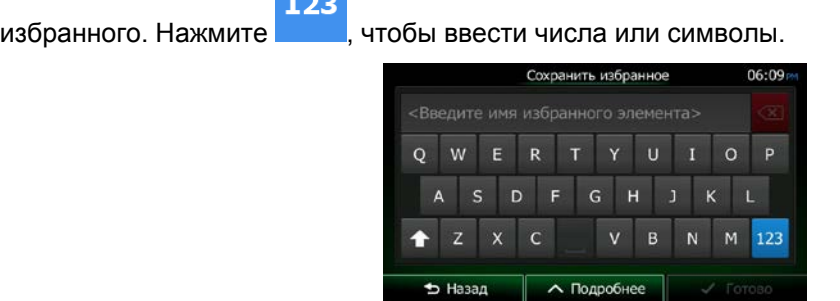

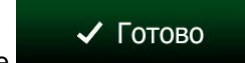

5. Нажмите , чтобы сохранить местоположение в качестве нового избранного конечного пункта.

## **3.5.1 Изменение сведений об избранном конечном пункте**

Можно выбрать местоположение, уже сохраненное в качестве избранного конечного пункта, и изменить сведения о нем. Порядок добавления местоположения в список избранных конечных пунктов описан на Страница [78.](#page-77-0)

- 1. Откройте список «Избранное»:
	- На экране карты нажмите
	- Если открыто навигационное меню, нажмите **или последните и последните и как**мите и да затем нажмите

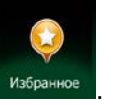

2. Отображается список избранных конечных пунктов.

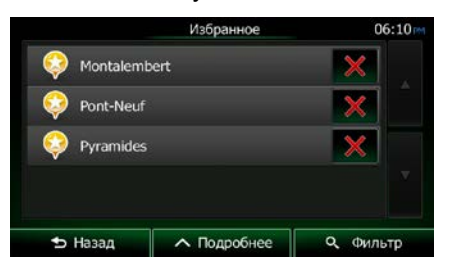

О Фильтр

3. Нажмите избранный конечный пункт, который необходимо изменить. Если необходимо,

прокрутите список вниз или нажмите и введите несколько букв названия избранного конечного пункта.

4. Откроется полноэкранная карта с выбранным пунктом в центре.

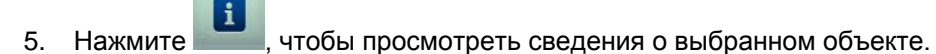

6. Нажмите любое из полей данных и измените его содержание.

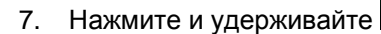

 $\blacktriangleright$  Назад

7. Нажмите и удерживайте , чтобы вернуться на экран карты.

Поиск

## <span id="page-79-0"></span>**3.6 Сохранение местоположения на карте в качестве тревожной точки**

Можно сохранить любое местоположение на карте в качестве тревожной точки (например, камеры контроля скорости или железнодорожного переезда).

1. Просмотрите карту и выберите местоположение. На карте появится красный курсор.

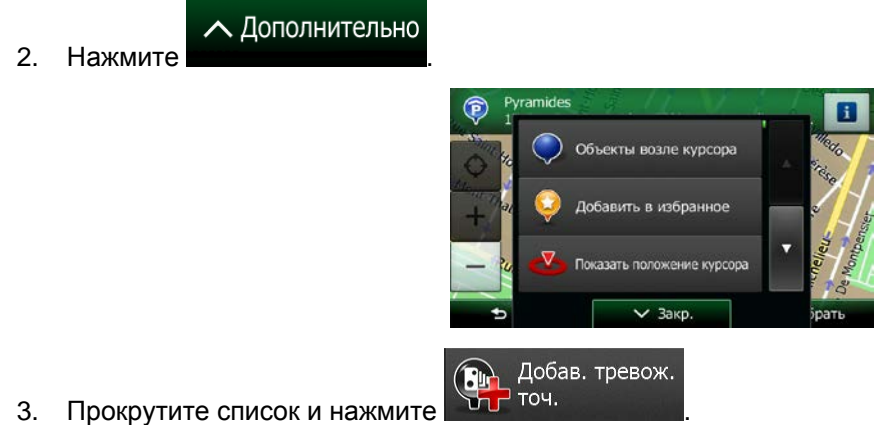

- 
- 4. На открывшемся экране выберите тип тревожной точки, предполагаемое направление предупреждения и (если применимо) ограничение скорости для данной тревожной точки.

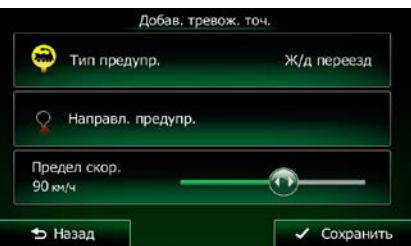

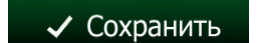

5. Нажмите , чтобы сохранить местоположение в качестве новой тревожной

точки.

## **3.7 Изменение тревожной точки**

Можно изменить ранее сохраненную или загруженную тревожную точку (например, камеру контроля скорости или железнодорожный переезд).

1. Просмотрите карту и выберите тревожную точку, которую необходимо изменить. Вокруг тревожной точки появится красный круг.

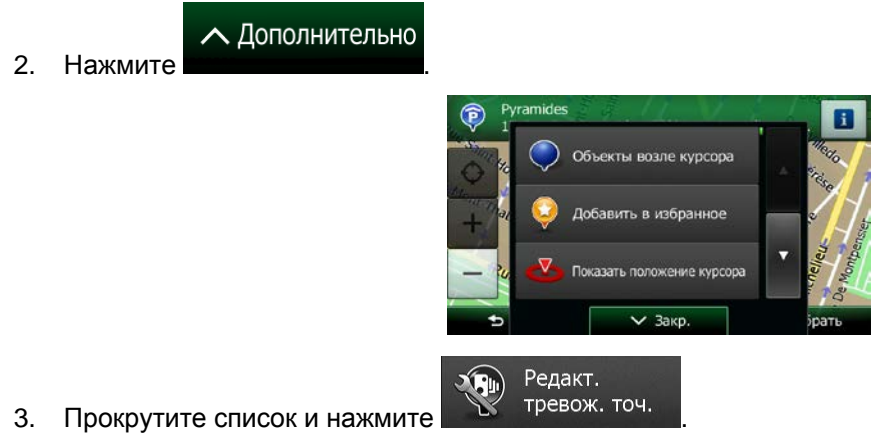

4. На открывшемся экране измените тип тревожной точки, предполагаемое направление предупреждения или (если применимо) ограничение скорости для данной тревожной точки.

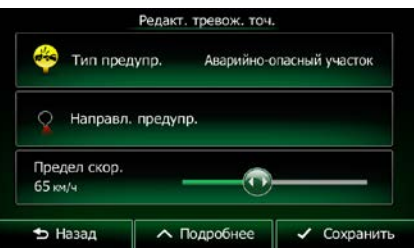

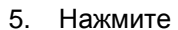

√ Сохранить

5. Нажмите , чтобы сохранить изменения тревожной точки.

# **3.8 Просмотр симуляции маршрута**

Можно запустить функцию симуляции навигации, демонстрирующую активный маршрут. Выполните следующее:

- Меню 1. Если вы находитесь на экране «Карта», нажмите **для постали в для возврата в меню** навигации. 2. В навигационном меню нажмите  $\left\{\right. \right\}$  Мой маршрут Мой маршру  $1:49$ <br> $162 m$ Изменить маршрут S. Обзор ш Объезды Отменить маршрут **5** Назад **Лодробнее** ∧ Дополнительно 3. Нажмите Мой маршрут .<br>Варианты маршоута .<br>Дения о маршруте v ишрут и маршрута Симулировать 4. Прокрутите список и нажмите **. Навигацию ...** Симуляция начинается из начального пункта маршрута и проводит вас по всему рекомендуемому маршруту с реалистичной скоростью. 06:16  $1x$ 
	- a) (Необязательно) во время моделирования предоставляются следующие элементы управления (кнопки управления исчезают через несколько секунд, но их можно открыть снова, нажав карту):

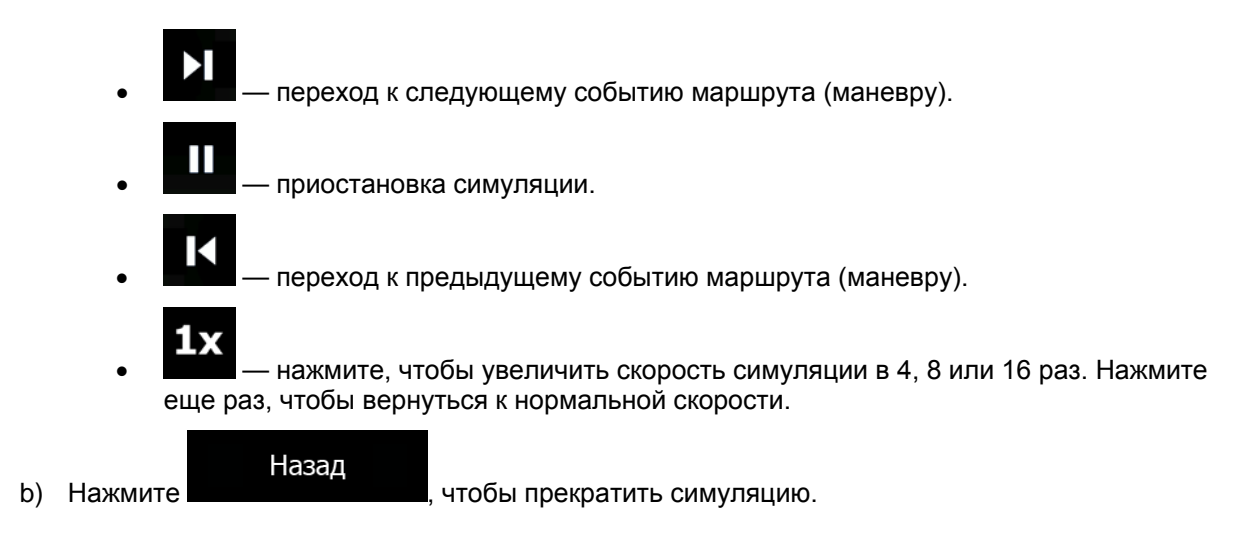

# **4 Навигация по пересеченной местности**

При первом запуске Clarion Mobile Map рассчитывает маршрут с использованием сети автомобильных дорог на высококачественных векторных картах, предоставляемых вместе с продуктом. В настройках маршрута можно переключить приложение в режим навигации по пересеченной местности одним из следующих способов:

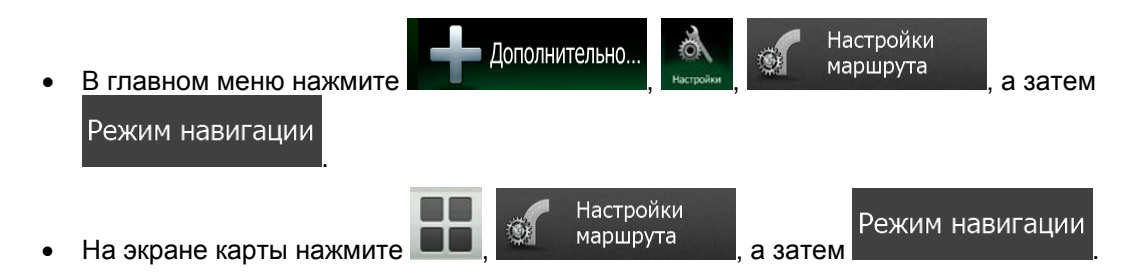

Большая часть процедур, описанных для навигации по дорогам, применяется также и к навигации по пересеченной местности. Однако некоторые процедуры недоступны в этом режиме навигации (например, нельзя открыть сведения о маршруте, поскольку маневры отсутствуют, а имеются только пункты маршрута и соединяющие их прямые линии).

## **4.1 Выбор конечного пункта маршрута**

Выбор начального или конечного пункта (точка пути или последний конечный пункт) осуществляется так же, как и при навигации по дороге. Единственное различие состоит в том, что при формировании маршрута точки маршрута соединяются прямыми линиями независимо от дорожной сети и правил дорожного движения.

# **4.2 Навигация в режиме «по пересеченной местности»**

Различие между режимами навигации по пересеченной местности и по дороге состоит в самой технологии навигации. Если открыт экран карты с маршрутом для пересеченной местности:

- ваше положение и направление движения не выравниваются по ближайшей дороге;
- отсутствует поэтапная навигация, сообщается только рекомендуемое направление.

Вы видите линию оранжевая линия, нарисованную между вашим текущим положением и следующим конечным пунктом. В поле просмотра поворота в верхнем левом углу отображается компас, указывающий направление движения, а также расстояние до следующего конечного пункта.

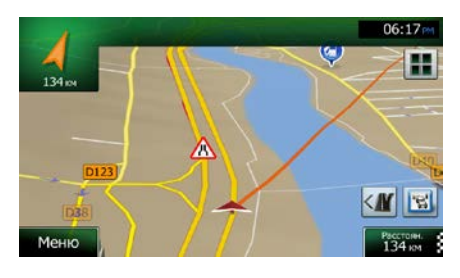

При достижении вами точки пути оранжевая линия покажет направление движения к следующему конечному пункту. (Будущие участки маршрута показаны с помощью оранжевая линияs.)

При достижении вами последнего конечного пункта навигация завершается.

# **5 Справочник**

На следующих страницах приведено описание различных функций и экранов меню Clarion Mobile Map.

# **5.1 Функции**

# **5.1.1 Интеллектуальное масштабирование**

Интеллектуальное масштабирование - это не просто обычная функция автоматического масштабирования.

- **При следовании по маршруту:** при приближении к повороту увеличиваются масштаб и угол обзора, чтобы пользователь смог легко определить необходимые действия на следующем перекрестке. Если следующий поворот находится на некотором расстоянии, масштаб уменьшается, а карта отображается в плоском виде, чтобы пользователь мог видеть дорогу перед собой.
- **Во время движения без активного маршрута:** функция интеллектуального масштабирования увеличит масштаб при медленном движении и уменьшит его при движении с высокой скоростью.

# **5.1.2 Дневная и ночная схемы оформления**

Clarion Mobile Map использует различные схемы оформления экранов карты и меню для дневного и ночного времени.

- При использовании дневной схемы карта похожа на бумажную карту, а меню выделены яркими цветами.
- Для обеспечения низкой средней яркости экрана в ночных схемах оформления для отображения крупных объектов используются темные цвета.

В Clarion Mobile Map предусмотрены разные дневной и ночной цветовые профили. Программа также автоматически переключается между дневной и ночной схемами в зависимости от текущего времени и GPS-положения за несколько минут до восхода солнца и через несколько минут после заката до наступления темноты.

## **5.1.3 Режим «туннеля»**

При въезде в туннель карта заменяется общим изображением туннеля, чтобы изображения дорог и зданий на поверхности не отвлекали водителя.

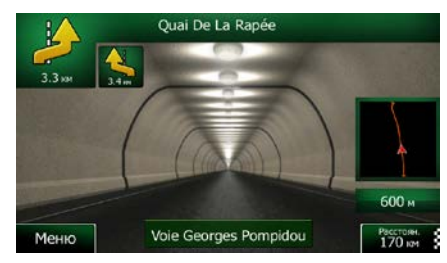

Изображение туннеля сверху вниз облегчает ориентацию. Также отображается оставшееся расстояние в туннеле.

После выезда из туннеля восстанавливается исходная карта.

Эту функцию можно отключить в настройках (Страница [104\)](#page-103-0).

### **5.1.4 Расчет маршрута и его перерасчет**

Clarion Mobile Map рассчитывает маршрут на основе перечисленных ниже параметров.

• Методы планирования маршрута:

# Быстро

• : Позволяет рассчитать быстрый маршрут, исходя из скорости передвижения, равной или близкой к предельной скорости на всех дорогах маршрута. Предпочтителен для автомобилей, движущихся с нормальной или высокой скоростью.

#### Короткий

• . Расчет маршрута с минимальным общим расстоянием из всех возможных маршрутов. Это может быть полезным для медленного транспорта.

#### **Зеленый**

• : составляет быстрый маршрут с минимальным потреблением топлива на основании данных о потреблении топлива, указанных в настройках маршрута (Страница [99](#page-98-0)). Выполняется только приблизительный расчет стоимости поездки и выбросов  $CO<sub>2</sub>$ . При расчете не учитываются возвышенности, изгибы дороги и дорожные условия.

#### Экономный

• . Объединяет преимущества быстрого и короткого маршрутов для тех типов транспортных средств, для которых нельзя рассчитать зеленый маршрут. Clarion Mobile Map выполняет расчет аналогично расчету быстрого маршрута и учитывает другие дороги, позволяющие сэкономить топливо.

### Простой

Выбор маршрута с меньшим количеством поворотов и без сложных маневров. В этом режиме Clarion Mobile Map использует, например, автомагистраль вместо ряда небольших дорог и улиц.

• Типы транспортных средств.

При создании нового профиля автомобиля выберите один из перечисленных ниже типов транспортных средств. Кроме упомянутых ниже условий при планировании маршрута можно также учитывать габариты, вес и ограничения для опасных грузов.

• Типы дорог, используемых или исключаемых при расчете маршрута:

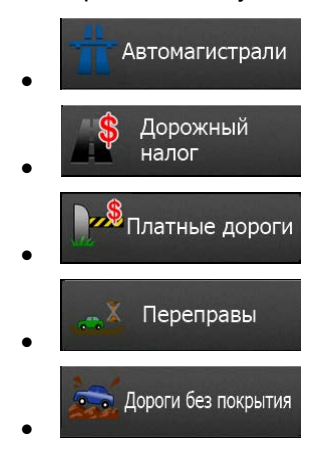

Также учитываются текущие события на дороге, что иногда приводит к значительному изменению маршрута.

При отклонении от предложенной схемы маршрута или возникновении на дороге события, касающегося участка предложенного маршрута, Clarion Mobile Map автоматически пересчитывает маршрут.

Более подробную информацию о настройках маршрута см. на Страница [99.](#page-98-0)

# **5.1.5 Зеленый маршрут**

При расчете маршрута можно искать не только самый быстрый или самый короткий маршрут. Для некоторых типов транспортных средств при планировании маршрута можно также учитывать потребление топлива и уровень выброса CO<sub>2</sub>, что позволяет создавать экономичные и экологичные маршруты.

В настройках маршрута можно изменить параметры выбранного транспортного средства. Введите значения потребления топлива и цены топлива. Вы также можете выбрать функцию отображения различия между своим маршрутом и зеленым маршрутом, даже если для расчета маршрута выбран не «зеленый» метод.

После установки указанных выше параметров выберите в качестве метода в качестве метода

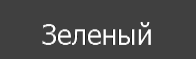

планирования маршрута, чтобы получить быстрый, но в то же время экономичный маршрут. Обратите внимание, что выполняется только приблизительный расчет стоимости поездки и выбросов CO2. При расчете не учитываются возвышенности, повороты, изгибы дороги и дорожные условия. Кроме того, этот расчет не гарантирует, что вы получите «самый зеленый» маршрут. Скорость движения по-прежнему имеет большое значение, поэтому в результате будет получен быстрый маршрут с низкими значениями потребления топлива и выбросов  $CO<sub>2</sub>$ .

88 NX404E Pусский

Независимо от выбранного метода планирования маршрута для тех типов транспортных средств, для которых возможен зеленый маршрут, при подтверждении маршрута будут также отображаться «зеленые» данные:

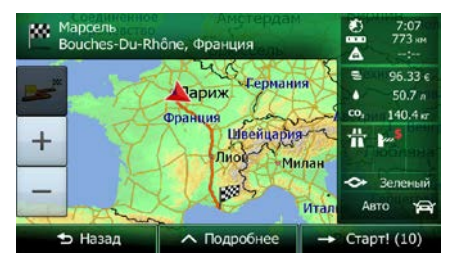

Если выбран не зеленый метод планирования маршрута и вы разрешили приложению отображать альтернативные «зеленые» данные, то на экране будет также отображаться разница между ценой топлива, потреблением топлива и выбросами  $CO<sub>2</sub>$  для выбранного и зеленого маршрута.

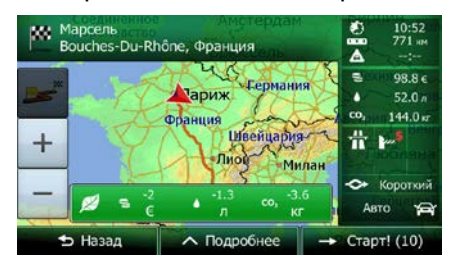

Нажмите на поле с этими данными, чтобы сразу же переключиться на зеленый маршрут.

#### **5.1.6 Приближение к дорожным камерам слежения и другим тревожным точкам**

Имеется специальное предупреждение о приближении к дорожным камерам слежения (например, камерам контроля скорости или камерам на светофоре) и другим тревожным точкам (например, школам или железнодорожным переездам). Эти тревожные точки не входят в состав Clarion Mobile Map. При необходимости их можно загрузить с веб-сайта www.naviextras.com или добавить в программу с помощью специального текстового файла.

Вы можете также добавить собственные тревожные точки или изменить ранее добавленные точки. Сведения см. наpage [80.](#page-79-0)

Приложение может предупредить вас о приближении к дорожным камерам слежения, например камерам контроля скорости, или к таким опасным зонам, как школы или железнодорожные переезды. Вы можете установить различные типы тревожных сигналов в настройках звуков и предупреждений (Страница [96\)](#page-95-0).

Имеются следующие типы тревожных сигналов:

- Звуковое предупреждение: при приближении к одной из тревожных точек формируются звуковые сигналы (живой голос) и объявляются типы предупреждений (TTS), а в случае превышения предельно допустимой скорости генерируются дополнительные предупреждения.
- Визуальное предупреждение: при приближении к одной из этих камер на экране карты отображаются тип тревожной точки, расстояние до нее и соответствующее ограничение скорости.

Для некоторых тревожных точек имеются данные об обязательном или предполагаемом ограничении скорости. Для этих точек могут подаваться различные звуковые сигналы тревоги, если скорость вашего автомобиля ниже или выше заданной предельной скорости.

- Только при превышении скорости: звуковой сигнал тревоги подается только в том случае, если вы превышаете заданную предельную скорость.
- При приближении: при приближении к одной из этих тревожных точек всегда подается звуковой сигнал тревоги. Для привлечения внимания пользователя при превышении предельной скорости звуковой сигнал тревоги изменяется.

Примечание. Предупреждение о камерах слежения отключается в странах, где такое предупреждение запрещено. Пользователь должен самостоятельно проверить законность использования данной функции в конкретной стране.

### **5.1.7 Предупреждение о пределе скорости**

Карты могут содержать информацию о пределах скорости на участках дороги. Clarion Mobile Map может предупреждать о превышении скорости. Данная информация может быть недоступна для вашего региона (обратитесь к местному продавцу) или может быть доступна не для всех дорог карты.

Максимальная скорость, заданная в профиле автомобиля, также используется в этом предупреждении. Clarion Mobile Map предупреждает пользователя о превышении установленного значения, даже если разрешенная по закону предельная скорость выше, чем это значение.

Предупреждение о скорости можно настроить в настройках звука и предупреждений (Страница [96\)](#page-95-0).

Можно указать относительную скорость, при превышении которой приложение будет выдавать предупреждение.

Имеются следующие типы тревожных сигналов:

- Звуковое предупреждение: при превышении предельной скорости на заданный процент выдается голосовое предупреждение.
- Визуальное предупреждение: при превышении текущей предельной скорости на карте

отображается это предельное значение (например:

Можно также настроить постоянное отображение на карте знака ограничения скорости.

#### **5.1.8 Использование информации о дороге при планировании маршрута**

Рекомендуемый маршрут между двумя пунктами не всегда одинаков. Информация о дорожной ситуации в реальном времени поможет избежать текущих дорожных событий, в частности временного закрытия дороги или пробок, вызванных аварией. Эта функция работает только при наличии необходимых данных.

Чтобы просмотреть динамические дорожные данные на карте, найдите карту и выберите данную функцию в меню «Дополнительно». На 2D-карте сегменты дороги обозначаются различными цветами в зависимости от серьезности дорожных происшествий. Нажмите значок типа события на

сегменте дороги, а затем кнопку , чтобы получить информацию о дорожном происшествии.

#### **5.1.8.1 Информация о дорожной обстановке в реальном времени (TMC)**

Служба TMC (Traffic Message Channel — канал сообщений о дорожной обстановке) может предоставлять сведения о дорожной обстановке в реальном времени. При расчете маршрута можно избежать дорожных заграждений или непредвиденных пробок, вызванных аварией.

TMC представляет собой специальное приложение системы передачи данных по радиоканалу (RDS), предназначенное для трансляции в реальном времени погодной и дорожной информации.

По умолчанию в программе Clarion Mobile Map включено использование информации о дорожной обстановке.

Примечание. быть недоступны. Подробные сведения о зоне покрытия можно получить у TMC не является всемирным сервисом. В некоторых странах данные услуги могут местного продавца.

Clarion NX404 оснащен приемником TMC, который необходим для получения данных о дорожной обстановке.

Если в том месте, где вы находитесь, выполняется трансляция публичных данных о дорожной обстановке, Clarion Mobile Map автоматически будет учитывать полученные данные. Не требуется производить никаких настроек в программе. Приемник автоматически осуществляет поиск данных TMC на станциях в УКВ-диапазоне (FM), а декодированная информация немедленно используется при планировании маршрута. При получении программой Clarion Mobile Map информации о дорожной обстановке, которая может повлиять на маршрут, программа предупреждает о пересчете маршрута, после чего навигация продолжается по оптимальному маршруту с учетом обновленной дорожной информации.

Можно настроить параметры пересчета маршрута, установив минимальную задержку, при которой выполняется пересчет маршрута, или настроить выдачу программой Clarion Mobile Map запроса на подтверждение нового рекомендуемого маршрута перед тем, как он вступит в силу. Эти параметры можно установить на экране настроек движения (Страница [99\)](#page-98-1).

На экране карты отображается специальный значок (**ДА)**, показывающий, получена ли информация о дорожных событиях. Если на вашем маршруте нет никаких дорожных событий, то значок показывает состояние дорожного приемника. В противном случае он показывает тип следующего дорожного события на вашем маршруте.

Участки дороги, затронутые дорожными событиями, отображаются на карте другим цветом, а мелкие символы над дорогой показывают характер события:

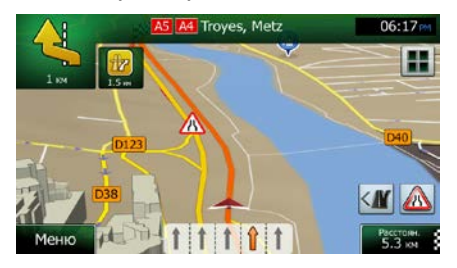

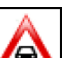

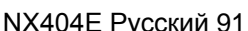

1. Нажмите **. • 1.** чтобы открыть экран «Сводка движения».

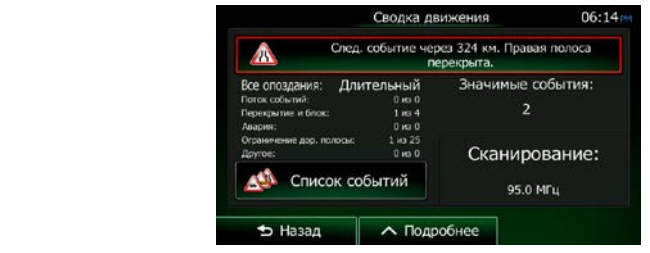

2. Нажмите , чтобы открыть список категорий событий.

Все события

3. Нажмите требуемую категорию дорожных событий или нажмите **и провессий простоляти.**, чтобы открыть список всех событий:

**ОДИ** Список событий

- $4.4.$ teil) Paris  $37<sub>u</sub>$  $\frac{1}{4}$ .7 **5 Назад** ∧ Подробнее 9. Фильтр
- 4. Теперь нажмите любой элемент списка, чтобы просмотреть подробную информацию о событии и отобразить на карте весь участок дороги, затронутый этим событием.

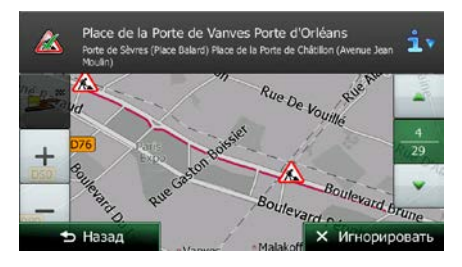

Если на рекомендуемом маршруте имеются дорожные события, объезд которых не выполнен приложением, вы можете просмотреть список значимых дорожных

## **<sup>2</sup> Примечание.**

событий, нажав значок

# **5.2 Меню «Дополнительно»**

Меню «Дополнительно» содержит различные функции и дополнительные приложения. На экране

карты нажмите следующие кнопки:

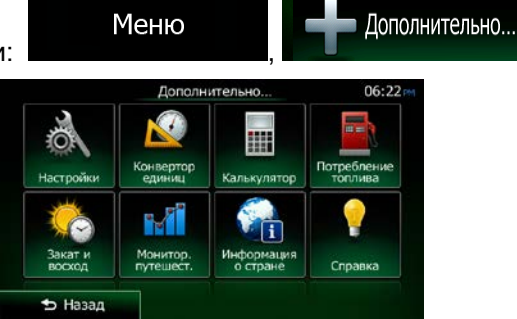

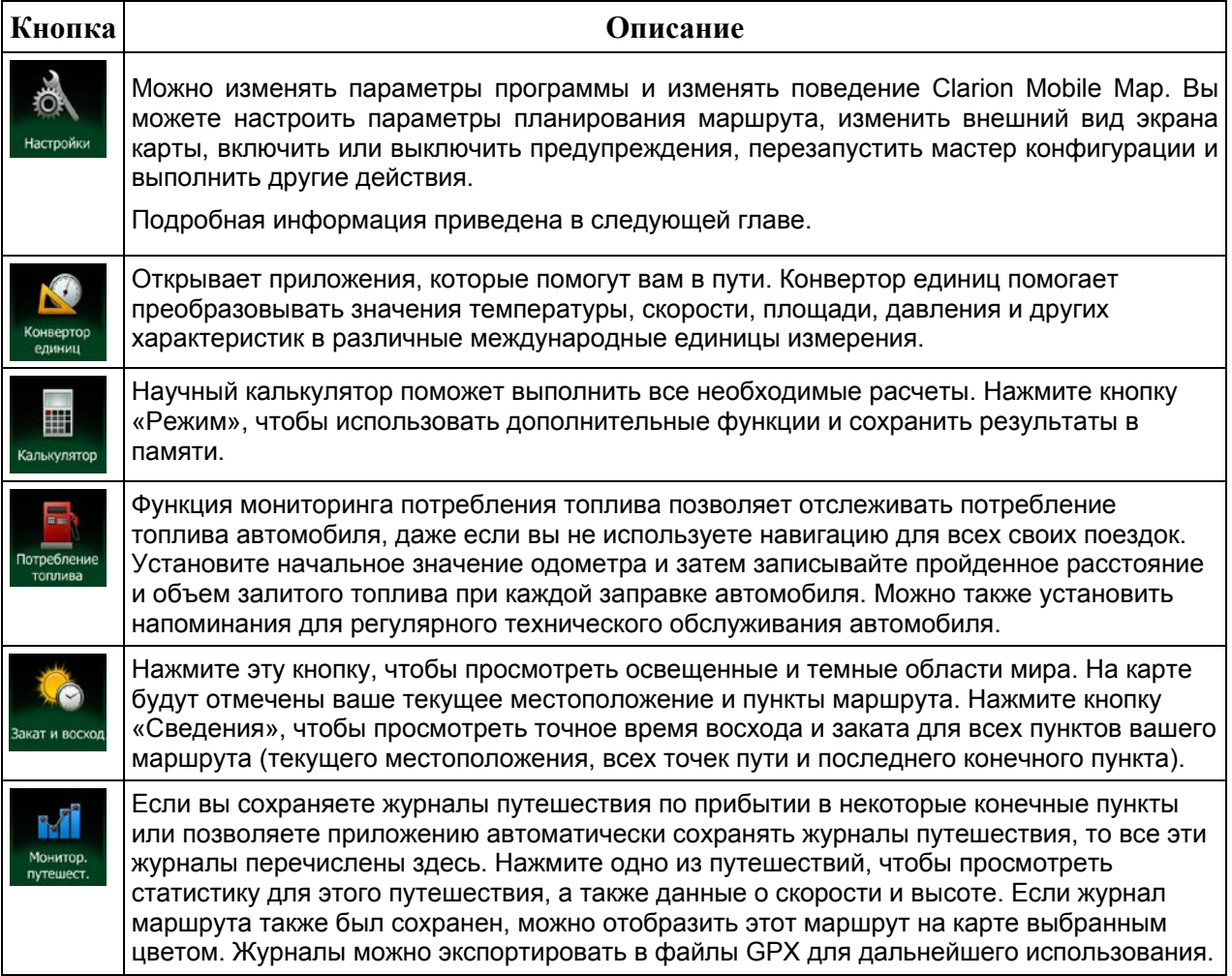

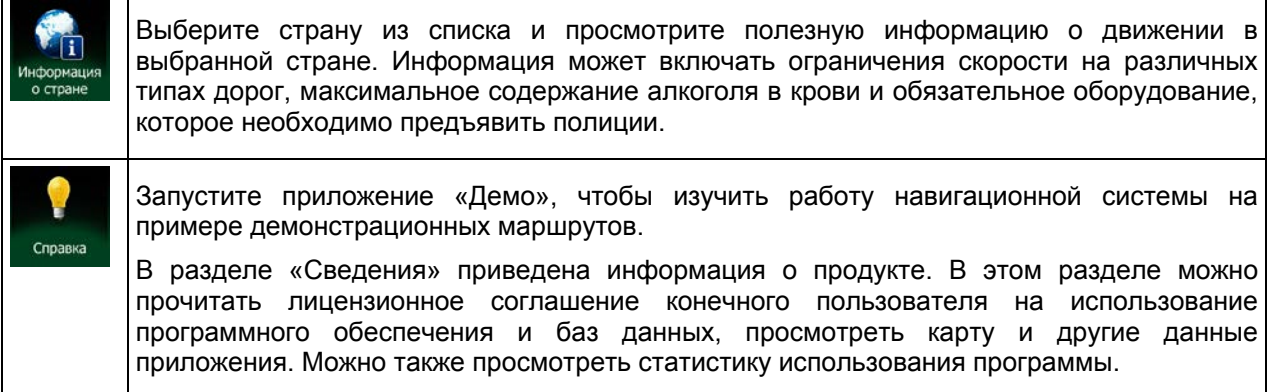

# **5.3 Меню Настройки**

Можно изменять параметры программы и изменять поведение Clarion Mobile Map.

На экране карты нажмите следующие кнопки:

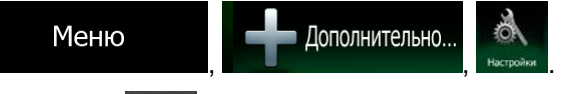

Меню «Настройки» имеет несколько функций. Нажмите или прокрутите список пальцем, чтобы просмотреть все функции.

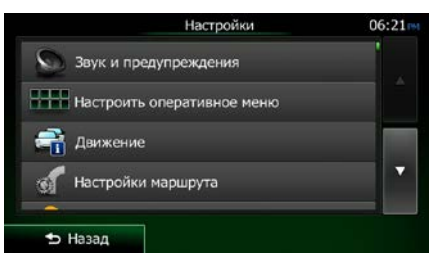

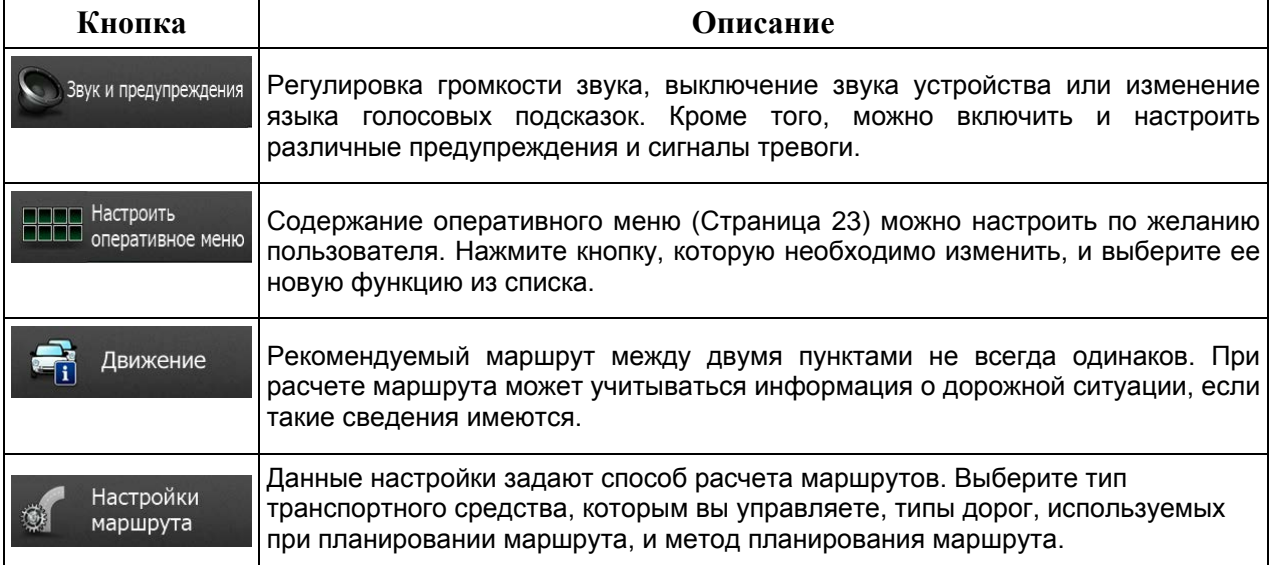

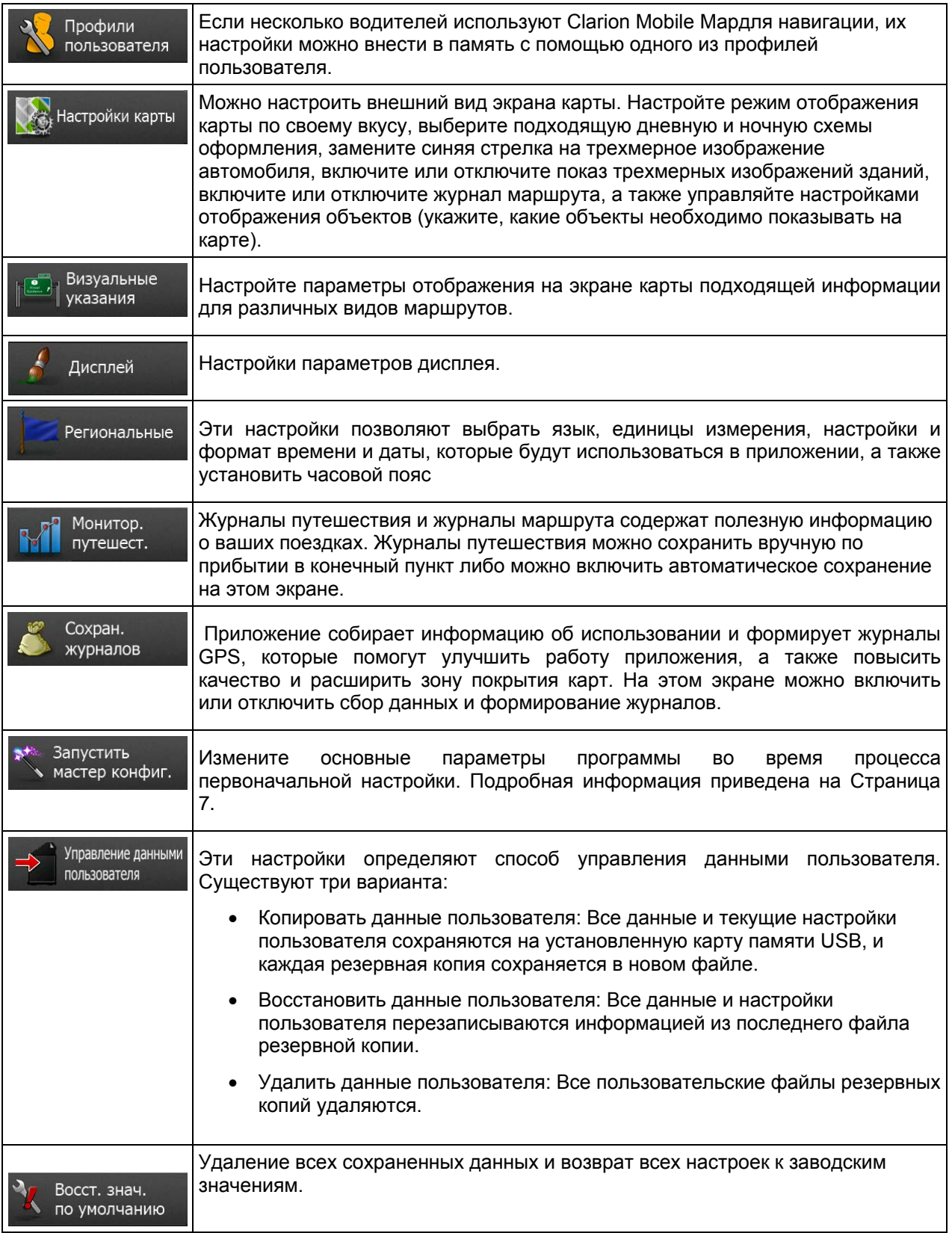

# <span id="page-95-0"></span>**5.3.1 Звук и предупреждения**

Регулировка громкости звука, выключение звука устройства или изменение языка голосовых подсказок. Кроме того, можно включить и настроить различные предупреждения и сигналы тревоги.

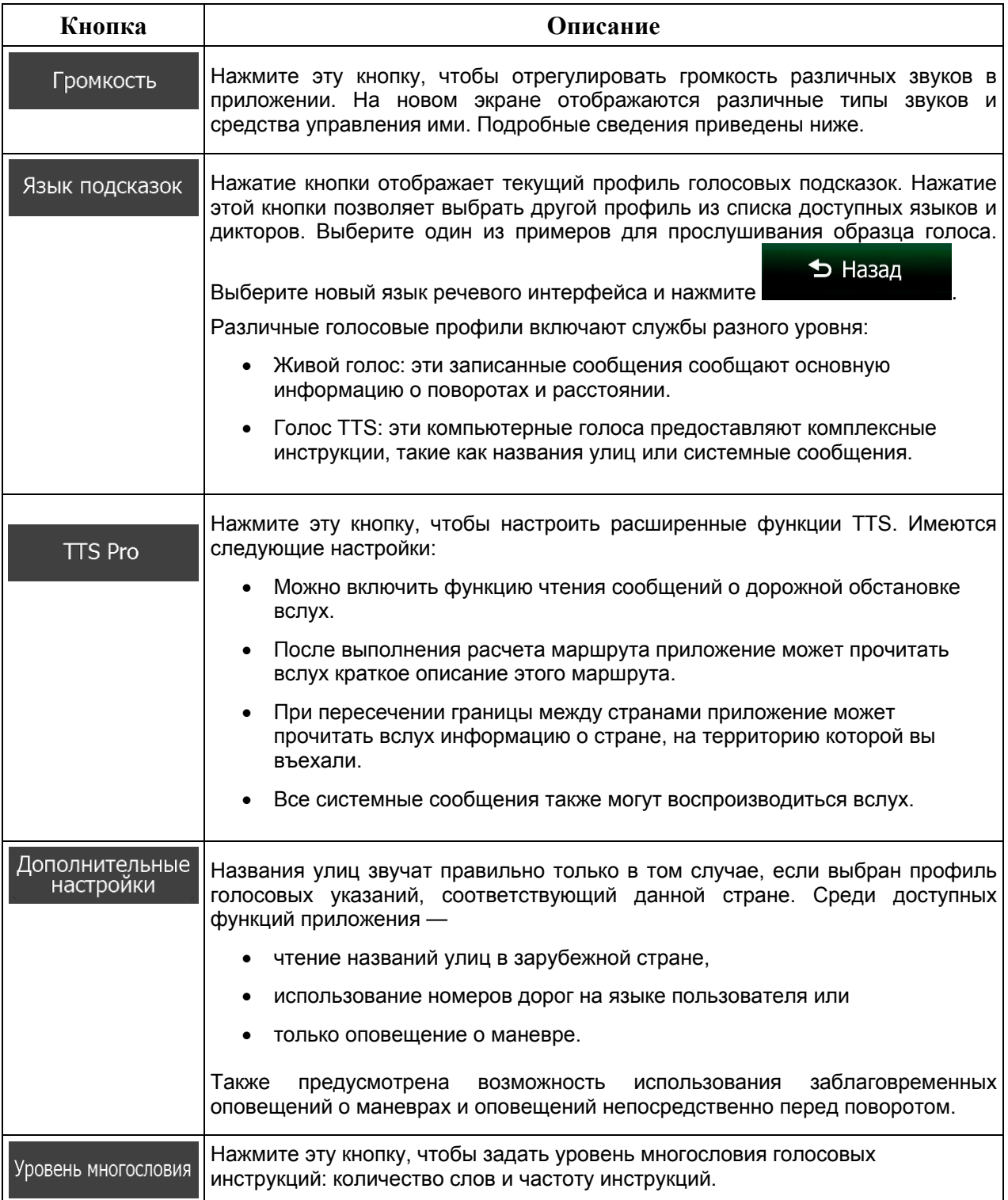

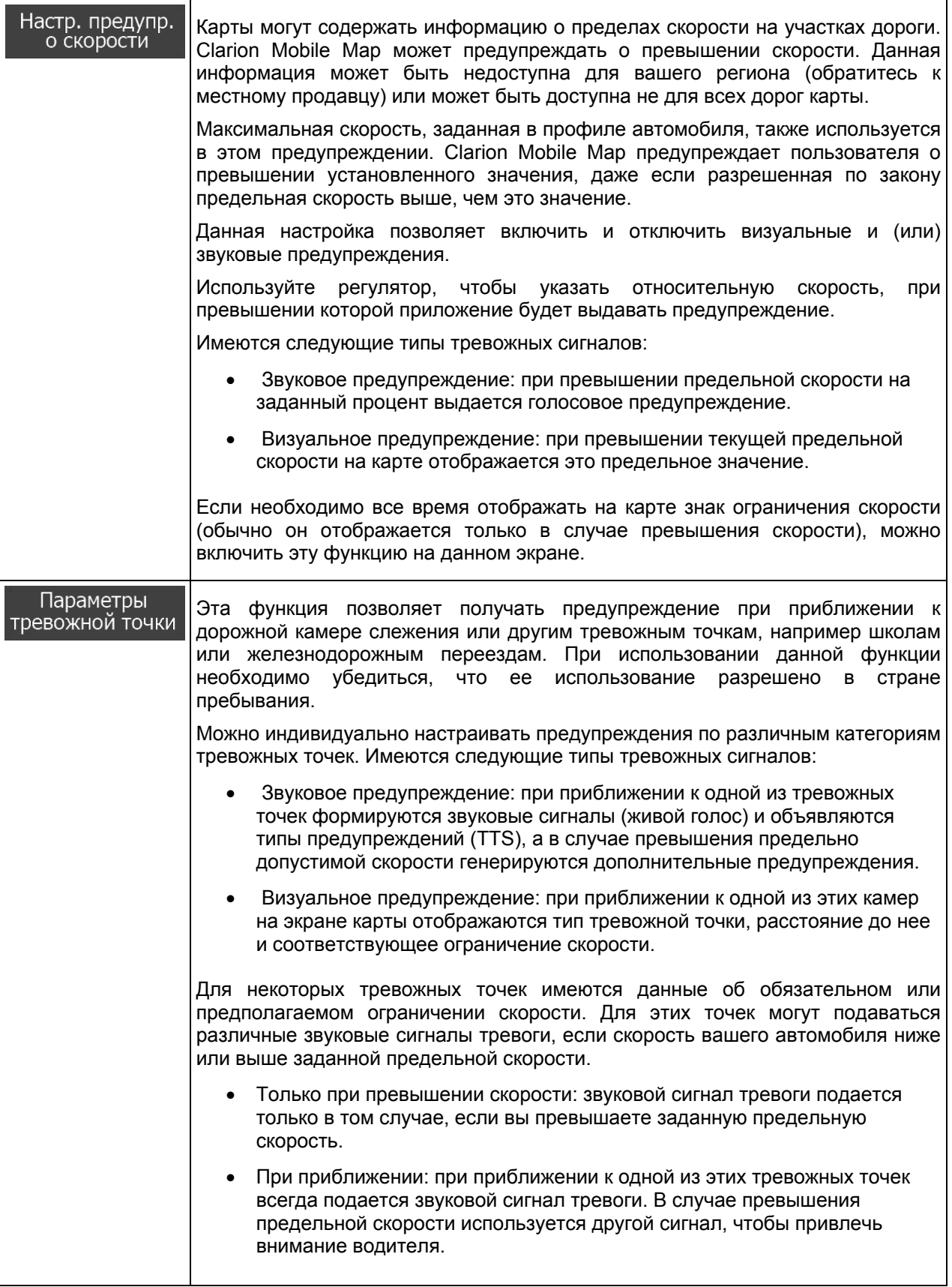

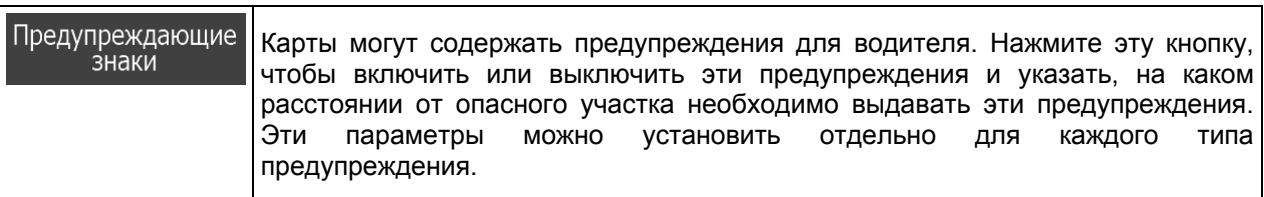

Пользователь может управлять уровнем громкости следующих типов звуков:

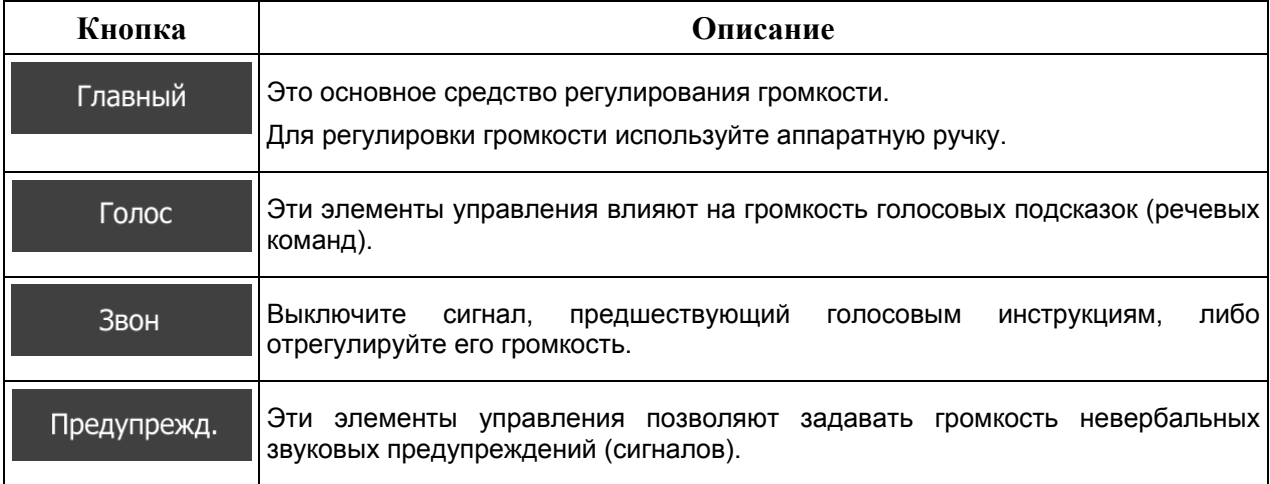

Элементы управления для всех типов звуков:

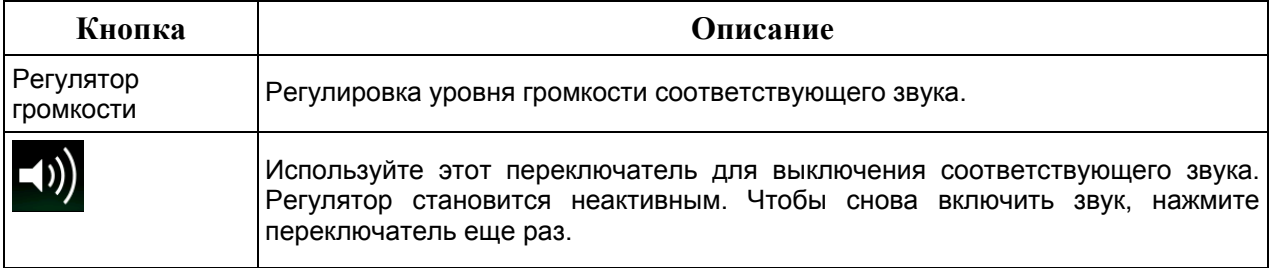

# **5.3.2 Настройка оперативного меню**

Содержание оперативного меню (Страница [23](#page-22-0)) можно настроить по желанию пользователя. Нажмите кнопку, которую необходимо изменить, и выберите ее новую функцию из списка.

Список доступных функций и их описание см. на Страница [23.](#page-22-0)

# <span id="page-98-1"></span>**5.3.3 Настройки движения**

Рекомендуемый маршрут между двумя пунктами не всегда одинаков. При расчете маршрута может учитываться информация о дорожной ситуации, если такие сведения имеются.

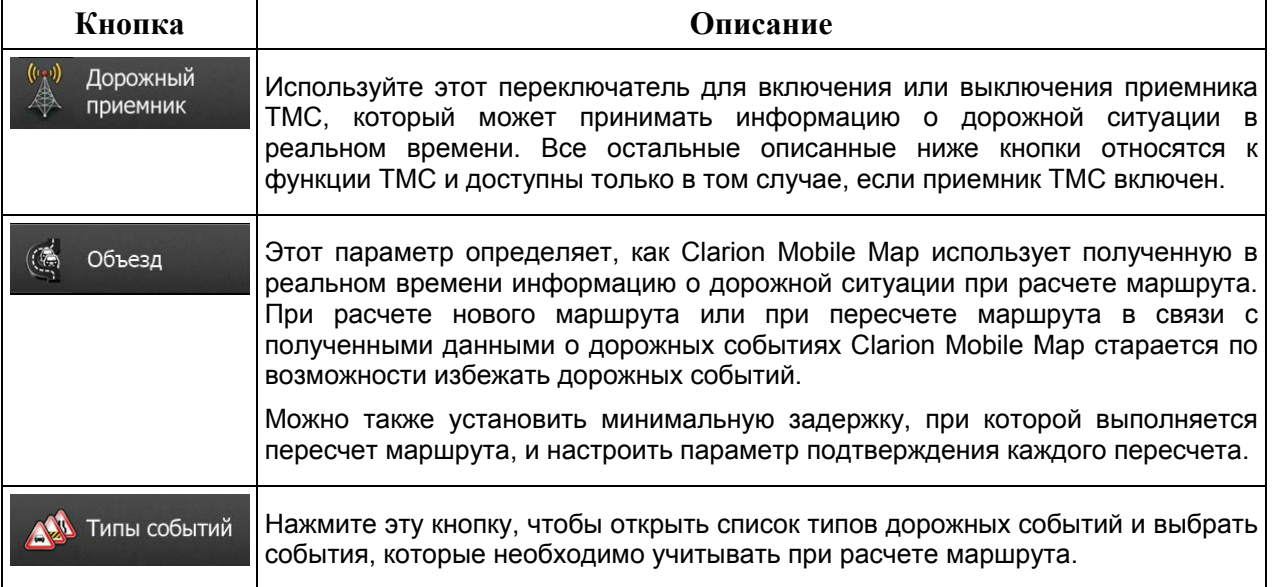

# <span id="page-98-0"></span>**5.3.4 Настройки маршрута**

Данные настройки задают способ расчета маршрутов.

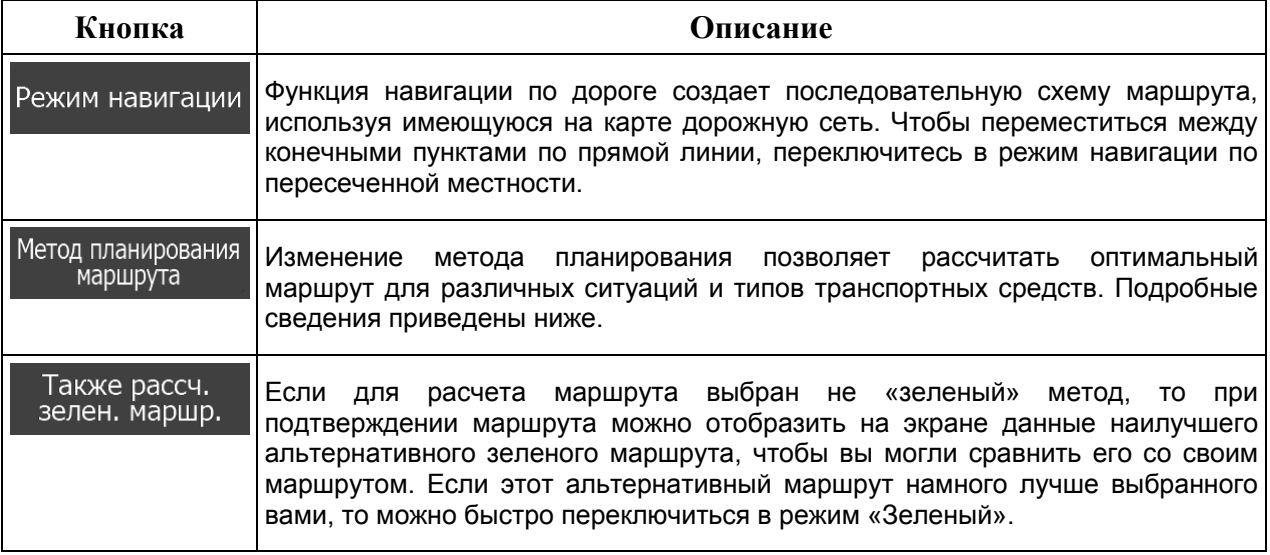

Для расчета оптимального маршрута можно задать типы дорог, которые следует по возможности учитывать при расчете маршрута или исключать из него.

Исключение типа дороги указывает предпочтение пользователя. Исключение - это не обязательно полный запрет. Если попасть в конечный пункт можно только по дорогам исключенных типов, эти дороги будут использоваться, но только по мере необходимости. В этом случае на экране «Мой маршрут» отображается значок предупреждения, а участок маршрута, не соответствующий параметрам, будет обозначен на карте другим цветом.

В списке типов дорог можно просмотреть количество сегментов и общую длину дороги того или иного типа в текущем маршруте.

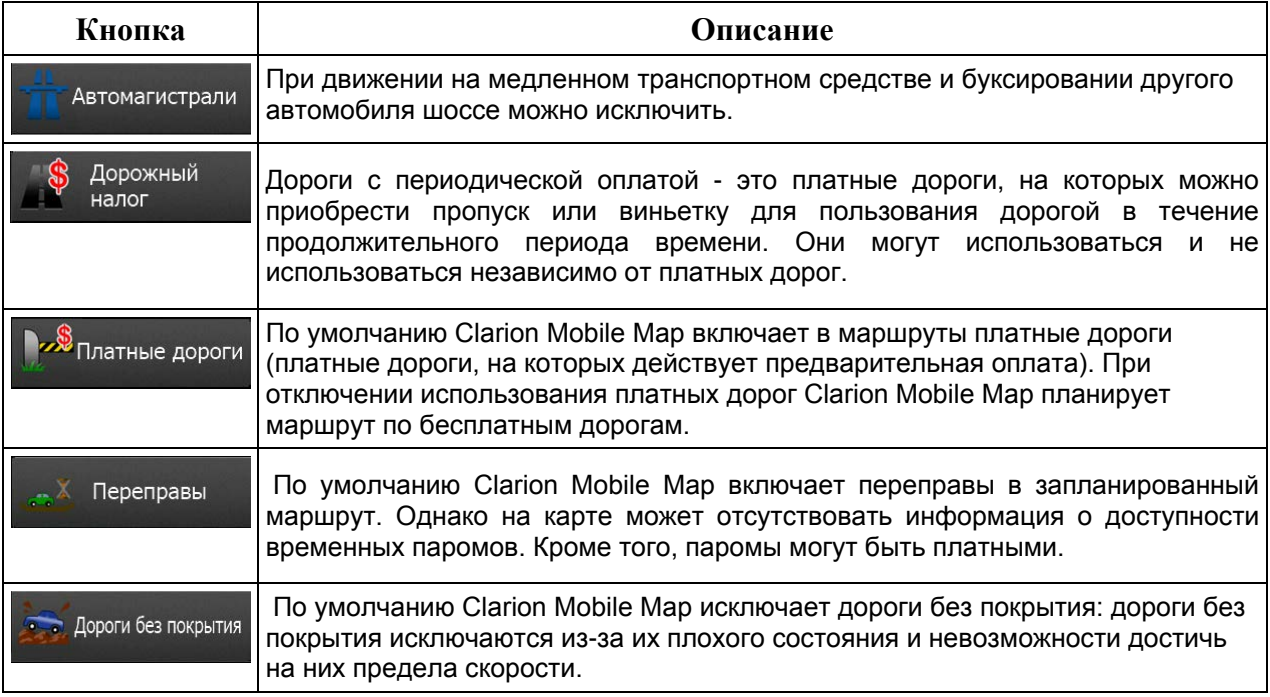

# **Профили автомобилей.**

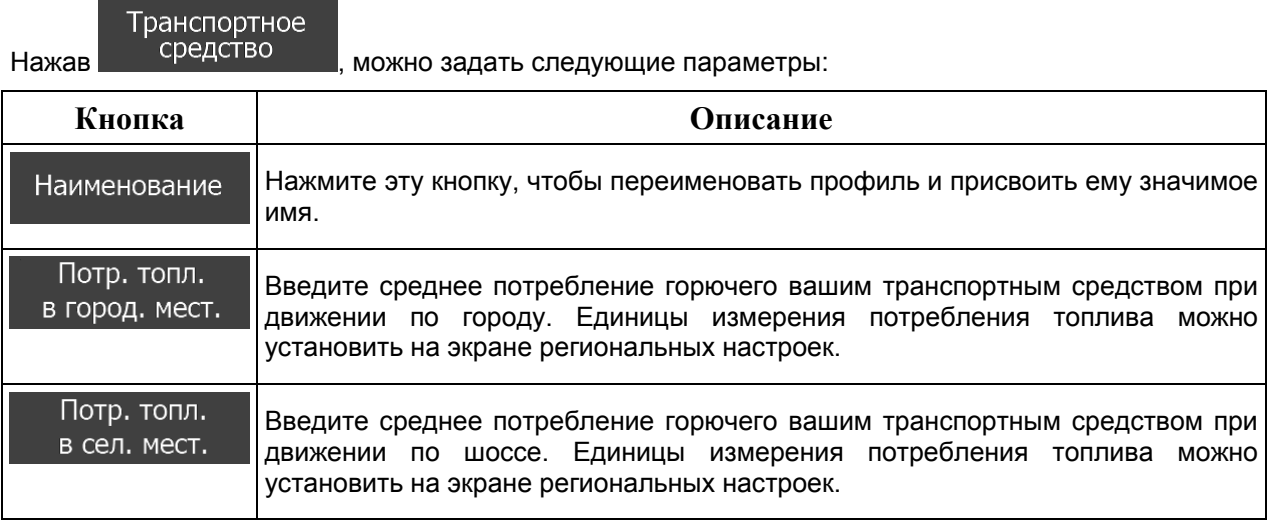

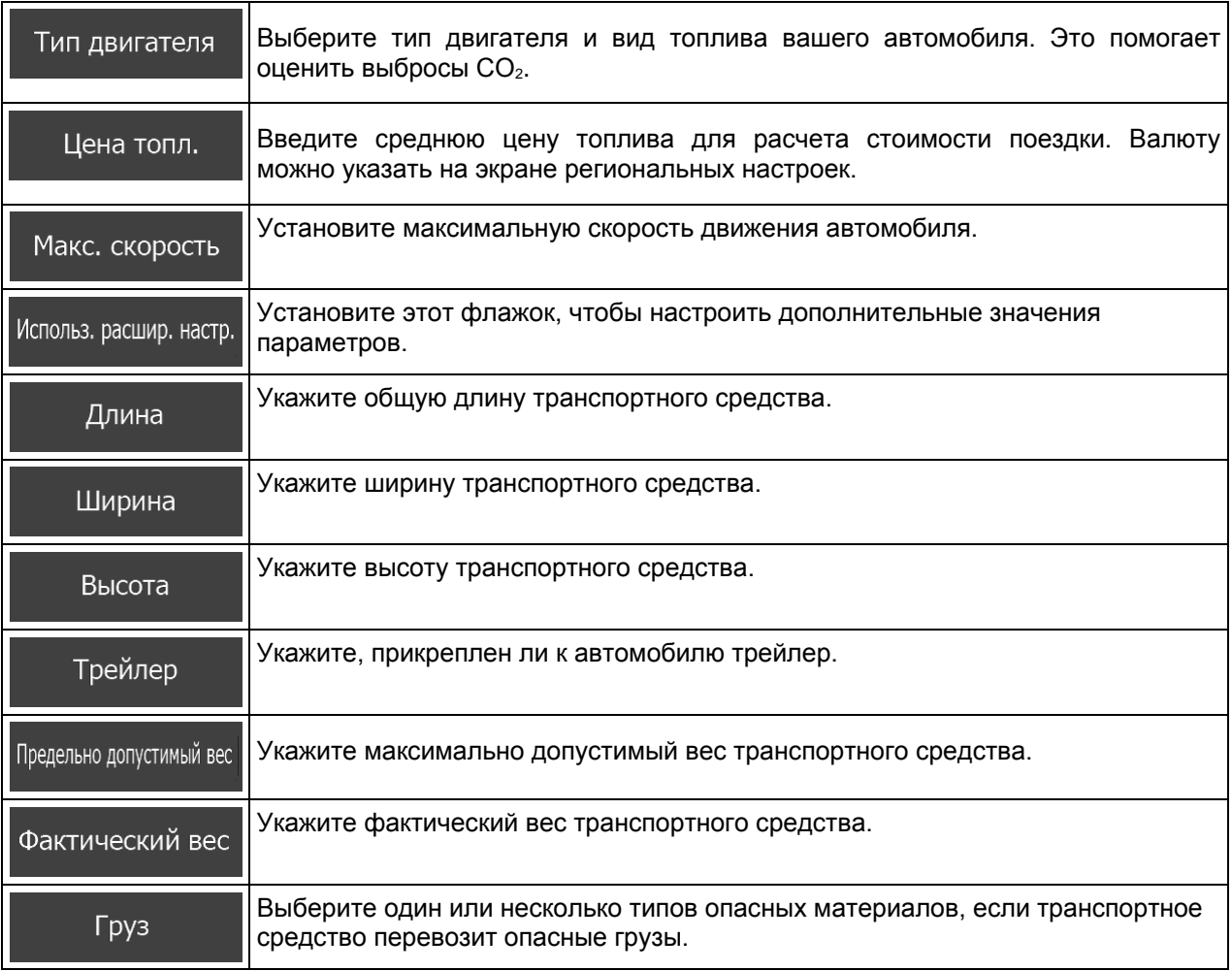

# **Типы методов планирования маршрута.**

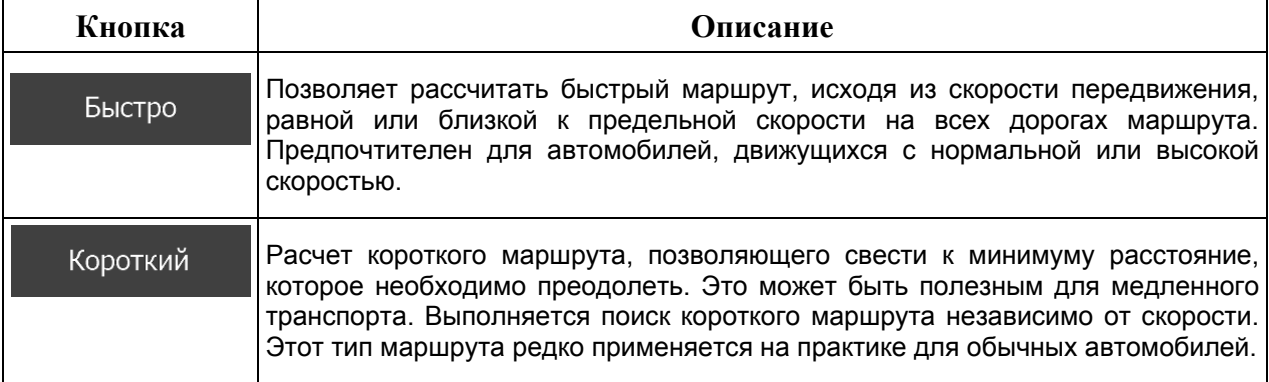

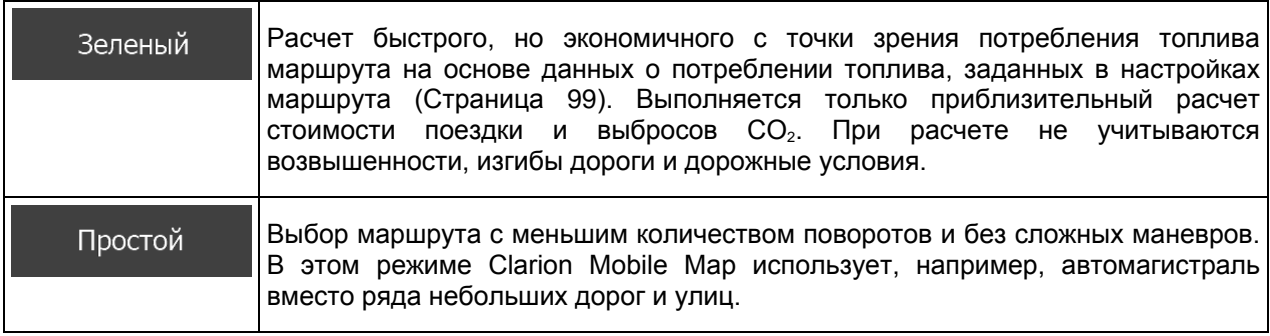

## **5.3.5 Профили пользователей**

Если несколько водителей используют Clarion Mobile Mapдля навигации, их настройки можно внести в память с помощью одного из профилей пользователя. Переименуйте профили после нажатия кнопки редактирования, расположенной справа, чтобы каждый пользователь знал свой профиль и мог обратиться к нему, нажав соответствующее название. При выборе нового профиля выполняется перезапуск приложения и применяются новые настройки.

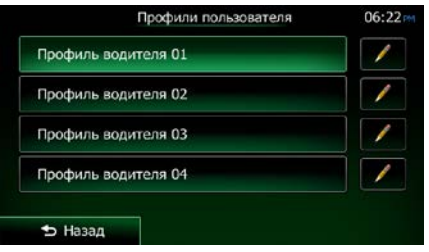

# **5.3.6 Настройки карты**

Можно настроить внешний вид экрана карты. Настройте режим отображения карты по своему вкусу, выберите подходящую дневную и ночную схемы оформления, замените синяя стрелка на трехмерное изображение автомобиля, включите или отключите показ трехмерных изображений зданий, включите или отключите журнал маршрута, а также управляйте настройками отображения объектов (укажите, какие объекты необходимо показывать на карте).

Карта всегда отображается на экране, поэтому при изменении настроек вы сразу же видите полученный эффект.

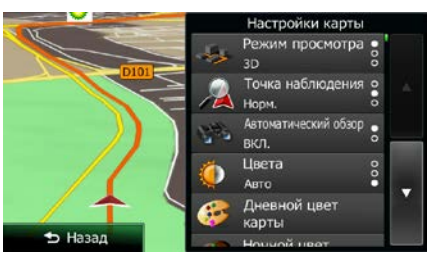

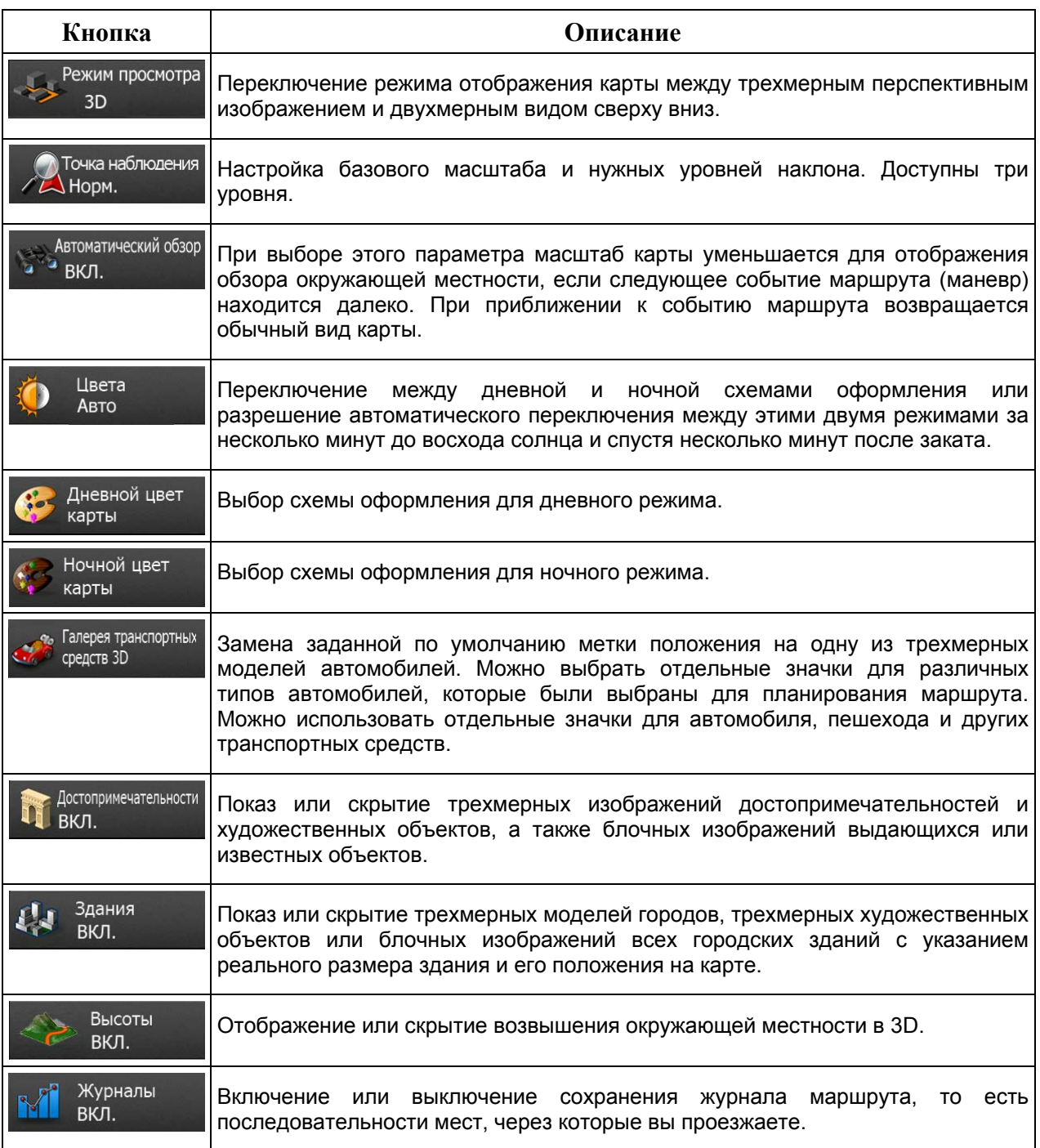

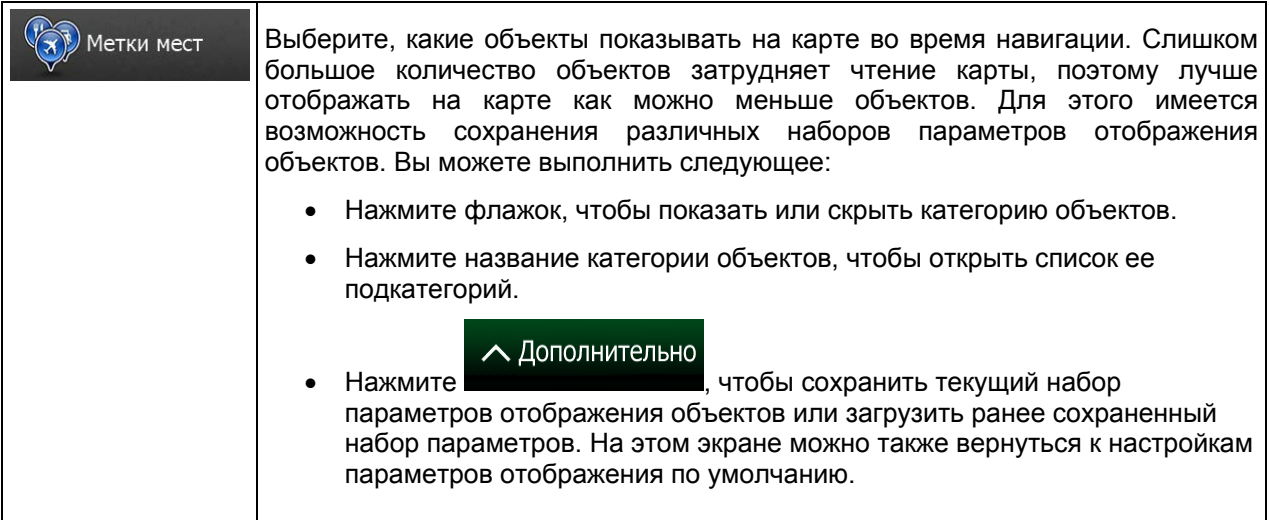

# <span id="page-103-0"></span>**5.3.7 Настройки визуальных указаний**

Настройте параметры отображения на экране карты подходящей информации для различных видов маршрутов.

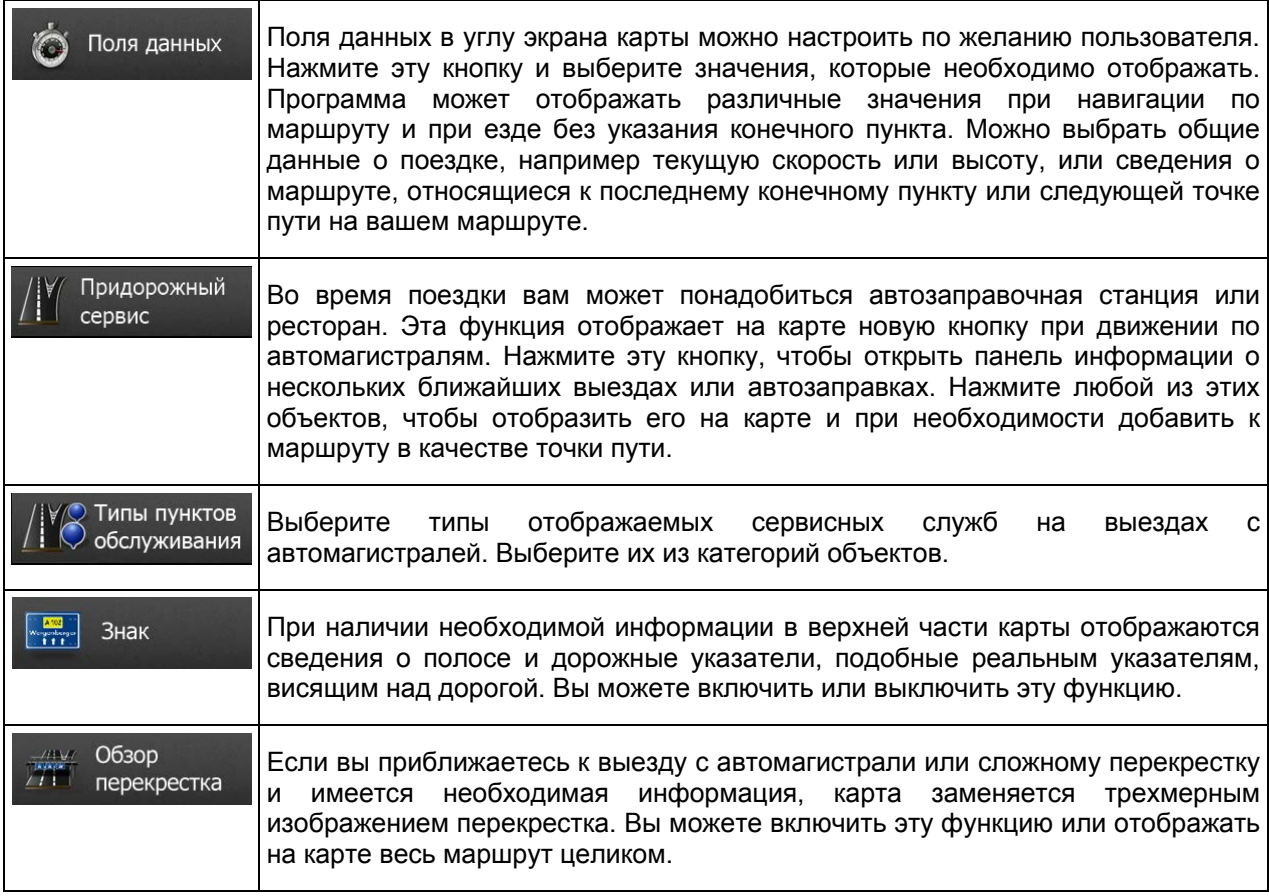

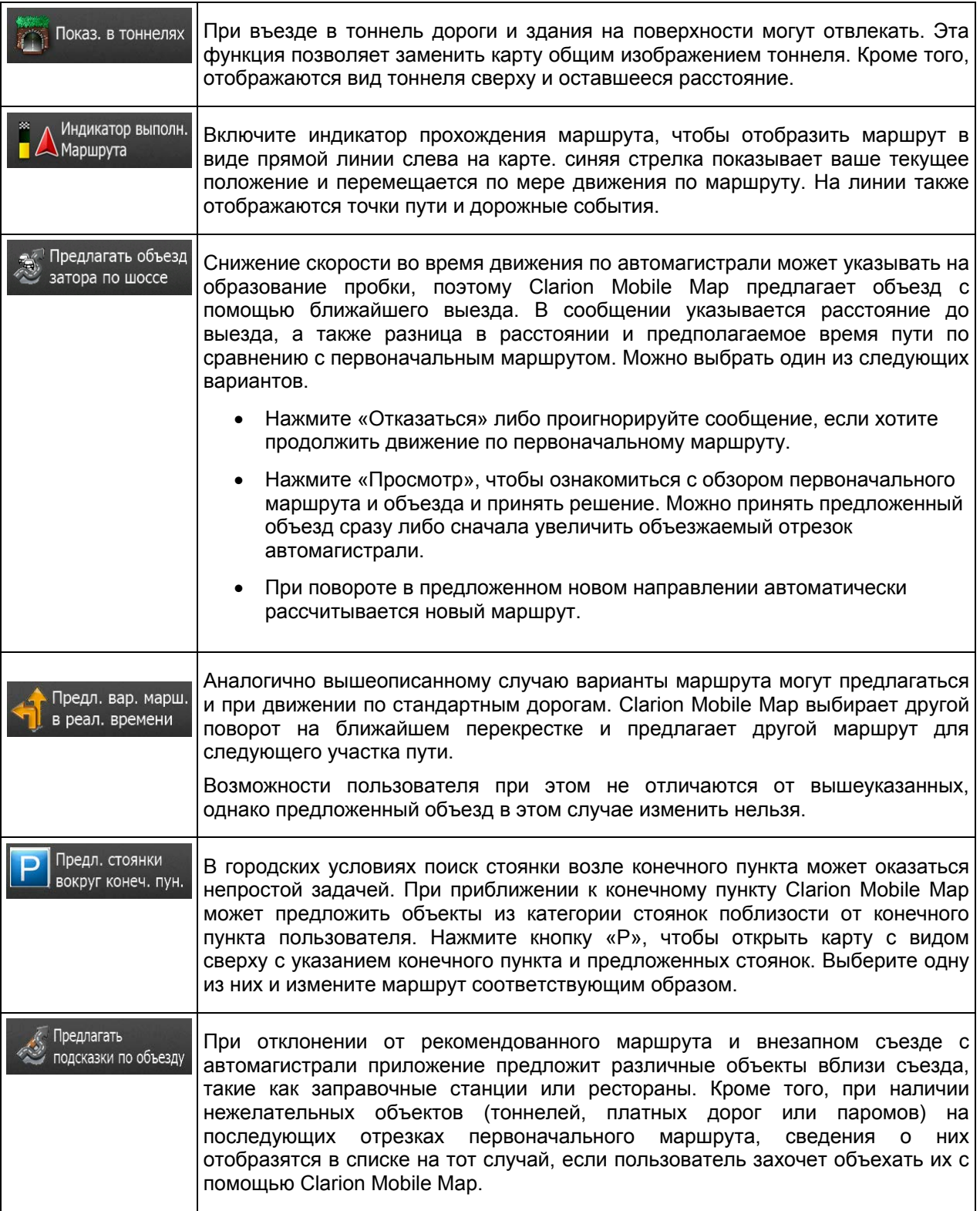

## **5.3.8 Настройки дисплея**

Настройки параметров дисплея включают анимацию меню, отдельные схемы оформления для дневного и вечернего времени и яркость дисплея.

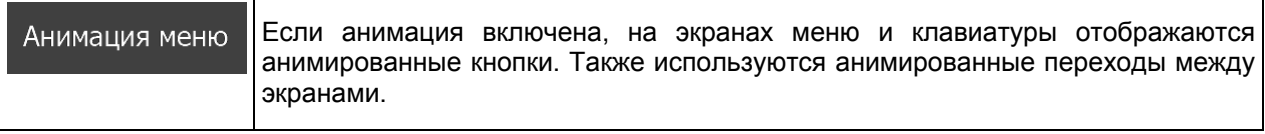

# **5.3.9 Язык и стандарты**

Эти настройки позволяют выбрать язык, единицы измерения, настройки и формат времени и даты, которые будут использоваться в приложении, а также установить часовой пояс

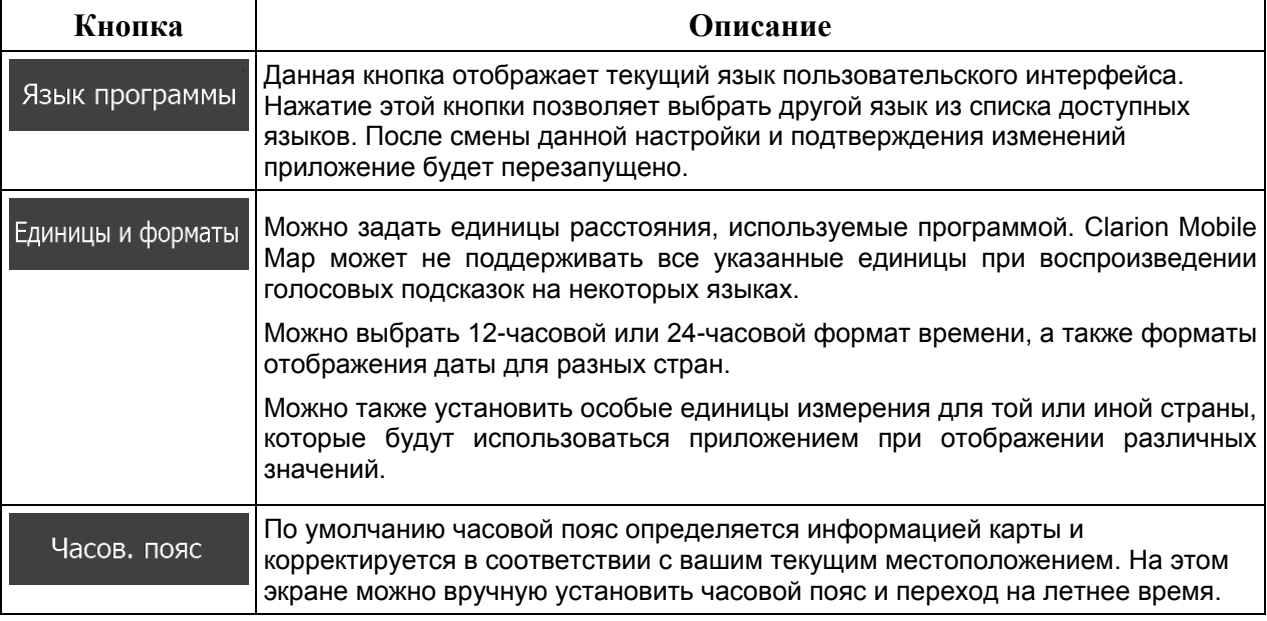

### **5.3.10 Настройки монитора путешествий**

Журналы путешествий содержат полезную информацию о ваших поездках. Журналы путешествия можно сохранить вручную по прибытии в конечный пункт либо можно включить автоматическое сохранение на этом экране. Вы можете просмотреть эти журналы из экрана «Монитор. путешест.». Экран «Монитор. путешест.» можно открыть из меню «Дополнительно».

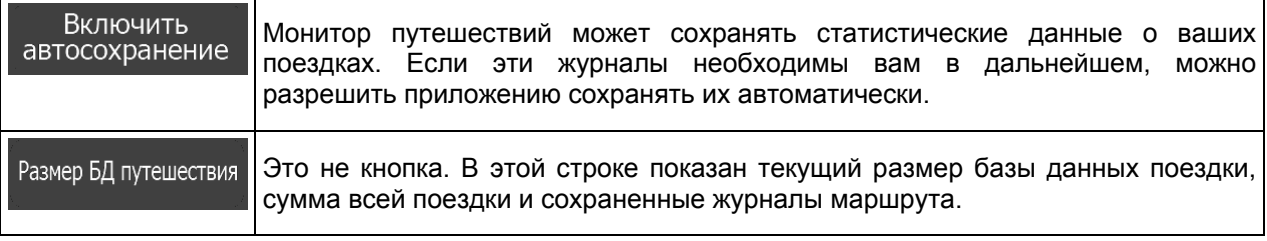

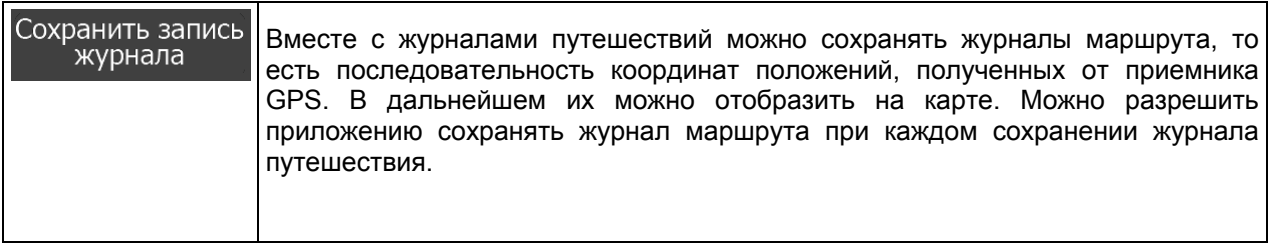

## **5.3.11 Настройки сохранения журналов**

Если при первом запуске приложения вы соглашаетесь использовать эту функцию, приложение будет собирать информацию об использовании и формировать журналы GPS, которые помогут улучшить работу приложения, а также повысить качество и расширить зону покрытия карт. Данные обрабатываются анонимно, поэтому никто не сможет получить вашу персональную информацию.

На этом экране можно включить или отключить сбор данных и формирование журналов.

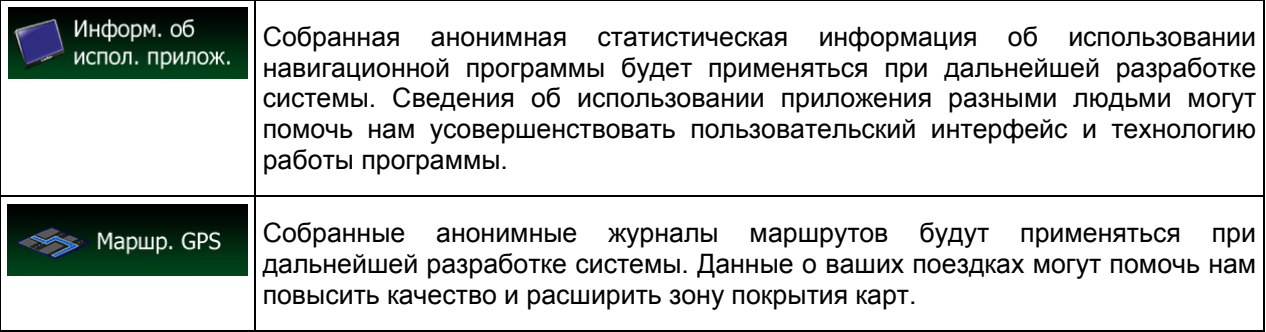

# **6 Глоссарий**

#### **Прием двухмерных и трехмерных координат GPS-положения.**

Для вычисления местоположения в трех пространственных координатах, включая высоту, GPSприемнику требуются сигналы не менее чем от четырех спутников. Так как спутники перемещаются, и их сигнал может блокироваться различными объектами, GPS-устройство может получать менее четырех сигналов. Если доступны три спутника, приемник может рассчитать горизонтальное GPS-положение, однако точность будет ниже, а GPS-устройство не будет предоставлять данные высоты: будет доступен только прием 2D-координат.

#### **Активный маршрут.**

Текущий навигационный маршрут. После установки конечного пункта маршрут становится активным и остается активным вплоть до его удаления, достижения конечного пункта или выключения Clarion Mobile Map. См. также: Маршрут.

#### **Центр города**

Центр города не является геометрическим центром этого города, а является произвольной точкой на карте, выбранной ее создателями. В небольших городах и деревнях центром обычно является самый важный перекресток. В крупных городах центром города является один из важных перекрестков.

#### **Цветовая схема оформления**

Clarion Mobile Map поддерживает различные цветовые схемы оформления карты для использования в дневное и ночное время суток. Эти схемы оформления являются специальными графическими настройками и могут использовать различные цвета при отображении улиц, объектов и водоемов в двухмерном и трехмерном режимах просмотра карты. Кроме того, в трехмерном режиме просмотра карты они по-разному отображают тени.

Для карты и экранов меню всегда выбраны одна дневная и одна ночная схема. Clarion Mobile Map использует их при переключении из дневного режима в ночной и обратно.

#### **Погрешность GPS-координат**

Разность между вашим фактическим местоположением и положением, определенным GPSустройством, зависит от нескольких факторов. Например, задержка сигнала в ионосфере и отражающие объекты вблизи GPS-устройства имеют различное влияние на погрешность определения устройством GPS-координат.
## **Карта**

Clarion Mobile Map работает с цифровыми картами, представляющими собой не просто компьютеризированную версию традиционных бумажных карт. Аналогично бумажным дорожным картам на цифровой 2D-карте отображаются улицы, дороги, а также цветом обозначается высота.

На 3D-карте отображаются изменения высоты над уровнем моря, например долины, горы и эстакадные дороги, а в некоторых городах отображаются также 3D-достопримечательности и 3Dздания.

Цифровые карты можно использовать интерактивно: доступно их увеличение и уменьшение (уменьшение и увеличение масштаба), наклон вверх и вниз, а также поворот вправо и влево. При GPS-навигации цифровые карты упрощают планирование маршрута.

## **Ориентация карты Север - верх**

В режиме Север - верх карта разворачивается таким образом, что ее верхняя часть всегда направлена на север. Например, такая ориентация может использоваться для функции «Поиск на карте».

## **Дорожная камера слежения**

Специальные тревожные точки для камер контроля скорости, камер на светофоре и камер на полосе для автобусов. Доступны различные источники данных. Clarion Mobile Map можно настроить на выдачу предупреждений о приближении к таким камерам.

В некоторых странах запрещается определять местоположения дорожных камер слежения. Водитель обязан проверить, разрешается ли использование этой функции во время поездки, и несет за это полную ответственность.

Программа способна обнаруживать и показывать не только камеры. Она может также предупреждать водителя о приближении к другим тревожным точкам, например школам и железнодорожным переездам.

## **Маршрут**

Последовательность дорожных событий или маневров (например, поворотов и участков с круговым движением), которые необходимо выполнить для достижения конечного пункта. Маршрут содержит один начальный пункт и один или несколько конечных пунктов. По умолчанию начальным пунктом является текущее (или последнее известное) положение. Если вы хотите просмотреть будущий маршрут, начальный пункт можно заменить любой другой точкой.

## **Ориентация карты Путь - верх**

В режиме Путь - верх карта разворачивается таким образом, что ее верхняя часть всегда расположена по направлению движения. Это стандартная ориентация в режиме 3D-карты.

# **Значок автомобиля**

По умолчанию текущее положение на карте отображается значком синяя стрелка. Направление значка синяя стрелка показывает направление движения. Эту метку положения можно заменить различными трехмерными значками автомобилей. Можно выбрать разные значки автомобилей для различных типов маршрута (в зависимости от типа транспортного средства, выбранного для расчета маршрута).

# **7 Лицензионное соглашение**

#### 1. Стороны соглашения

1.1. Настоящее Соглашение заключается между компанией NNG Software Developing and Commercial Ltd. (юридический адрес: Bérc utca 23, H-1016 Budapest, Hungary (Венгрия), регистрационный номер компании: 01-09-891838), действующей в качестве Лицензиара (далее именуется «Лицензиар»), и конечным пользователем (далее именуется «Пользователь»; Пользователь и Лицензиар далее именуются «Стороны»), в отношении использования продуктов, указанных в настоящем Соглашении, включая программные продукты, базы данных и материалы.

#### 2. Заключение Соглашения

2.1. Стороны настоящим подтверждают, что настоящее Соглашение заключается посредством подразумеваемых действий Сторон без подписания Соглашения.

2.2. Настоящим Пользователь соглашается с тем, что после законного приобретения Программного продукта (приобретенного через Интернет у уполномоченного продавца или предварительно установленного на приобретенном Устройстве), составляющего предмет настоящего Соглашения (Раздел 4), любая степень использования, установка на компьютер или другое оборудование (мобильный телефон, многофункциональное устройство, личное навигационное устройство, автонавигатор, многофункциональную аудиосистему и т. п.) (далее именуются «Устройство»), установка такого оборудования в транспортное средство, нажатие кнопки «Принять», отображаемой программным обеспечением во время установки или использования, (далее именуются «Использование») будут считаться принятием Пользователем условий и положений настоящего Соглашения как имеющих юридическую силу. Временем заключения настоящего Соглашения считается время выполнения первого действия (начало использования).

2.3. Настоящее Соглашение не дает никаких прав на использование Программного продукта лицам, которые незаконно приобретают или устанавливают его на Устройство или транспортное средство.

2.4. Пользователи-представители Правительства США Если данный Программный продукт приобретается со стороны или от имени Правительства США или любого другого юридического лица, добивающегося прав или использующего права, сходные с теми, которые обычно используются Правительством США, необходимо принимать во внимание, что Программный продукт, Базы данных, материалы и услуги являются коммерческими продуктами в той степени, в которой этот термин определяется в разделе 48, статья 2.101 Свода федеральных нормативных документов («Федеральные правила закупок»), и что любое использование данного Программного продукта должно осуществляться в соответствии с настоящим Соглашением.

3. Применимое законодательство и нормативные положения

3.1. Любые действия, имеющие отношение к настоящему Соглашению, регулируются законами Венгерской республики, в частности Законом № IV от 1959 г. Гражданского кодекса и Законом № LXXVI от 1999 г. «Об авторских правах» («Закон об авторском праве»). Настоящим Конвенция ООН о договорах международной купли-продажи товаров исключается из сферы применения данного Лицензионного соглашения.

3.2. Стороны настоящим соглашаются, что исключительная юрисдикция для разрешения любых споров, возникающих в связи с настоящим Соглашением, будет принадлежать судам Венгерской республики.

3.3. Оригинальным языком настоящего Соглашения является венгерский. Настоящее Соглашение также опубликовано на других языках. В случае возникновения споров версия на венгерском языке будет иметь преимущественную силу.

4. Предмет Соглашения и прекращение действия Соглашения

4.1. Предметом настоящего Соглашения является навигационный программный продукт Лицензиара (далее называемый «Программный продукт»).

4.2. Программный продукт включает рабочую компьютерную программу, полный комплект ее документации, относящуюся к ней картографическую базу данных и любые сторонние материалы и услуги, доступные посредством Программного продукта (далее совместно именуемые «База данных»).

4.3. Любая форма отображения, хранения и кодирования, включая печатные, электронные и графические формы отображения, хранения исходного или объектного кода Программного продукта, или любые другие, еще не получившие определения формы отображения, хранения, кодирования, а также любой носитель с этим Программным продуктом считаются частью Программного продукта.

4.4. Исправления ошибок, дополнения, обновления или модернизации Программного продукта или Баз данных, используемые Пользователем после заключения настоящего Соглашения, также считаются частью Программного продукта и используются в соответствии с настоящим Соглашением.

4.5. Ваши права в рамках настоящего Соглашения будут незамедлительно аннулированы без уведомления со стороны Лицензиара в случае существенного нарушения вами Соглашения или совершения каких-либо действий, направленных на умаление прав Лицензиара и (или) его лицензиаров на данный Программный продукт. Лицензиар может аннулировать настоящее Соглашение в том случае, если какой-либо Программный продукт становится или, по обоснованному мнению Лицензиара, может стать предметом иска о нарушении прав на интеллектуальную собственность или о незаконном завладении коммерческой тайной. После аннулирования вы должны прекратить пользование Программным продуктом и уничтожить его и всего его составляющие, а также предоставить Лицензиару письменное подтверждение выполнения вышеуказанного требования, если это необходимо.

#### 5. Держатель авторских прав

5.1. Лицензиар, если положения договоров или законов не устанавливают иное, является исключительным держателем всех авторских прав на материалы Программного продукта.

5.2. Авторские права распространяются на весь Программный продукт, а также на его части по отдельности.

5.3. Держателем (держателями) авторских прав на Базу данных или определенные работы, защищенные правами на объекты интеллектуальной собственности, составляющие часть Программного продукта, является (являются) Лицензиар, либо физическое или юридическое лицо (лица), являющееся владельцем определенных Баз данных (далее именуемое «Владелец базы данных»). Некоторые Владельцы баз данных перечислены в пункте «Сведения» или подобных пунктах меню Программного продукта. Лицензиар настоящим заявляет, что получил достаточные права на использование и представление от Владельца базы данных с целью использования Базы данных, ее предложения к использованию и ее передачи для использования, как установлено в настоящем Соглашении.

5.4. Заключая настоящее Соглашение. Лицензиар сохраняет все права на Программный продукт за исключением тех прав, которые предоставляются Пользователю в соответствии с положениями законов или настоящего Соглашения.

#### 6. Права Пользователя

6.1. По умолчанию Пользователь имеет право установить Программный продукт на одно устройство с одним встроенным датчиком GPS, а также запускать и использовать на нем одну копию Программного продукта или предустановленную копию Программного продукта. Программный продукт и База данных предназначены исключительно для личных нужд Пользователя или внутреннего коммерческого использования.

6.2. Пользователь имеет право сделать одну резервную копию Программного продукта. Однако если Программный продукт работает после установки без использования копии на оригинальном носителе, то копия на оригинальном носителе считается резервной копией. Во всех других случаях Пользователь имеет право на использование резервной копии только в том случае, если копия на

оригинальном носителе Программного продукта стала непригодна для надлежащего и законного использования и такое состояние подтверждается приемлемым доказательством.

6.3. В случае если Программный продукт поставляется предустановленным или другим образом предоставляется вместе с Устройством, либо приобретается в Интернете и устанавливается Пользователем для определенного Устройства, данный Программный продукт считается привязанным к Устройству и не может отделяться от него, передаваться либо использоваться на другом Устройстве или продаваться другому Пользователю отдельно от исходного Устройства.

6.4. База данных, материалы и услуги, предоставляемые Пользователю, могут использоваться только совместно с принадлежащей Пользователю копией Программного продукта и не могут использоваться отдельно или с другой копией Программного продукта.

7. Ограничения использования

7.1. Пользователь не имеет права совершать приведенные ниже действия.

7.1.1. Размножать Программный продукт (делать копии), если только это не разрешено настоящим Соглашением или применимыми законами.

7.1.2. Перепродавать, передавать на условиях сублицензии либо использовать в коммерческих целях, сдавать внаем или в аренду, одалживать или передавать Программный продукт третьим лицам по какой-либо причине без передачи Устройства, на котором Программный продукт был первоначально законным образом установлен (см. раздел 6.3).

7.1.3. Переводить программный продукт (включая перевод (компиляцию) на другие языки программирования).

7.1.4. Декомпилировать, дизассемблировать Программный продукт или разбирать его на составляющие коды.

7.1.5. Обходить защиту Программного продукта или модифицировать, нарушать либо удалять такую защиту технологическими или иными средствами.

7.1.6. Модифицировать, расширять, преобразовывать Программный продукт (полностью или по частям), разделять его на части, объединять его с другими продуктами, устанавливать его в другие продукты, использовать его в других продуктах даже с целью достижения совместной работы с другими продуктами.

7.1.7. Не считая использования компьютерной программы, получать информацию из Базы данных, входящей в состав Программного продукта, декомпилировать Базу данных, использовать, копировать, модифицировать, расширять или преобразовывать Базу данных полностью или по частям или группу данных, хранящихся в ней, устанавливать ее в другие продукты, использовать ее в других продуктах или передавать даже с целью достижения взаимодействия с другими продуктами.

7.2. Пользователь может использовать Базы данных, материалы и услуги, доступные посредством Программного продукта и предоставленные третьими сторонами, а также данные (включая в числе прочего данные о дорожном движении, полученные от информационной службы RDS TMC или онлайновой информационной службы TMC), полученные посредством предоставляемых третьими сторонами услуг, только в своих личных целях и на свой собственный риск. Строго запрещается хранить, передавать и распространять эти данные или материалы, а также раскрывать их полностью или частично для общего доступа в любом формате, а также загружать их из продукта.

7.3. Пользователь не имеет права удалять, видоизменять или скрывать какие-либо уведомления об авторских правах, товарных знаках или ограничениях, содержащиеся в Программном продукте, Базе данных, материалах или услугах.

8. Отсутствие гарантии, ограничение ответственности<br/>br/>8.1. Лицензиар настоящим уведомляет Пользователя, что, несмотря на значительные усилия, предпринятые при производстве Программного продукта, в связи с сущностью Программного продукта и техническими ограничениями, Лицензиар не гарантирует полное отсутствие ошибок в Программном продукте и не связан никакими договорными обязательствами, согласно которым Программный продукт, приобретенный Пользователем, не должен был бы содержать никаких ошибок.

8.2. ЛИЦЕНЗИОННЫЕ ПРОГРАММНЫЕ ПРОДУКТЫ, БАЗЫ ДАННЫХ, МАТЕРИАЛЫ И УСЛУГИ ПРЕДОСТАВЛЯЮТСЯ НА УСЛОВИЯХ «КАК ЕСТЬ» И «СО ВСЕМИ НЕДОСТАТКАМИ» (ВКЛЮЧАЯ ОТСУТСТВИЕ ГАРАНТИИ ИСПРАВЛЕНИЯ ОШИБОК), А ЛИЦЕНЗИАР, ВЛАДЕЛЬЦЫ БАЗ ДАННЫХ И СТОРОННИЕ ПОСТАВЩИКИ ПРЯМО ОТКАЗЫВАЮТСЯ ОТ ЛЮБЫХ ГАРАНТИЙ, ЯВНО ВЫРАЖЕННЫХ ИЛИ ПОДРАЗУМЕВАЕМЫХ, ВКЛЮЧАЯ, ПОМИМО ПРОЧЕГО, ПОДРАЗУМЕВАЕМЫЕ ГАРАНТИИ ОТСУТСТВИЯ НАРУШЕНИЯ ЧЬИХ-ЛИБО ПРАВ, ГОДНОСТИ ДЛЯ ПРОДАЖИ, УДОВЛЕТВОРИТЕЛЬНОГО КАЧЕСТВА, ТОЧНОСТИ, ПРАВОВОГО ТИТУЛА И ПРИГОДНОСТИ ДЛЯ ОПРЕДЕЛЕННОЙ ЦЕЛИ. НИКАКИЕ УСТНЫЕ ИЛИ ПИСЬМЕННЫЕ РЕКОМЕНДАЦИИ ИЛИ УВЕДОМЛЕНИЯ, ПРЕДОСТАВЛЯЕМЫЕ ЛИЦЕНЗИАРОМ ИЛИ КЕМ-ЛИБО ИЗ ЕГО АГЕНТОВ, ВЛАДЕЛЬЦАМИ БАЗ ДАННЫХ, РАБОТНИКАМИ ИЛИ СТОРОННИМИ ПОСТАВЩИКАМИ, НЕ СЧИТАЮТСЯ ГАРАНТИЕЙ, И ПОЛЬЗОВАТЕЛЬ НЕ ДОЛЖЕН ПОЛАГАТЬСЯ НА ЛЮБЫЕ ПОДОБНЫЕ РЕКОМЕНДАЦИИ ИЛИ УВЕДОМЛЕНИЯ. ДАННЫЙ ОТКАЗ ОТ ГАРАНТИЙ ЯВЛЯЕТСЯ НЕОТЪЕМЛЕМОЙ ЧАСТЬЮ НАСТОЯЩЕГО СОГЛАШЕНИЯ.

Лицензиар не гарантирует, что Программный продукт, База данных, материалы или услуги пригодны для работы с любыми другими системами, Устройствами или продуктами (например, программным или аппаратным обеспечением).

8.3. Лицензиар не несет никакой ответственности за ущерб, вызванный ошибкой в Программном продукте (включая ошибки в компьютерной программе, документации и Базе данных).

8.4. Лицензиар не несет никакой ответственности за ущерб, вызванный невозможностью применения Программного продукта для какой-либо определенной цели, ошибкой или несовместимостью Программного продукта с какими-либо другими системами, устройствами или продуктами (например, программным или аппаратным обеспечением).

8.5. НИ ЛИЦЕНЗИАР, НИ ЕГО ПОСТАВЩИКИ НЕ НЕСУТ ПЕРЕД ПОЛЬЗОВАТЕЛЕМ ОТВЕТСТВЕННОСТИ ЗА КАКИЕ-ЛИБО СЛУЧАЙНЫЕ, НЕПРЯМЫЕ, ОСОБЫЕ, КОСВЕННЫЕ ИЛИ<br>ШТРАФНЫЕ УБЫТКИ, ВОЗНИКАЮЩИЕ В РЕЗУЛЬТАТЕ ДЕЙСТВИЯ НАСТОЯЩЕГО ШТРАФНЫЕ УБЫТКИ, ВОЗНИКАЮЩИЕ В РЕЗУЛЬТАТЕ ДЕЙСТВИЯ НАСТОЯЩЕГО<br>СОГЛАШЕНИЯ, ВКЛЮЧАЯ УПУЩЕННУЮ ВЫГОДУ ИЛИ ЗАТРАТЫ НА ПОКРЫТИЕ, ВКЛЮЧАЯ УПУЩЕННУЮ ВЫГОДУ ИЛИ НЕВОЗМОЖНОСТЬ ЭКСПЛУАТАЦИИ, ПЕРЕРЫВ В ПРОИЗВОДСТВЕ ИЛИ ПОДОБНОЕ, НЕЗАВИСИМО ОТ ТОГО, ПОСТУПАЛА ЛИ УПОМЯНУТЫМ ВЫШЕ ЛИЦАМ ИНФОРМАЦИЯ О ВОЗМОЖНОСТИ ПОДОБНЫХ УБЫТКОВ.

НЕВЗИРАЯ НА КАКИЕ-ЛИБО ПОЛОЖЕНИЯ НАСТОЯЩЕГО СОГЛАШЕНИЯ ОБ ОБРАТНОМ, СТОРОННИЕ ПОСТАВЩИКИ (НАПРИМЕР, ВЛАДЕЛЬЦЫ БАЗ ДАННЫХ ИЛИ ПОСТАВЩИКИ КАРТ) ИЛИ АГЕНТЫ ЛИЦЕНЗИАРА НЕ НЕСУТ КАКОЙ-ЛИБО МАТЕРИАЛЬНОЙ ОТВЕТСТВЕННОСТИ ПЕРЕД ПОЛЬЗОВАТЕЛЕМ ЗА ЛЮБЫЕ ОСНОВАНИЯ ДЛЯ ВОЗБУЖДЕНИЯ ИСКА (НЕЗАВИСИМО ОТ ФОРМЫ ИСКА), ИСХОДЯЩИЕ ИЛИ СВЯЗАННЫЕ С НАСТОЯЩИМ СОГЛАШЕНИЕМ.

8.6. Лицензиар настоящим также обращает особое внимание Пользователя на тот факт, что при использовании Программного продукта на любом виде транспорта соблюдение правил и нормативов дорожного движения (например, использование обязательных и (или) разумных и подходящих мер безопасности, надлежащая и ожидаемая осторожность и внимание в определенной ситуации и особая осторожность и внимание в связи с использованием Программного продукта) является исключительной обязанностью Пользователя, и Лицензиар не несет никакой ответственности за какой-либо ущерб, вызванный использованием Программного продукта во время эксплуатации транспортного средства.

8.7. Заключая настоящее Соглашение, Пользователь обязан особо принять к сведению информацию, указанную в приведенном выше Разделе 8.

9. Санкции

9.1. Лицензиар настоящим уведомляет Пользователя, что согласно законодательству об авторских правах, в случае нарушения своих прав Лицензиар вправе совершать перечисленные ниже действия.

9.1.1. Потребовать подтверждения факта подобного нарушения в судебном порядке.

9.1.2. Потребовать прекращения нарушения и потребовать от нарушающего лица прекращения дальнейшего нарушения.

9.1.3. Потребовать от нарушающего лица соответствующей компенсации (даже посредством публичной огласки за счет нарушающего лица).

9.1.4. Потребовать возврата прироста активов, полученного в связи с нарушением.

9.1.5. Потребовать прекращения нарушения, восстановления положения до нарушения за счет нарушающего лица, уничтожения инструментов и материалов, используемых для нарушения, а также объектов, созданных посредством нарушения.

9.1.6. Потребовать возмещения убытков.

9.2. Лицензиар настоящим также уведомляет Пользователя, что нарушение авторских и смежных прав является преступлением согласно Закону № IV Уголовного Кодекса Венгрии от 1978 г., которое может наказываться лишением свободы на срок от двух лет в обычных случаях и до восьми лет в особых случаях.

9.3. Материалы и услуги, предоставляемые третьими сторонами. Лицензиар настоящим снимает с себя любую ответственность за Базу данных в Программном продукте и любые материалы и услуги, представляемые третьими сторонами при использовании Базы данных. Лицензиар не гарантирует качество, пригодность, точность, годность для определенной цели или территориальное покрытие Базы данных, материалов, продукта или услуги, а также доступность Базы данных, материалов, продукта или услуги, и, в частности, снимает с себя любую ответственность за приостановку или прекращение оказания услуги и любой ущерб, возникший в связи с услугой, а также за полное прекращение предоставления услуги. Пользователь соглашается с тем, что находящиеся в Базах данных картографические данные включают географические и прочие данные.

Пользователь настоящим соглашается с тем, что (i) неточность или неполнота информации, являющаяся результатом течения времени, изменения обстоятельств, типа используемых источников или характера сбора комплексных географических данных, может стать причиной неправильных результатов; и (ii) что предоставляемые третьими лицами Базы данных, материалы и услуги могут использоваться Пользователем только на свой риск и для личных либо внутренних коммерческих целей Пользователя. Пользователь соглашается с тем, что Базы данных, материалы и услуги являются конфиденциальной информацией Владельцев баз данных и что предоставление Баз данных третьим лицам запрещено.

ПОЛЬЗОВАТЕЛЬ ИСПОЛЬЗУЕТ ПРЕДОСТАВЛЯЕМУЮ ПРОГРАММНЫМ ПРОДУКТОМ ФУНКЦИЮ ПРОКЛАДКИ МАРШРУТА В РЕАЛЬНОМ ВРЕМЕНИ НА СВОЙ СТРАХ И РИСК, ПОСКОЛЬКУ ДАННЫЕ О МЕСТОПОЛОЖЕНИИ МОГУТ БЫТЬ НЕТОЧНЫМИ.

9.4. Материалы и услуги, предоставляемые Лицензиаром или агентом Лицензиара. Лицензиар или его партнер по договору может предлагать различные продукты и услуги Пользователю посредством веб-сайта по адресу www.naviextras.com. Пользователь может использовать эти услуги только при условии, что Пользователь прочел и понял соответствующие лицензионные соглашения конечного пользователя на веб-сайте www.naviextras.com, и Пользователь обязан использовать эти услуги в соответствии с условиями и положениями соответствующих лицензионных соглашений.

9.5. Для приобретения активирующей лицензии, необходимой для использования определенных функций, Баз данных, материалов или услуг, может потребоваться соединение с Интернетом, и Лицензиар не предоставляет других способов ее приобретения.¶

#### 10. Анонимный сбор данных

10.1. Пользователь настоящим соглашается с тем, что в Программный продукт может собирать и передавать Лицензиару или третьим лицам, а в некоторых случаях и сохранять данные, имеющие отношение к использованию Программного продукта Пользователем (например, данные перемещения (маршрута) и данные взаимодействия пользователя с программой). Сбор этих данных может быть в любое время отключен или активирован Пользователем при помощи соответствующего меню. Сбор данных всегда происходит в условиях полной анонимности и никоим образом не связан с какой-либо личной информацией Пользователя или с самим Пользователем.

10.2. Собранные данные могут быть загружены в базу данных Лицензиара либо передаваться периодически или в реальном времени стороннему партнеру и могут использоваться исключительно для расширения и улучшения точности и надежности функций и услуг Программного продукта и Баз данных. Загрузка выполняется специальным программным обеспечением Лицензиара или навигационным устройством Пользователя и может быть активирована или отключена Пользователем. После успешной загрузки собранные данные удаляются с накопителя Программного продукта.

10.3. Собранные данные передаются, хранятся и обрабатываются в условиях полной анонимности, и никакая связь между данными и Пользователем не может быть установлена Лицензиаром или каким-либо третьим лицом.

10.4. Лицензиар настоящим уведомляет Пользователя о том, что при подключении к Интернету с использованием мобильной связи за границей или при использовании других мобильных сетей передача данных может осуществляться по специальным тарифам роуминга. Во избежание оплаты роуминга Пользователь должен самостоятельно выключать передачу данных при использовании роуминга либо выключать функции сбора данных Программного продукта.

11. Дополнительные условия использования Онлайновых информационных услуг

11.1. Онлайновые информационные услуги предоставляются с учетом следующих дополнительных условий. Материалы баз данных (например, информация о погоде, дорожном движении или местоположении) могут предоставляться Лицензиаром на Устройство Пользователя при помощи интернет-соединения (далее именуемые «Онлайновые информационные услуги»). Такие материалы могут предоставляться за отдельную плату или бесплатно, исходя из решения Лицензиара. Задача по обеспечению доступа к сети Интернет возлагается на Пользователя.

11.2. Онлайновые информационные услуги доступны не во всех странах, и в некоторых странах возможны различные условия и особенности использования этих услуг. Использование определенных Онлайновых информационных услуг в некоторых странах может быть запрещено. Задача по соблюдению действующих в данной стране нормативных положений лежит на Пользователе. Лицензиар снимает с себя любую ответственность за последствия незаконного использования таких функций, и Пользователь обязуется освобождать от ответственности и защищать Лицензиара от каких-либо претензий в отношении Лицензиара, связанных с подобным незаконным использованием.

11.3. Онлайновые материалы загружаются Программным продуктом с принадлежащих поставщику услуг серверов Онлайновых материалов. Лицензиар настоящим снимает с себя любую ответственность за Онлайновые материалы. Лицензиар не гарантирует качество, пригодность, точность, годность для определенной цели или территориальное покрытие Онлайновых материалов и, более того, не дает никаких гарантий относительно доступности (например, работоспособности) серверов Онлайновых материалов. Пользователь соглашается с тем, что в любом месте и в любое время возможна низкая скорость или отсутствие подключения, причиной которого является ограничение возможностей серверов Лицензиара. Программный продукт может давать Пользователю возможность прямого доступа и взаимодействия с серверами третьих лиц. В подобных случаях использование таких серверов осуществляется Пользователем на свой страх и риск. Лицензиар не несет никакой ответственности за возможность прямого доступа к подобным северам и получения услуг от третьих лиц.

11.4. Пользователь соглашается с тем, что предоставляемые в рамках Онлайновых информационных услуг данные или информация не обновляются в режиме реального времени и могут неточно отражать текущую ситуацию или события.

11.5. Пользователь настоящим соглашается с тем, что Онлайновые информационные услуги могут быть использованы Пользователем исключительно на свой страх и риск и только для личных целей Пользователя. Задача по обеспечению и поддержанию соединения с сетью Интернет возлагается на Пользователя. Пользователь понимает, что использование Онлайновых информационных услуг требует передачи данных (передача и прием) и может привести к дополнительным расходам Пользователя.

11.6. Онлайновые информационные услуги могут использоваться для предоставления данных, информации либо материалов, поставляемых и (или) лицензируемых третьими сторонами Лицензиару. В отношении таких материалов могут действовать другие условия и положения, устанавливаемые этими третьими сторонами. Применимые условия третьих лиц приводятся в разделе «Сведения» Программного продукта или в тексте настоящего Соглашения. При первом использовании (активации) Онлайновых материалов Пользователь соглашается соблюдать условия и положения третьих лиц.

11.7. Прекращение предоставления услуг. Лицензиар оставляет за собой право прекратить предоставление услуг или доступ к каким-либо Онлайновым информационным услугам при предварительном уведомлении Пользователя или без такового. Подобное прекращение не влечет каких-либо последствий, кроме изложенных здесь. В случае прекращения предоставления Онлайновых информационных услуг, которые (i) предоставляются за предварительную плату, И (ii) в случае если эта оплата покрывает использование Онлайновых информационных услуг в течение заданного периода времени (т.е. подписка с предварительной оплатой), Пользователь имеет право на получение возмещения в размере, соответствующем оставшемуся сроку предоставления Услуг.

11.8. Общественные услуги. Некоторые Онлайновые информационные услуги основаны на данных и информации, передаваемой участниками (Пользователями или другими лицами), либо Базе данных, созданной и поддерживаемой группой таких лиц. Подобные данные могут поступать не из надежного источника и могут быть также намеренно ложными или дезориентирующими, поскольку Лицензиар не имеет средств для контроля или проверки надежности либо точности подобных данных или предоставляющих эти данные лиц. Поэтому пользователь соглашается с тем, что общественные Онлайновые информационные услуги следует использовать с предельной осторожностью.

Принимая участия в деятельности сообщества путем предоставления данных или любой информации с помощью Программного продукта или других средств, предлагаемых Лицензиаром (например, с помощью веб-камеры или другого программного обеспечения), Пользователь соглашается со следующими положениями:

(a) Лицензиар получает не требующее авторских отчислений право на использование передаваемых данных, в частности на изменение, отображение, предоставление общественности, распространение и копирование данных с какой-либо целью;

(б) Пользователь гарантирует, что ни у каких третьих лиц нет каких-либо прав, которые могут помешать или сделать невозможным использование данных как описано в пункте (a) выше, и что при передаче данных в соответствии с настоящим условиями не нарушаются права каких-либо третьих лиц;

(в) Пользователь освобождает от ответственности и обеспечивает защиту Лицензиара от какихлибо претензий третьих лиц в отношении Лицензиара, связанных с нарушением их прав вследствие передачи данных.

## 12. Условия третьих лиц

12.1. Служба Google Local Search. Пользователь соглашается, что служба Google Local Search (GLS) предоставляется Пользователю компанией Google, Inc. Настоящим пользователь принимает все условия предоставления услуг компанией Google, с текстом которых можно ознакомиться по адресу http://www.google.com/accounts/TOS. Пользователь соглашается с тем, что служба Google Local Search заявлена как «устаревшая», не обладает коммерческой поддержкой Google, Inc. и может быть отключена компанией Google без уведомления согласно соответствующим положениям условий предоставления<br>http://code.google.com/apis/websearch/terms.html. услуг, приведенных  $\overline{a}$ адресу

# **8 Информация об авторских правах**

Продукт и информация, содержащаяся в настоящем руководстве, могут быть изменены без уведомления.

Воспроизведение или передача настоящего руководства полностью или частично в любой форме электронными или механическими средствами, включая фотокопирование и запись, запрещены без специального письменного разрешения Clarion.

© 2013 - Clarion

© 2013 NAVTEQ. Все права защищены.

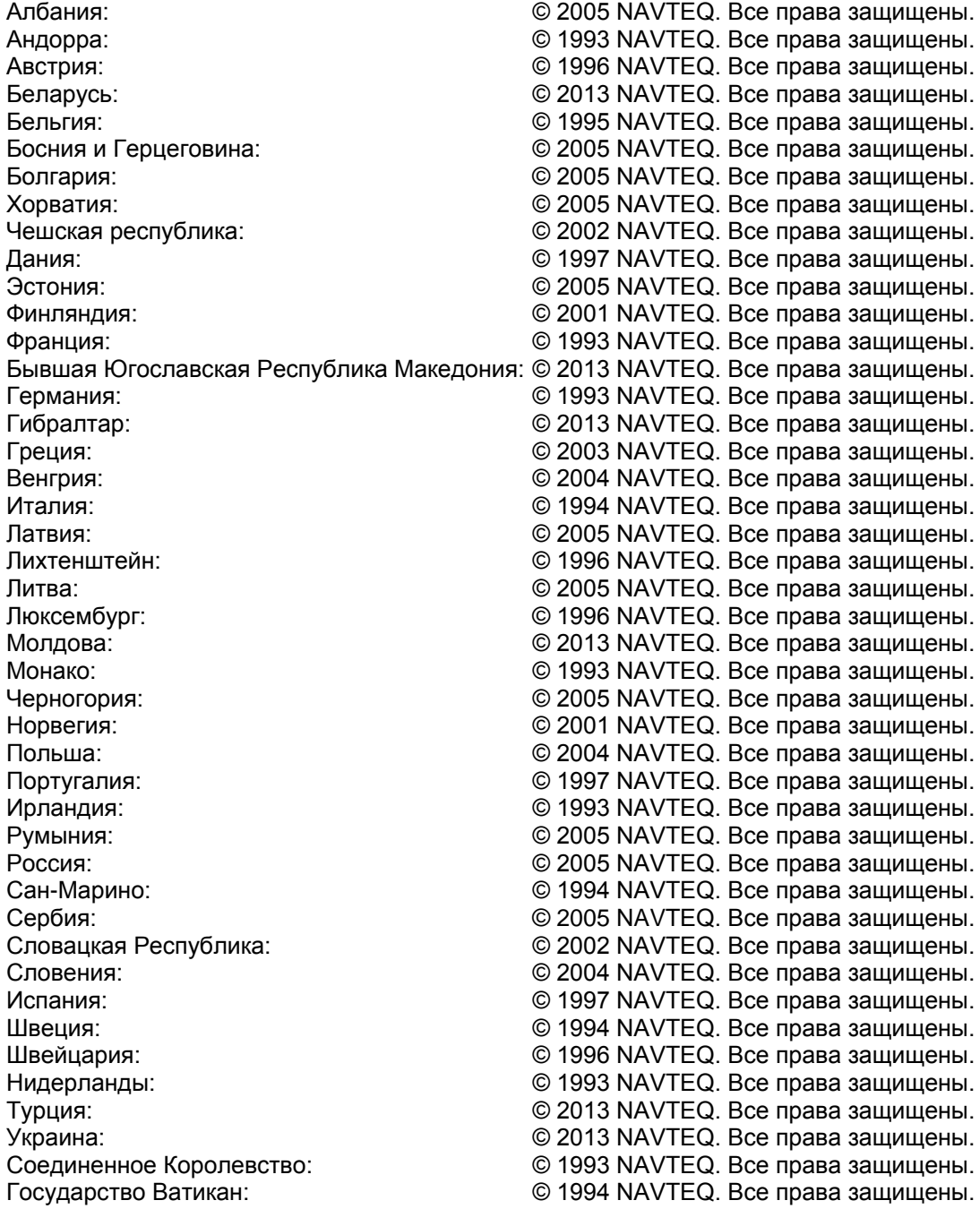

Все права защищены.